## 

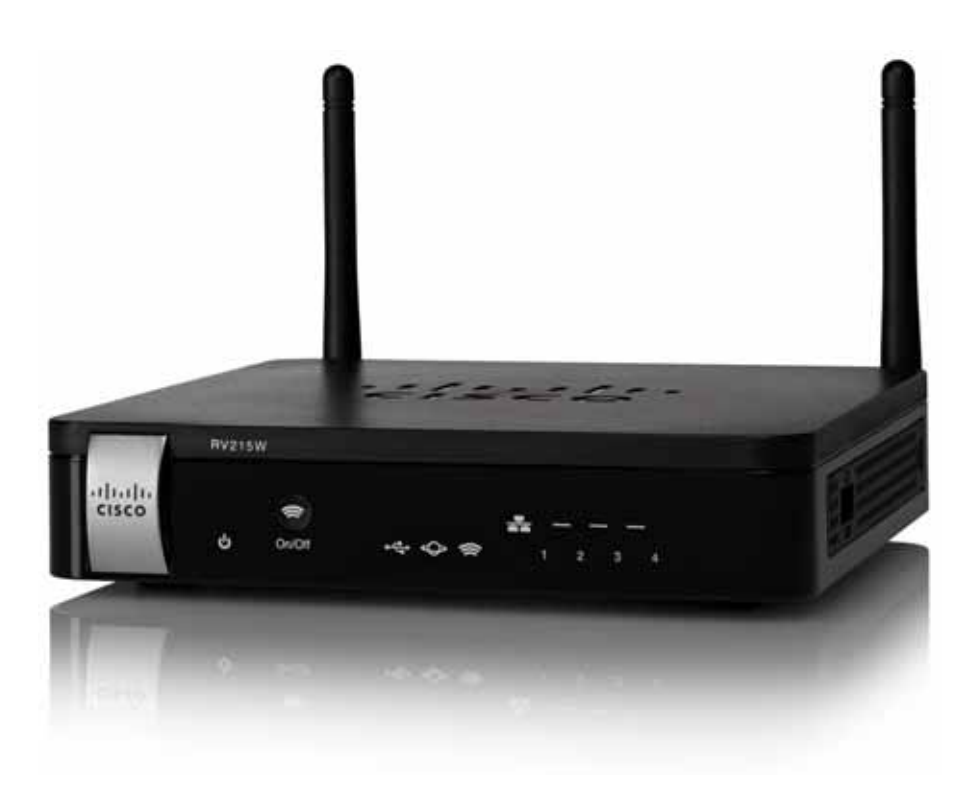

**GUÍA DE ADMINISTRACIÓN**

## **Cisco RV215W Wireless-N VPN Firewall**

#### Revisado en noviembre de 2013

#### 78-20779-02

Cisco y el logotipo de Cisco son marcas comerciales o marcas comerciales registradas de Cisco y/o sus filiales en los Estados Unidos y otros países. Para ver una lista de las marcas comerciales de Cisco, visite esta dirección URL: **[www.cisco.com/go/trademarks](http://www.cisco.com/go/trademarks)**. Las marcas comerciales de terceros mencionadas son propiedad de sus respectivos dueños. El uso de la palabra socio no implica una relación de sociedad entre Cisco y cualquier otra compañía. (1110R)

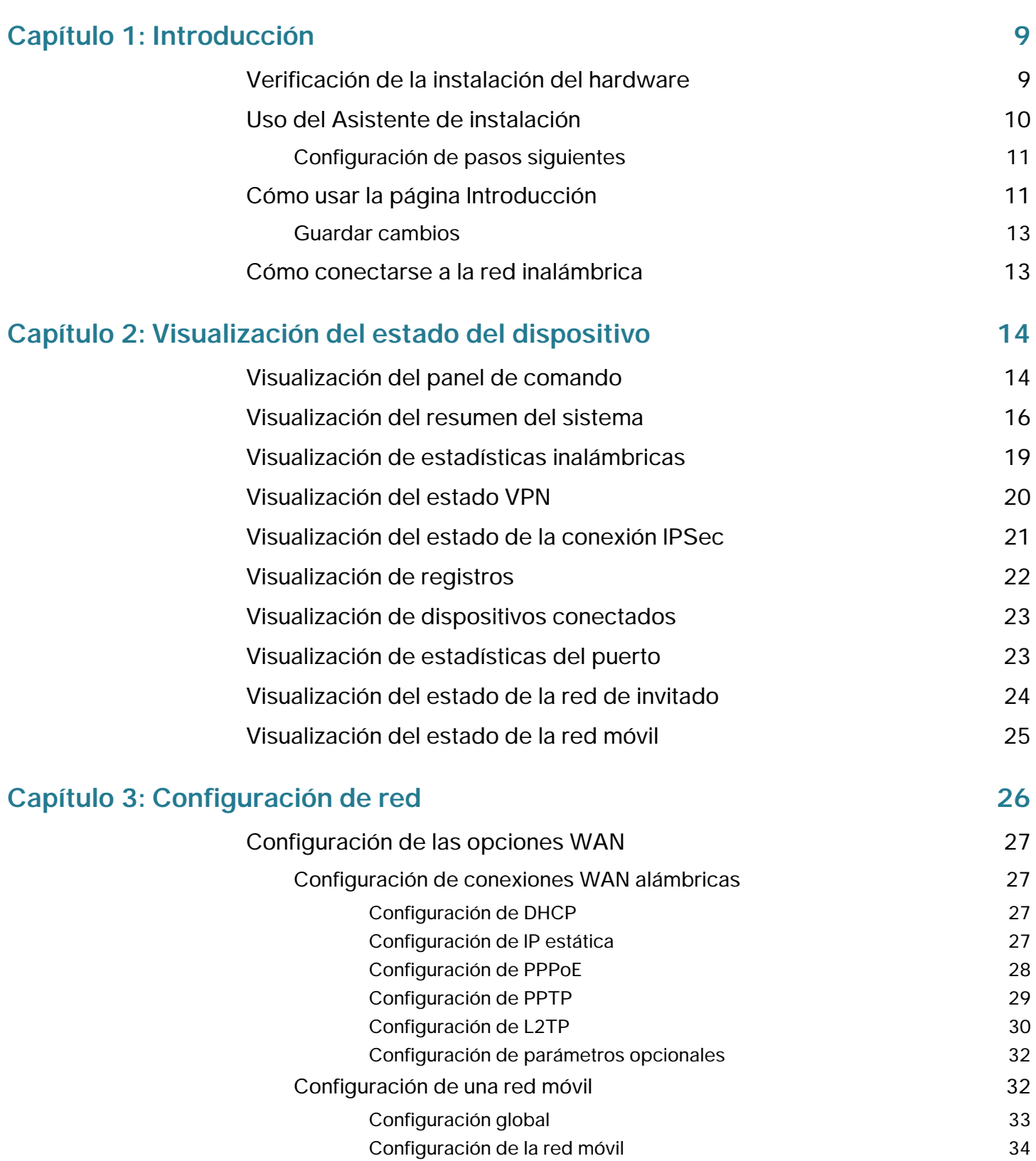

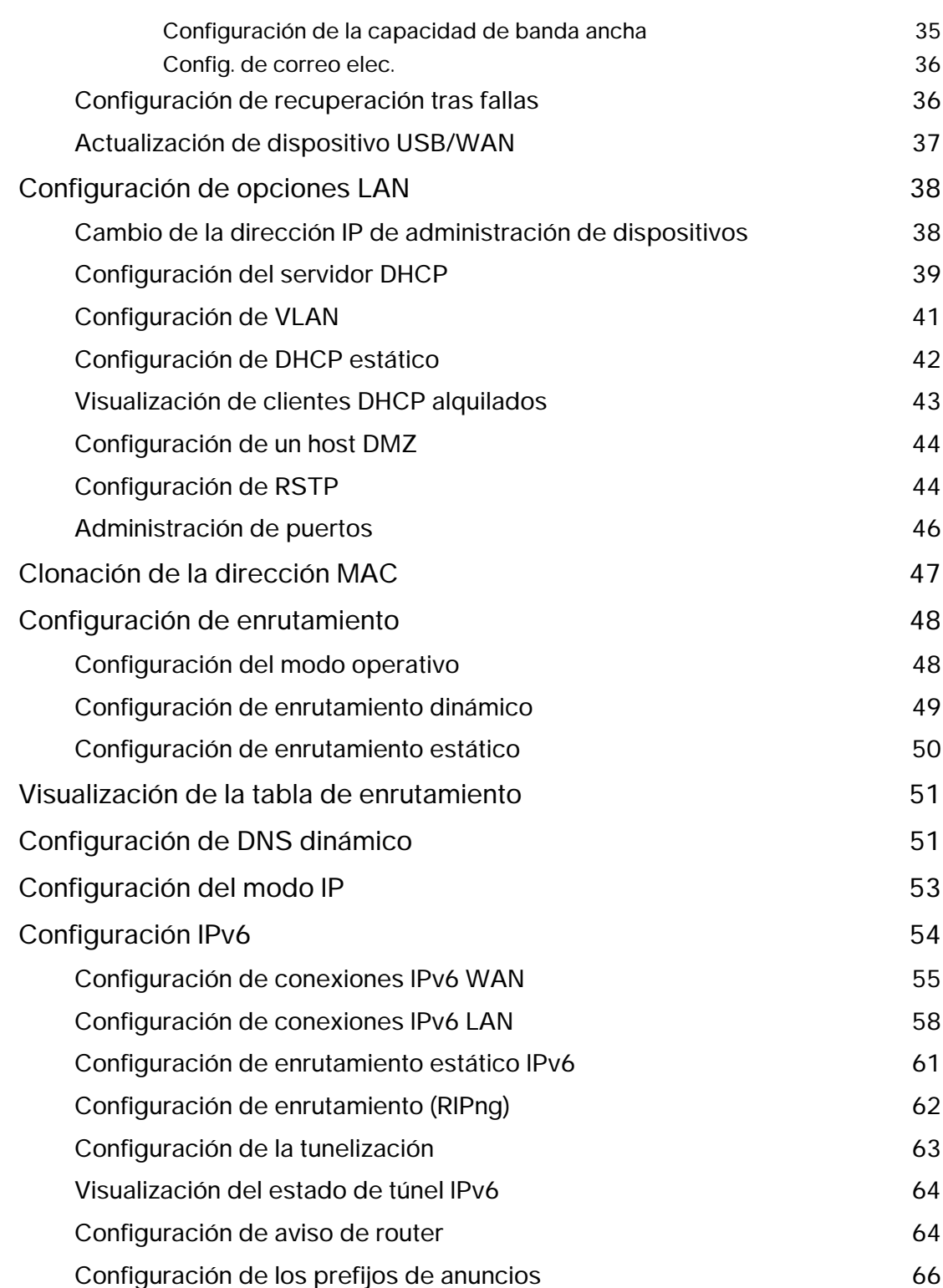

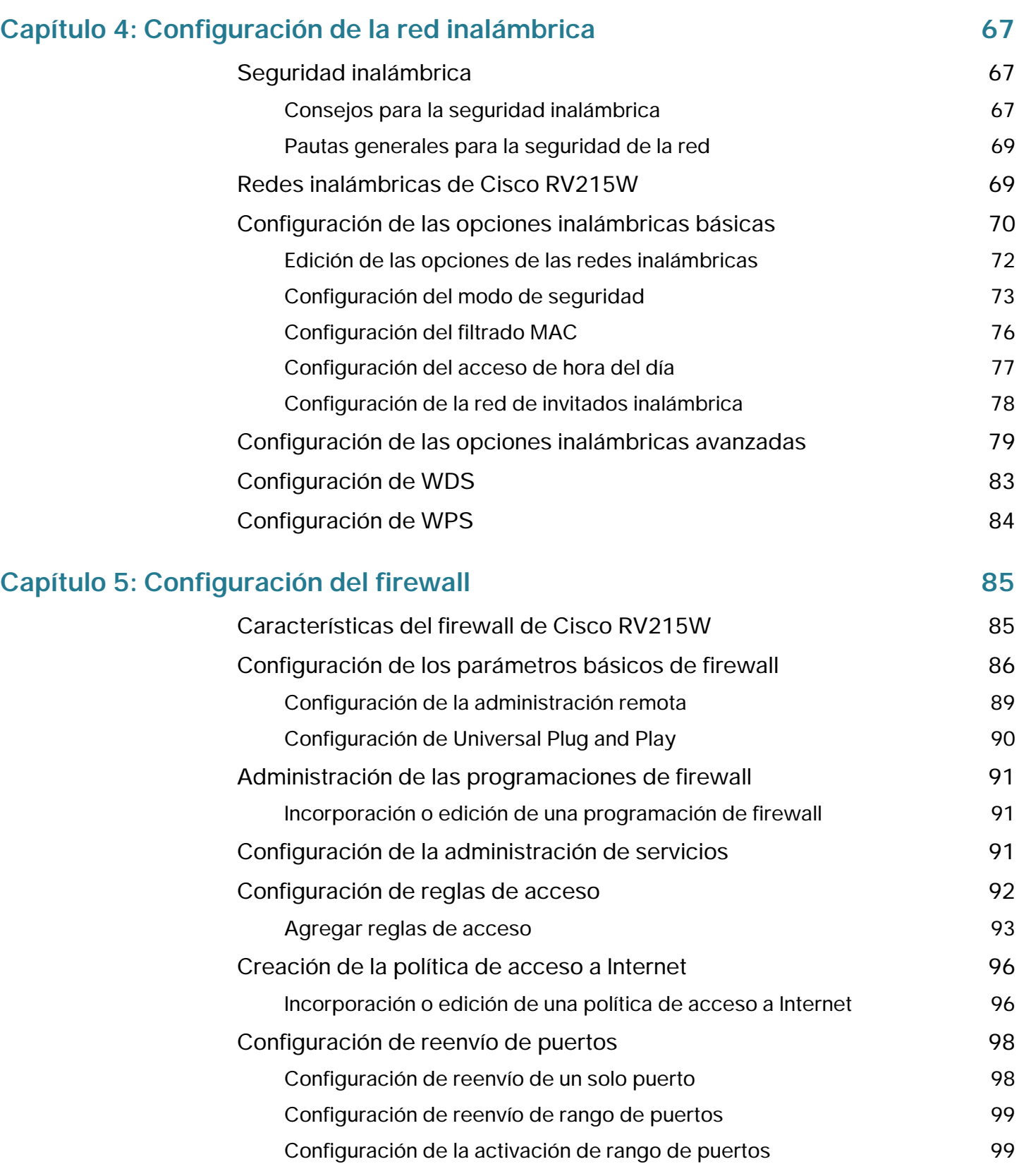

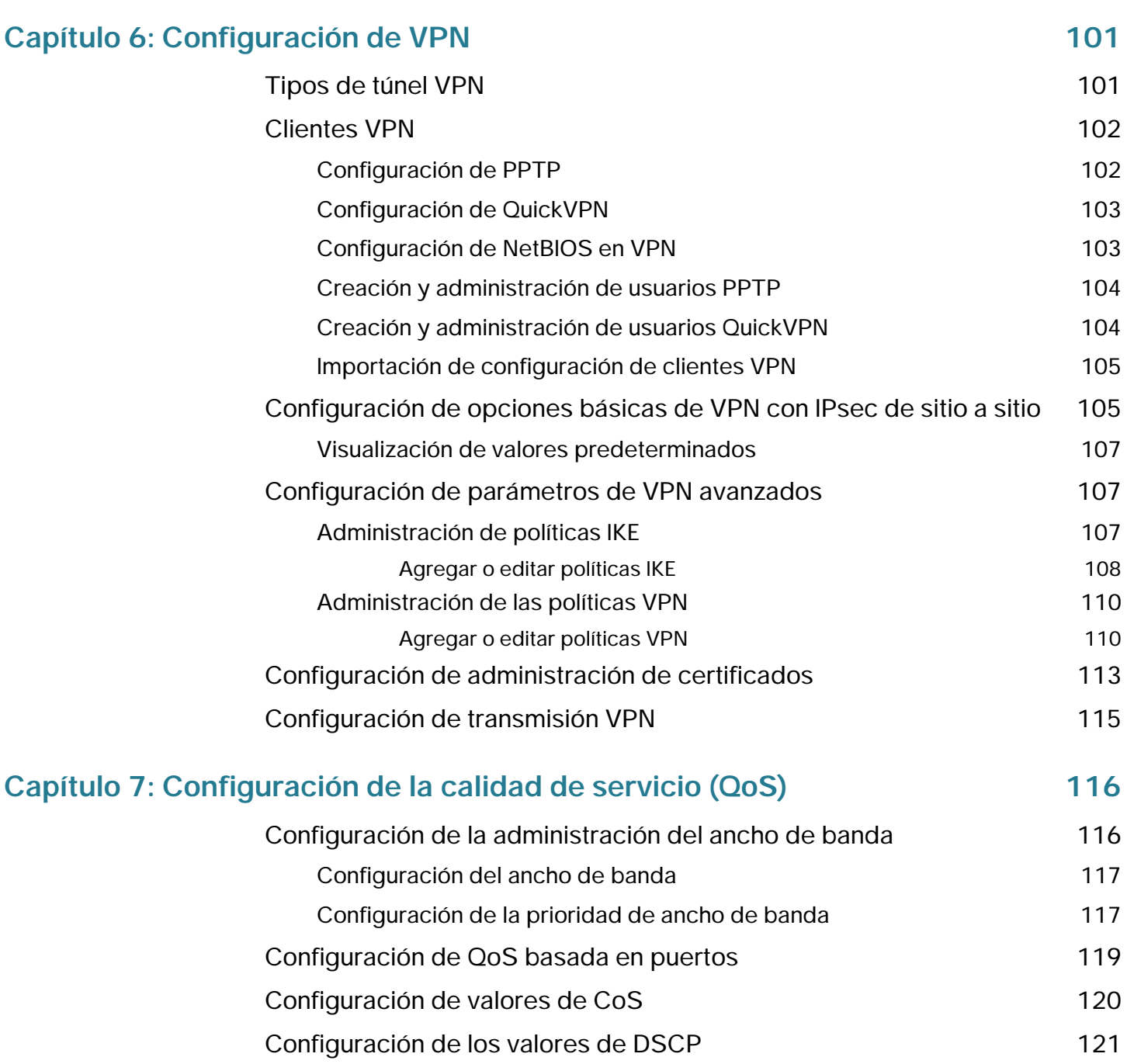

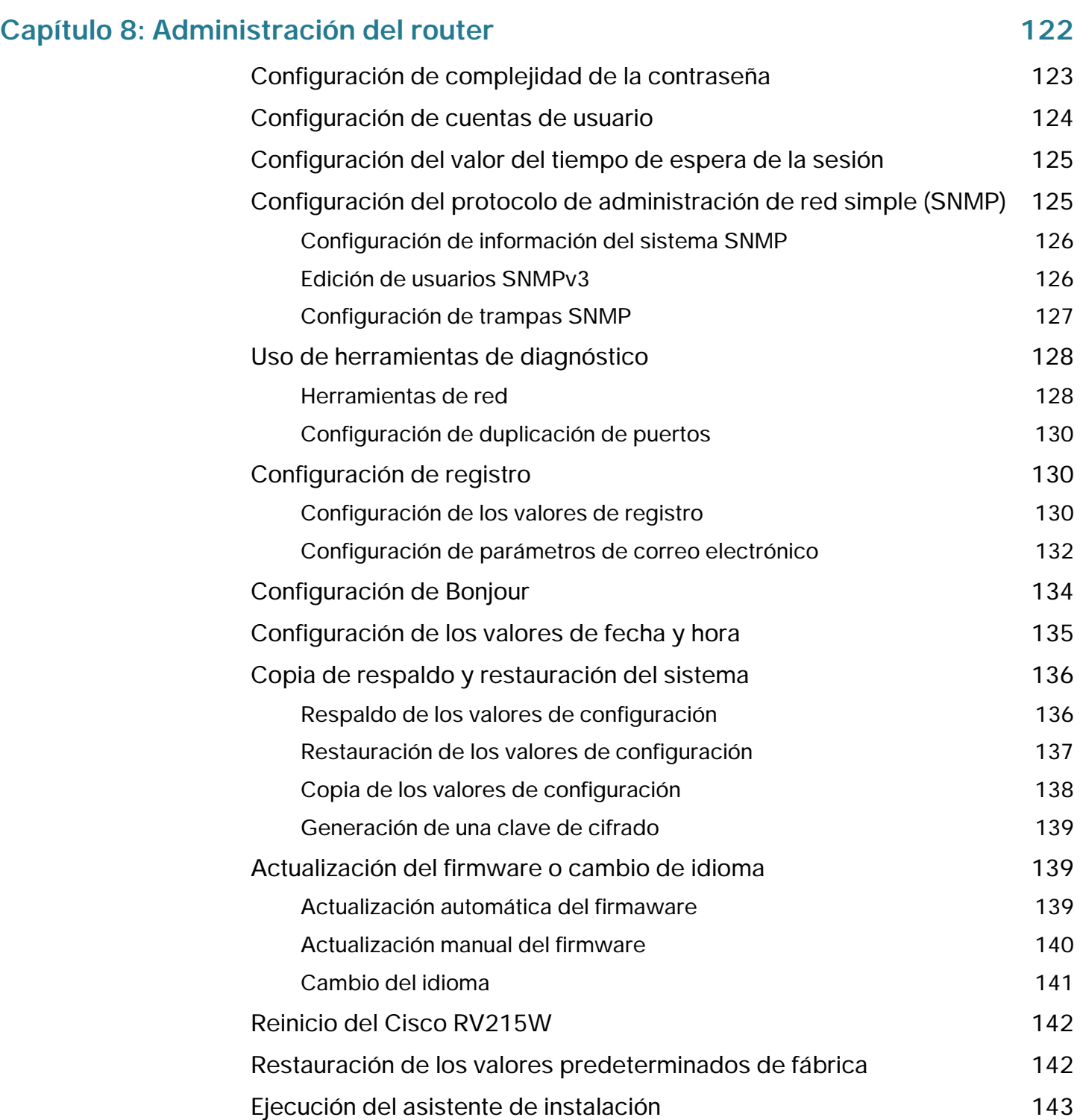

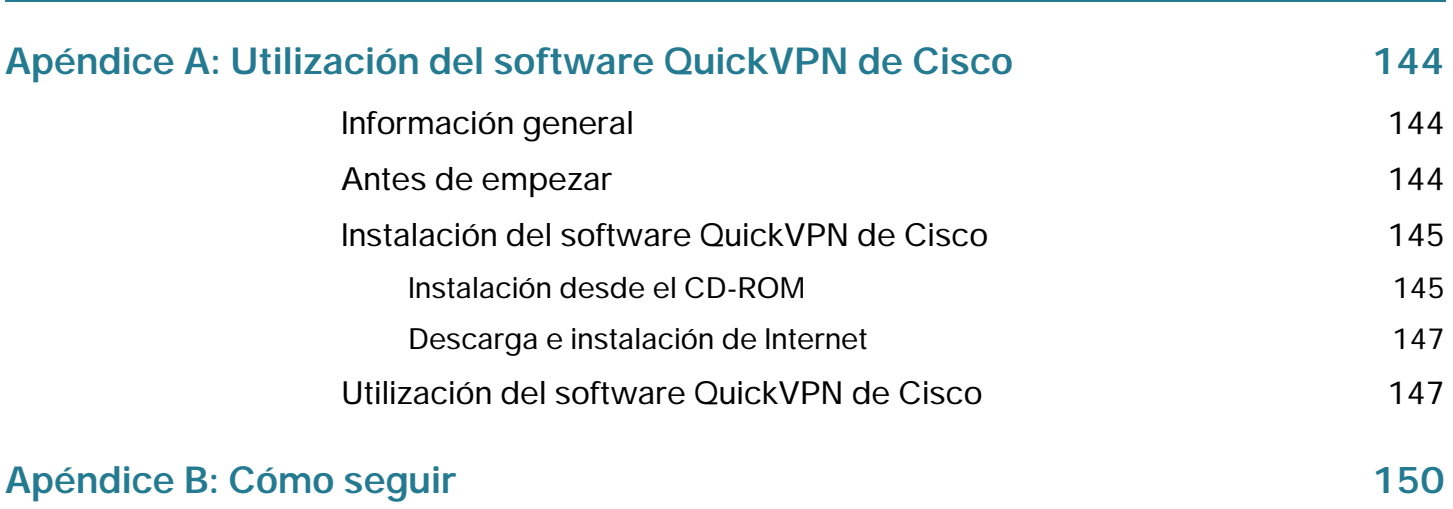

## <span id="page-8-0"></span>**Introducción**

En este capítulo se proporciona información para ayudarlo con el proceso de instalación y para que comience a utilizar el Administrador de - dispositivos basado en el navegador.

- **[Verificación de la instalación del hardware](#page-8-1)**
- **[Uso del Asistente de instalación](#page-9-0)**
- **[Cómo usar la página Introducción](#page-10-1)**
- **[Cómo conectarse a la red inalámbrica](#page-12-1)**

## <span id="page-8-1"></span>**Verificación de la instalación del hardware**

Configure el dispositivo para conectarse a las redes alámbricas e inalámbricas mediante la Guía de inicio rápido de Cisco RV215W Wireless-N VPN Firewall.

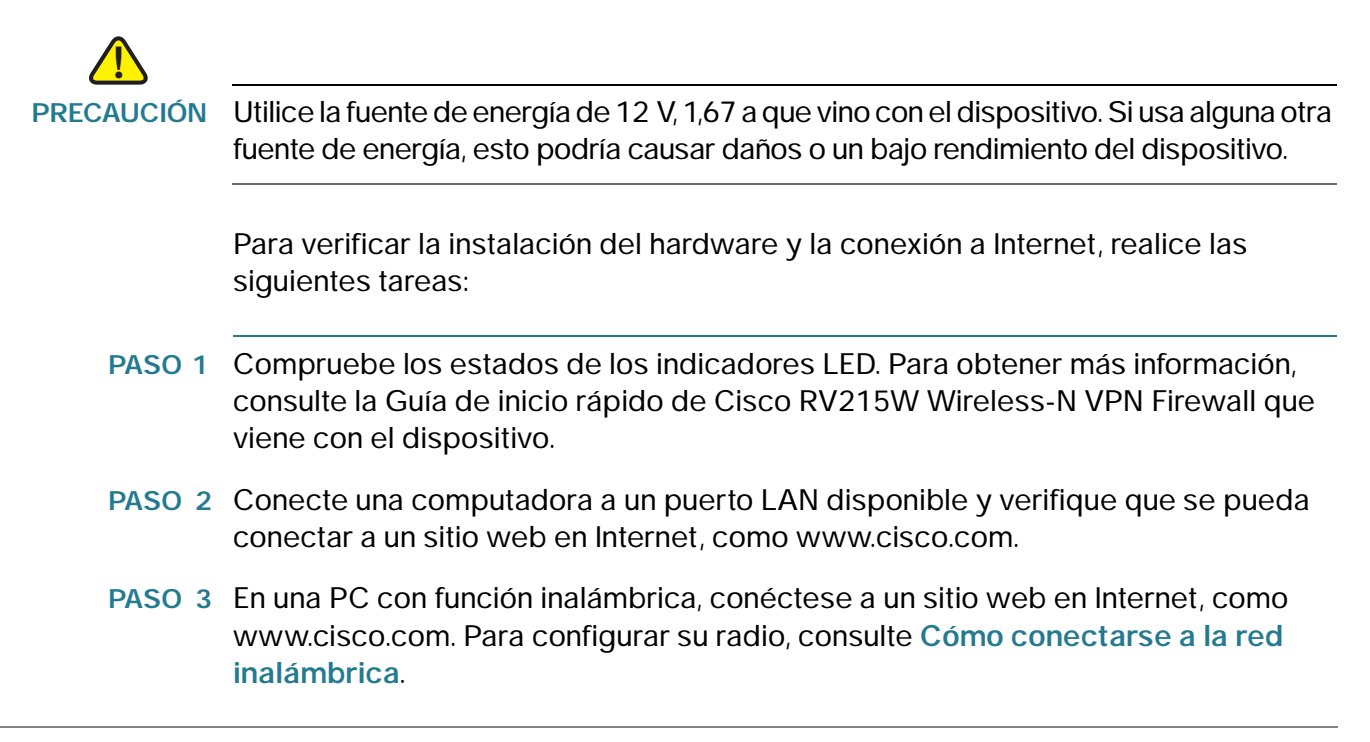

1

## <span id="page-9-0"></span>**Uso del Asistente de instalación**

El Asistente de instalación y el Administrador de dispositivos son compatibles con Microsoft Internet Explorer 6.0 o posterior, Mozilla Firefox 3.0 o posterior y Apple Safari 3.0 o posterior.

Para usar el Asistente de instalación:

**PASO 1** Inicie la computadora que conectó al puerto LAN.

La computadora se convierte en un cliente DHCP del dispositivo y recibe una dirección IP en el rango 192.168.1.xxx.

**PASO 2** Inicie un explorador web e introduzca **192.168.1.1** en la barra de direcciones. Esta es la dirección IP predeterminada del dispositivo.

> Aparece un mensaje sobre el certificado de seguridad del sitio. El dispositivo utiliza un certificado de seguridad con firma automática y este mensaje aparece porque su computadora no conoce el dispositivo.

- **PASO 3** Haga clic en **Continuar a este sitio web** (o bien la opción que se muestra en su explorador web particular) para ir al sitio web. Aparece la página de inicio de sesión.
- **PASO 4** Ingrese el nombre de usuario y la contraseña.

El nombre de usuario predeterminado es **cisco**. La contraseña predeterminada es **cisco**. Las contraseñas distinguen mayúsculas y minúsculas.

- **PASO 5** Haga clic en **Iniciar sesión**. Se inicia el Asistente de instalación.
- **PASO 6** Siga las instrucciones que aparecen en la pantalla para configurar el dispositivo.

El Asistente de instalación intenta detectar y configurar automáticamente su conexión. Si no puede hacerlo, el Asistente de instalación puede pedirle la información sobre su conexión de Internet. Tal vez deba comunicarse con su proveedor de servicios de Internet (ISP) para obtener esa información.

Después de que el Asistente de instalación finaliza con la configuración del dispositivo, tiene que cambiar la contraseña predeterminada. Siga las instrucciones que aparecen en la pantalla. Después de cambiar la contraseña predeterminada, aparece la página **Introducción**.

#### <span id="page-10-0"></span>**Configuración de pasos siguientes**

Si bien el Asistente de instalación configura automáticamente el dispositivo, le recomendamos que personalice algunos valores para brindar una mayor seguridad y un mejor rendimiento.

- Si ya tiene un servidor DHCP en la red y no desea que el dispositivo actúe como una red DHCP, desactive el servidor. Consulte **[Configuración de](#page-37-2)  [opciones LAN](#page-37-2)**.
- Configure la red privada virtual (VPN) mediante QuickVPN. QuickVPN está incluido en el CD que se le envío con el firewall. Consulte **[Ap?dice A,](#page-146-2)  [?\\$paratext>.?Default Para Font>](#page-146-2)**.
- El dispositivo admite hasta cuatro redes inalámbricas. Solo puede configurar una red inalámbrica (o SSID) con el Asistente de instalación. Para configurar redes inalámbricas adicionales mediante el Administrador de dispositivos, consulte **[Configuración de la red inalámbrica](#page-66-3)**.

## <span id="page-10-1"></span>**Cómo usar la página Introducción**

En la página **Introducción**, se muestran las tareas de configuración de dispositivo más comunes. Utilice los enlaces que aparecen en esta página para saltar a la página de configuración relevante.

Esta página aparecerá cada vez que inicie el Administrador de dispositivos. Para modificar esta opción, marque la opción **No mostrar al inicio**.

**Configuración inicial**

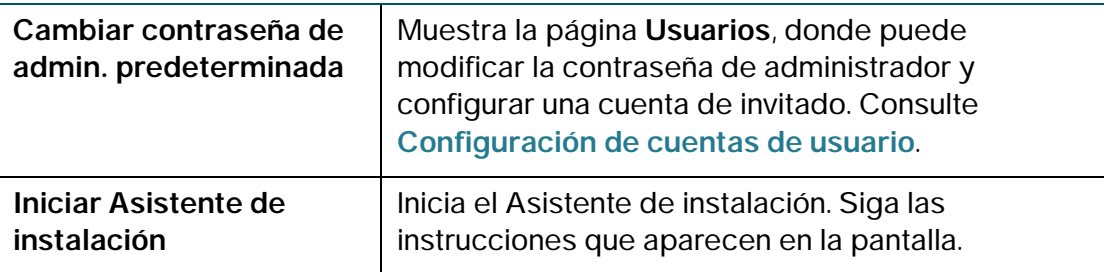

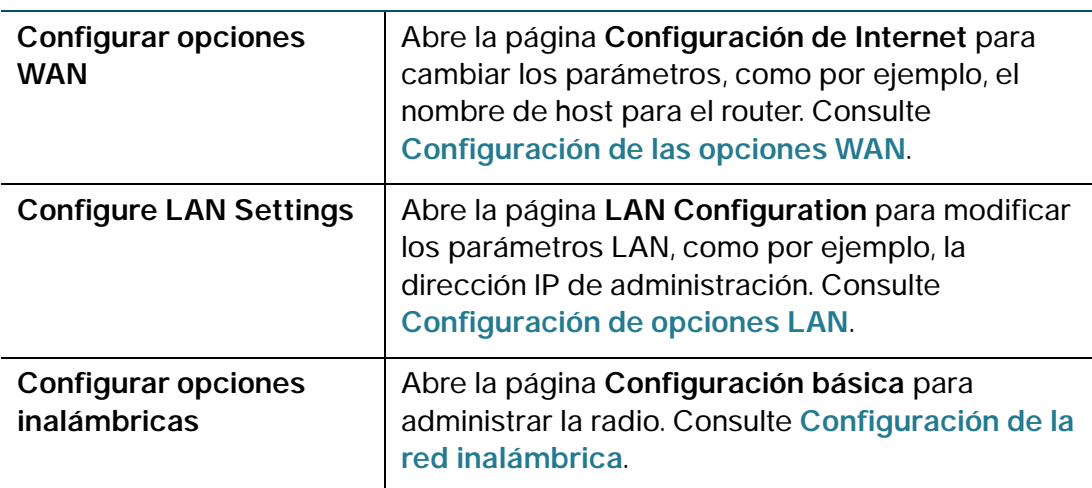

#### **Acceso rápido**

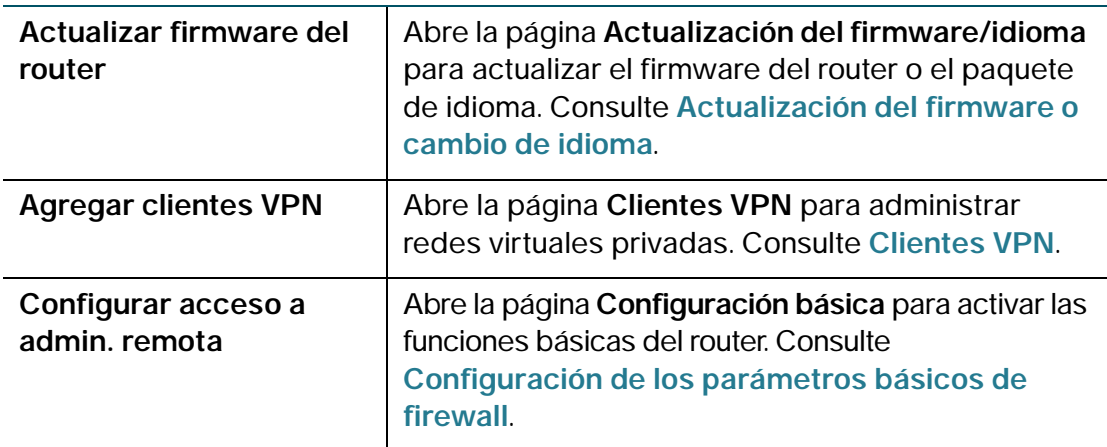

#### **Estado del dispositivo**

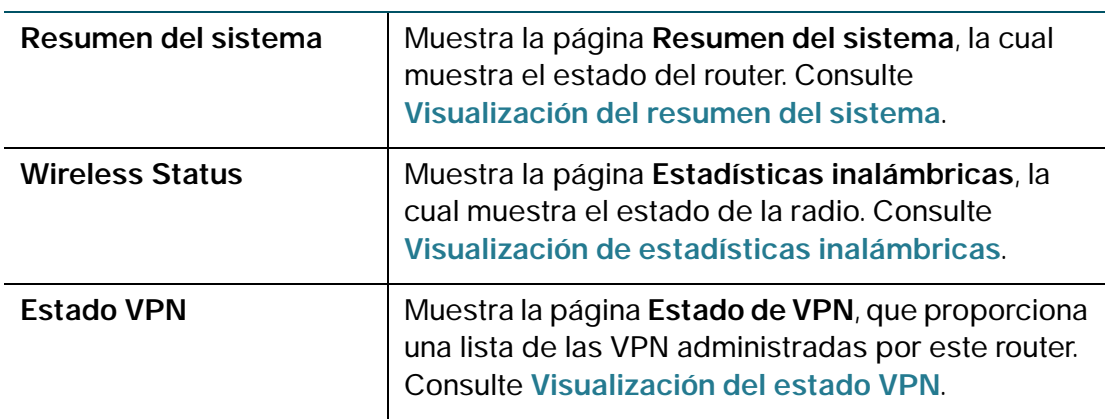

#### **Otros recursos**

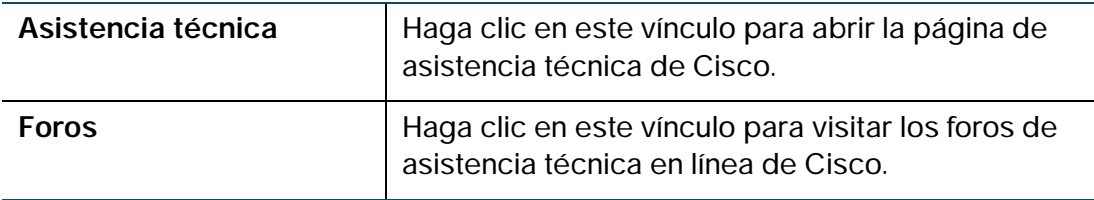

#### <span id="page-12-0"></span>**Guardar cambios**

Cuando termine de realizar los cambios en una página de configuración, haga clic en **Save** (Guardar) para guardar los cambios en la memoria Flash o haga clic en **Cancel** (Cancelar) para deshacer los cambios.

## <span id="page-12-1"></span>**Cómo conectarse a la red inalámbrica**

Para conectar un dispositivo cliente (por ejemplo, una computadora) a la red inalámbrica, configure la conexión inalámbrica en el dispositivo con la información de seguridad inalámbrica que configuró para su dispositivo mediante el Asistente de instalación.

Los siguientes pasos se brindan como ejemplo; es posible que deba configurar el dispositivo cliente de manera diferente. Para obtener las instrucciones que son específicas del dispositivo cliente, consulte la documentación del dispositivo.

**PASO 1** Abra la ventana o programa de configuración de conexiones inalámbricas del dispositivo.

Es posible que la computadora tenga instalado un software especial para administrar conexiones inalámbricas, o puede encontrar conexiones inalámbricas en el Panel de control en la ventana **Conexiones de red** o **Red e Internet**. (La ubicación depende del sistema operativo).

- **PASO 2** Escriba el nombre de la red (SSID) que eligió para su red en el Asistente de instalación.
- **PASO 3** Elija el tipo de cifrado y escriba la clave de seguridad que especificó en el Asistente de instalación.

Si no habilitó la seguridad (lo que no es recomendable), deje los campos de cifrado inalámbrico que se configuraron con el tipo de seguridad y la frase clave en blanco.

**PASO 4** Verifique la conexión inalámbrica y guarde la configuración.

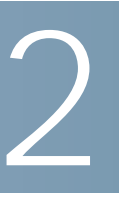

## <span id="page-13-0"></span>**Visualización del estado del dispositivo**

En este capítulo, se describe cómo ver estadísticas en tiempo real y otros datos sobre el dispositivo.

- **[Visualización del panel de comando](#page-13-1)**
- **[Visualización del resumen del sistema](#page-15-0)**
- **[Visualización de estadísticas inalámbricas](#page-18-0)**
- **[Visualización del estado VPN](#page-19-0)**
- **[Visualización de registros](#page-21-0)**
- **[Visualización de dispositivos conectados](#page-22-0)**
- **[Visualización de estadísticas del puerto](#page-22-1)**

## <span id="page-13-1"></span>**Visualización del panel de comando**

La página **Panel de comando** brinda información importante sobre el router.

Para ver el Panel de comando, seleccione **Status** (Estado) > **Dashboard (Panel de comando)**.

Para modificar la velocidad de actualización de las estadísticas y los valores de parámetros que se muestran, seleccione la frecuencia desde el menú desplegable **Velocidad de actualización**.

Para obtener una vista interactiva del panel posterior del router, haga clic en **Mostrar vista de panel**.

La vista del panel posterior le muestra los puertos que están conectados a un dispositivo (en color verde).

- Para ver la información de conexión de un puerto, pase el mouse por el puerto.
- Para actualizar la información del puerto, haga clic en **Actualizar**.
- Para cerrar la hoja de información de la ventana, haga clic en **Cerrar**.

La página **Panel de comando** muestra lo siguiente:

#### **Información del dispositivo**

- **Nombre del sistema:** el nombre del dispositivo.
- **Versión del firmware:** la versión del firmware que ejecuta el dispositivo actualmente.
- **Número de serie:** el número de serie del dispositivo.

#### **Uso de recursos**

- **CPU:** uso de la CPU.
- **Memoria:** uso de la memoria.
- **Hora actual:** la hora del día.
- **Tiempo de act. del sist:** el tiempo de ejecución del sistema.

#### **Resumen de Syslog**

Indica si la función de registro está habilitada para estas categorías de eventos:

- **Emergencia**
- **Alerta**
- **Crítico**
- **Error**
- **Advertencia**

Para ver los registros, haga clic en **detalles**. Para obtener más información, consulte **[Visualización de registros](#page-21-0)**.

Para administrar registros, haga clic en **administrar registro**. Para obtener más información, consulte **[Configuración de los valores de registro](#page-129-3)**.

#### **Interfaz LAN (red local)**

- **Dirección MAC:** la dirección MAC del dispositivo.
- **Dirección IPv4:** la dirección IP de administración del dispositivo.
- Dirección IPv6: la dirección IP de administración del dispositivo (si se habilita IPv6).
- **Servidor DHCP:** estado del servidor DHCP para IPv4 del dispositivo (habilitado o deshabilitado).

• **Servidor DHCPv6:** estado del servidor DHCP para IPv6 del router (habilitado o deshabilitado).

Para ver la configuración de LAN, haga clic en **detalles**. Para obtener más información, consulte **[Configuración de opciones LAN](#page-37-2)**.

#### **Información sobre WAN (Red móvil)**

- **Dirección IPv4:** la dirección IPv4 del puerto USB.
- **Estado:** el estado de la conexión a la red móvil WAN (activa o inactiva).

Para ver la configuración de WAN, haga clic en detalles. Para obtener más información, consulte **[Configuración de conexiones WAN alámbricas](#page-26-5)**.

#### **Información de WAN (Internet)**

- **Dirección IPv4:** la dirección IPv4 del puerto WAN del router.
- **Dirección IPv6:** la dirección IPv6 del puerto WAN del router, si se habilita IPv6.
- **Estado:** el estado de la conexión a la red alámbrica WAN (activa o inactiva).

Para ver la configuración de WAN, haga clic en **detalles**. Para obtener más información, consulte **[Configuración de conexiones WAN alámbricas](#page-26-5)**.

#### **Redes inalámbricas**

Se incluye el estado de los cuatro SSID de las redes inalámbricas.

Para ver la configuración inalámbrica del router, haga clic en **detalles**. Para obtener más información, consulte **[Visualización de estadísticas inalámbricas](#page-18-0)**.

**VPN**

**Usuarios QuickVPN:** la cantidad de usuarios QuickVPN.

**PPTP:** la cantidad de usuarios de Protocolo de tunelización punto a punto (PPTP).

## <span id="page-15-1"></span><span id="page-15-0"></span>**Visualización del resumen del sistema**

La página **Resumen del sistema** muestra un resumen de los valores del dispositivo, como ser la versión de firmware y el número de serie.

Para ver un resumen de los valores del sistema, seleccione **Estado** > **Resumen del sistema**

Para ir a la ventana relacionada, haga clic sobre el parámetro subrayado. Por ejemplo, para modificar la dirección IP de LAN, haga clic en **LAN IP**. Aparece la ventana de configuración de LAN.

Haga clic en **Actualizar** para obtener la información más actualizada.

La página **Resumen del sistema** muestra la siguiente información:

#### **Información del sistema**

- **Versión del firmware:** la versión actual del software que ejecuta el dispositivo.
- **Suma de comprobación MD5 de Firmware:** el algoritmo del resumen de mensaje utilizado para verificar la integridad de los archivos.
- **Configuración regional:** el idioma instalado en el router.
- **Versión del idioma**: la versión del paquete de idiomas instalado. La versión del paquete de idiomas debe ser compatible con el firmware actualmente instalado. En algunos casos, se puede usar un paquete de idiomas anterior con una nueva imagen de firmware. El router verifica la versión del paquete de idiomas para ver si es compatible con la versión de firmware actual.
- **Suma de comprobación de idioma MD5**: suma de comprobación MD5 del paquete de idiomas.
- **Modelo CPU:** conjunto de chips de la CPU utilizada actualmente.
- **Número de serie:** el número de serie del dispositivo.
- **Tiempo de act. del sist:** el tiempo de ejecución del sistema.
- **Hora actual:** la hora del día.
- **PID VID:** el Id. del producto y el Id. de la versión del dispositivo.

#### **Configuración IPv4**

- **IP de LAN:** la dirección IP de LAN del dispositivo.
- **IP de WAN:** la dirección IP de WAN del dispositivo. Para liberar la dirección IP actual y obtener una nueva, haga clic en **Liberar** o **Renovar**.
- Puerta de enlace: dirección IP de la puerta de enlace a la que el dispositivo está conectado (por ejemplo, el módem alámbrico).
- **Modo:** se muestra **Puerta de enlace**, si NAT está habilitada, o **Router**.
- **DNS 1:** dirección IP del servidor DNS primario del puerto WAN.
- **DNS 2:** dirección IP del servidor DNS secundario del puerto WAN.
- **DDNS:** indica si el DNS dinámico está habilitado o deshabilitado.

#### **Configuración IPv6**

- **IP de LAN:** la dirección IP de LAN del dispositivo.
- **IP de WAN:** la dirección IP de WAN del dispositivo.
- Puerta de enlace: dirección IP de la puerta de enlace a la que el dispositivo está conectado (por ejemplo, el módem alámbrico).
- NTP: servidor del Protocolo de hora en la red (nombre de host o dirección IPv6).
- Delegación de prefijo: el prefijo IPv6 obtenido desde el dispositivo al ISP que se le otorga a las direcciones IP en el dispositivo.
- **DNS 1:** la dirección IP del servidor DNS primario.
- **DNS 2:** la dirección IP del servidor DNS secundario.

#### **Resumen inalámbrico**

- **SSID 1:** el nombre público de la primera red inalámbrica.
	- **Seguridad:** la configuración de seguridad para SSID 1.
- **SSID 2:** el nombre público de la segunda red inalámbrica.
	- **Seguridad:** la configuración de seguridad para SSID 2.
- **SSID 3:** el nombre público de la tercera red inalámbrica.
	- **Seguridad:** la configuración de seguridad para SSID 3.
- **SSID 4:** el nombre público de la cuarta red inalámbrica.
	- **Seguridad:** la configuración de seguridad para SSID 4.

#### **Estado de configuración de firewall**

- **Dos (denegación de servicio):** indica si la prevención de DoS está activada o desactivada.
- **Solicitud WAN de bloqueo**: indica si el bloqueo de la solicitud WAN está activado o desactivado.
- **Administración remota:** indica si se puede acceder de manera remota a Administrador de dispositivos.

#### **Estado de configuración de VPN**

• **Conexiones QuickVPN disponibles:** cantidad de conexiones QuickVPN disponibles.

- **Conexiones VPN PPTP disponibles:** cantidad de conexiones VPN PPTP disponibles.
- **Usuarios QuickVPN conectados:** cantidad de usuarios QuickVPN conectados.
- **Usuarios PPTP VPN conectados:** cantidad de usuarios PPTP VPN conectados.

## <span id="page-18-1"></span><span id="page-18-0"></span>**Visualización de estadísticas inalámbricas**

La página **Estadísticas inalámbricas** muestra las estadísticas inalámbricas para el radio del dispositivo.

Para ver las estadísticas, seleccione **Estado** > **Estadísticas inalámbricas**.

Para modificar la velocidad de actualización, escoja una velocidad de actualización del menú desplegable **Velocidad de actualización**.

Para mostrar los bytes en kilobytes (KB) y los datos numéricos en valores redondeados, marque **Show Simplified Statistic Data** (Mostrar datos estadísticos simplificados) y haga clic en **Save** (Guardar). De manera predeterminada, los datos de bytes se muestran en bytes y otros datos numéricos se muestran en versión larga.

Para restablecer los contadores de estadísticas inalámbricas, haga clic en **Borrar conteo**. Además, los contadores se restablecen cuando se reinicia el dispositivo.

La página **Estadísticas inalámbricas** muestra la siguiente información:

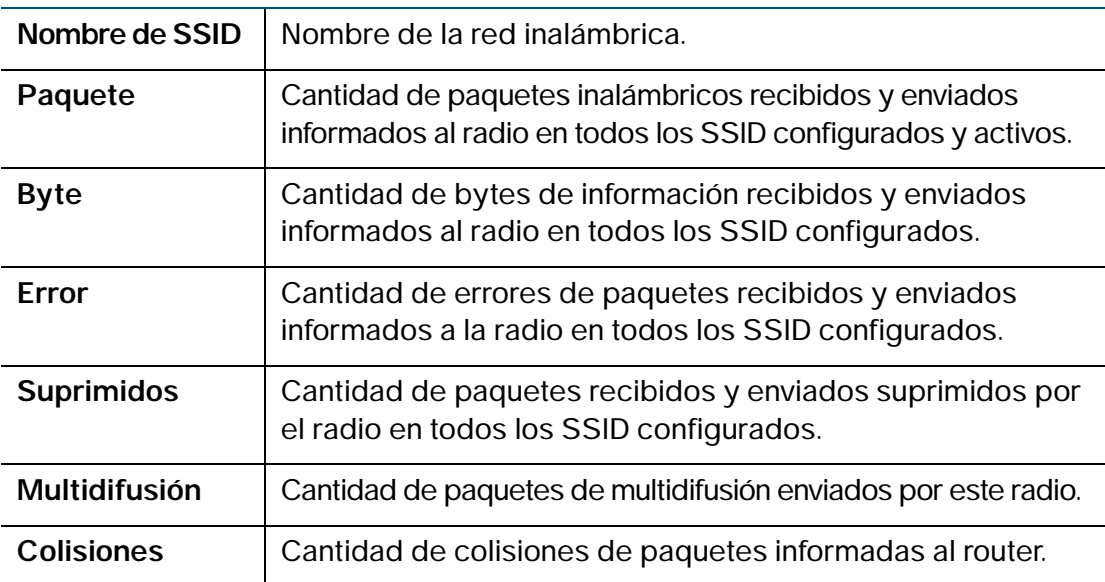

## <span id="page-19-1"></span><span id="page-19-0"></span>**Visualización del estado VPN**

La página **VPN** muestra el estado de las conexiones VPN.

Para ver el estado de conexión del usuario VPN, elija **Estado** > **Estado VPN**.

La página **VPN** muestra la siguiente información:

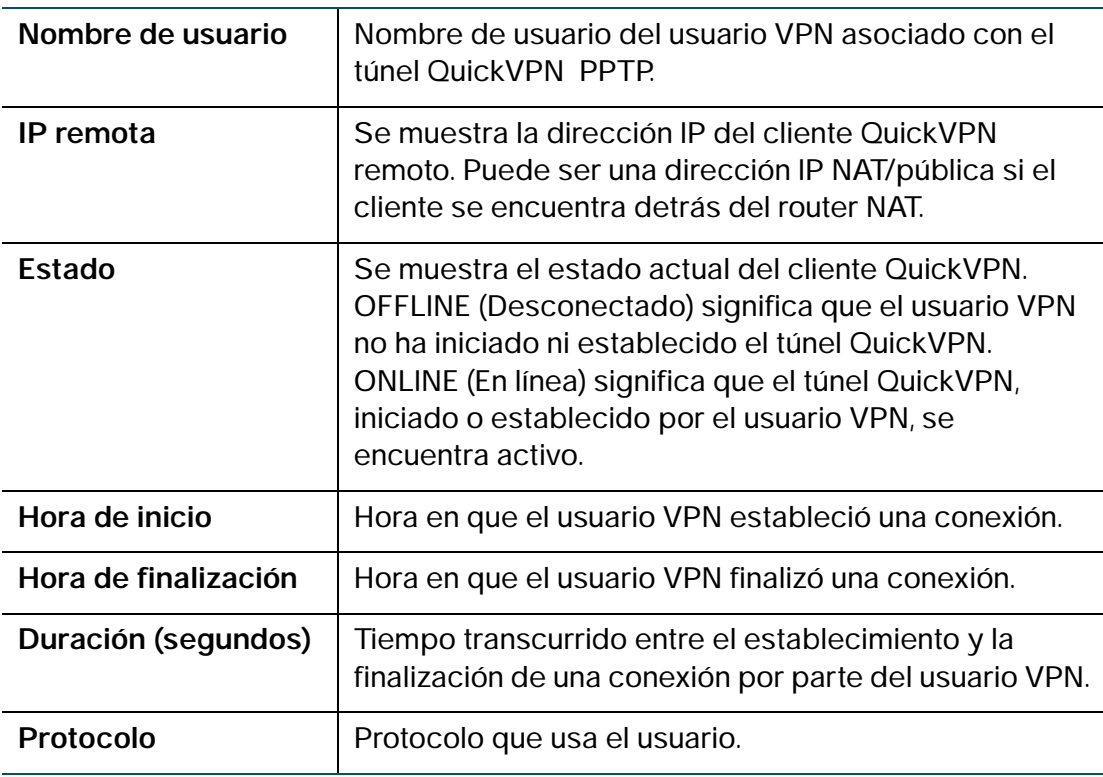

Usted puede cambiar el estado de una conexión para establecer o desconectar el cliente VPN configurado.

Para finalizar una conexión VPN activa, haga clic en **Desconectar**.

## <span id="page-20-0"></span>**Visualización del estado de la conexión IPSec**

El estado de la conexión IPsec muestra el estado de las políticas VPN activas del dispositivo. (Estas políticas se configuran en la página VPN > Configuración de VPN avanzada). Para ver el estado de la conexión IPsec:

- **PASO 1** Elija **Estado** > **Estado de la conexión IPSec**. En la tabla, se muestra la siguiente información:
	- **Velocidad de actualización**: seleccione la velocidad con la cual desea que se borre la pantalla de datos y que aparezcan los datos más nuevos.
	- **Mostrar datos estadísticos simplificados**: de manera predeterminada, los datos de bytes se muestran en bytes y otros datos numéricos se muestran en versión larga. Para mostrar los bytes en kilobytes (KB) y los datos numéricos en forma redondeada, marque Show Simplified Statistic Data (Mostrar datos estadísticos simplificados).
	- **Nombre de la política**: nombre de la política VPN cuyos datos se muestran.
	- **Local o Remota:** muestra las direcciones IP local y remota.
	- **Start Time and End Time** (Hora de inicio y hora de finalización): muestra las horas de inicio y finalización de las conexiones IPsec.
	- **Duración**: muestra el tiempo transcurrido durante el cual la conexión estuvo activa.
	- **Paquete**: muestra los paquetes recibidos (Rx) y transmitidos (Tx) en la conexión.
	- **Byte**: muestra los bytes recibidos (Rx) y transmitidos (Tx) en la conexión.
	- **Estado**: muestra el estado de la conexión (por ejemplo, activo o no conectado).
	- **Acción**: muestra las acciones que puede realizar en la conexión (por ejemplo, desconectar).
	- **Ext Action** (Acción ext.): muestra si puede conmutar entre las conexiones VPN primaria y secundaria. Si está marcada la casilla de verificación **Rollback enable** (Habilitar reversión) en la página **Advanced VPN Parameters** (Parámetros VPN avanzados), el botón Switch (Conmutar) está atenuado.
- **PASO 2** Si realizó algún cambio, haga clic en **Guardar**.

## <span id="page-21-0"></span>**Visualización de registros**

La página **Visualización de registros** muestra los registros de dispositivo.

Para ver los registros, seleccione **Estado** > **Visualización de registros**.

Haga clic en **Actualizar registros** para visualizar las últimas entradas de registro.

Para filtrar registros, o especificar la gravedad de los registros para mostrar, marque las casillas que están junto al tipo de registro y haga clic en **Ir**. Tenga en cuenta que todos los tipos de registro que están arriba de un tipo de registro seleccionado se incluyen automáticamente y no puede desactivarlos. Por ejemplo, al seleccionar registros de errores, se incluyen automáticamente los registros de emergencia, alerta y críticos, además de los registros de errores.

Los niveles de gravedad de los eventos se detallan de mayor gravedad a menor gravedad, de la siguiente manera:

- **Emergencia**: el sistema no se puede utilizar.
- **Alerta**: se necesita acción.
- **Crítico**: el sistema está en condición crítica.
- **Error**: el sistema está en condición de error.
- **Advertencia**: se presentó una advertencia del sistema.
- **Notificación**: el sistema está funcionando correctamente, pero se presentó un aviso del sistema.
- **Informativo**: información de dispositivos.
- **Depuración**: proporciona información detallada acerca de un evento.

Para eliminar todas las entradas en la ventana de registros, haga clic en **Borrar registros**.

Para guardar todos los mensajes de registro del firewall en el disco duro local, haga clic en **Guardar registros**.

Para guardar mensajes de registro en un dispositivo USB externo, haga clic en **Save Log to USB** (Guardar registro en USB).

Para especificar la cantidad de entradas que se debe mostrar por página, elija un número en el menú desplegable.

Utilice los botones de navegación de la página para desplazarse por páginas de registro.

## <span id="page-22-0"></span>**Visualización de dispositivos conectados**

La página **Dispositivos conectados** muestra información sobre los dispositivos activos conectados al dispositivo.

En la Tabla ARP IPv4, se muestra la información de los dispositivos que han respondido a la solicitud del Protocolo de resolución de direcciones (ARP, Address Resolution Protocol) del dispositivo. Si un dispositivo no responde a la solicitud, se elimina de la lista.

En la Tabla NDP IPv6, se muestran todos los dispositivos de Protocolo de detección de vecinos (NDP, Neighbor Discover Protocol) IPv6 conectados al enlace local del dispositivo.

Para ver los dispositivos conectados, seleccione **Estado** > **Dispositivos conectados**.

Para especificar los tipos de interfaz que desea visualizar, elija un valor en el menú desplegable **Filtro**:

**Todos:** todos los dispositivos conectados al router.

**Inalámbricos:** todos los dispositivos conectados mediante la interfaz inalámbrica.

**Conectados:** todos los dispositivos conectados al router a través de los puertos Ethernet.

**WDS:** todos los dispositivos con Sistema de distribución inalámbrica (WDS) conectados al router.

## <span id="page-22-1"></span>**Visualización de estadísticas del puerto**

La página **Estadísticas del puerto** muestra la actividad detallada del puerto.

Para ver las estadísticas, seleccione **Estado** > **Estadísticas del puerto**.

Para que la página vuelva a leer las estadísticas del router y poder actualizar la página, elija una velocidad de actualización en el menú desplegable **Velocidad de actualización**.

Para mostrar los bytes en kilobytes (KB) y los datos numéricos en forma redondeada, marque **Show Simplified Statistic Data** (Mostrar datos estadísticos simplificados) y haga clic en **Save** (Guardar). De manera predeterminada, los datos de bytes se muestran en bytes y otros datos numéricos se muestran en versión larga.

Para restablecer los contadores de estadísticas del puerto, haga clic en **Borrar conteo**.

La página **Estadísticas del puerto** muestra la siguiente información:

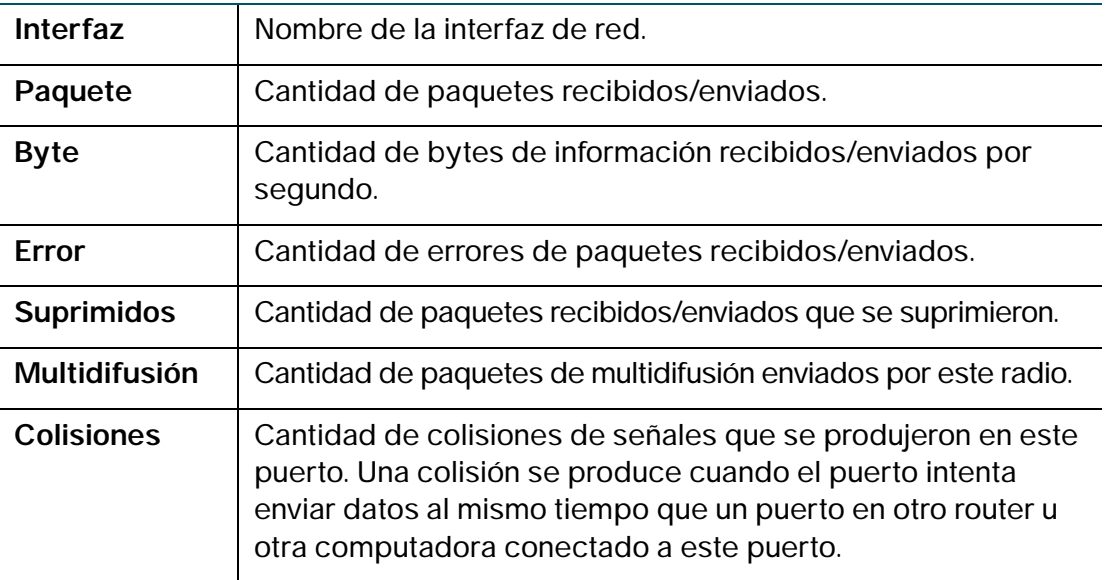

## <span id="page-23-0"></span>**Visualización del estado de la red de invitado**

En las estadísticas de la red de invitado, se muestra información sobre la red de invitado inalámbrica configurada en el dispositivo.

Para ver el estado de la red de invitado, elija Estado > Estado de red de invitado. Aparece la siguiente información:

- **Nombre de host**: dispositivo conectado a la red de invitado.
- **Dirección IP**: la dirección IP asignada al dispositivo conectado.
- **Dirección MAC**: dirección MAC o dirección del hardware del dispositivo conectado.
- **Tiempo restante**: tiempo restante durante el cual el dispositivo puede conectarse a la red de invitado. (Estos límites se configuran en la página **Red inalámbrica** > **Configuración básica** > **Configuración de red de invitado**).
- **Acción**: muestra las acciones que puede realizar con el dispositivo conectado (por ejemplo, desconectar).

## <span id="page-24-0"></span>**Visualización del estado de la red móvil**

Las estadísticas de la red móvil sobre las redes 3G/4G y el dispositivo de configuración se configuran en el dispositivo.

Para ver el estado de la red móvil, elija Estado > Red móvil. Aparece la siguiente información:

- **Conexión**: dispositivo conectado a la red de invitado.
- **Dirección IP de Internet**: la dirección IP asignada al dispositivo USB.
- **Máscara de subred:** máscara de subred del dispositivo USB.
- **Puerta de enlace predeterminada:** dirección IP de la puerta de enlace predeterminada.
- **Tiempo de act. del conexión:** el tiempo de actividad.
- **Uso actual de la sesión:** volumen de datos que se reciben (Rx) y se transmiten (Tx) en el enlace móvil.
- **Nombre del fabricante**: nombre del fabricante de la tarjeta.
- **Modelo de tarjeta:** número del modelo de tarjeta.
- **Firmware de la tarjeta:** versión de firmware de la tarjeta.
- **Estado SIM**: estado del módulo de identificación del suscriptor (SIM)
- **IMS:** identificación única asociada con los usuarios de teléfonos móviles con redes GSM, UMTS o LTE.
- **Portadora:** portadora de la red móvil.
- **Tipo de servicio:** tipo de servicio al que se accede.
- **Intensidad de señal:** intensidad de la señal de la red móvil inalámbrica.

# 3

## <span id="page-25-0"></span>**Configuración de red**

En este capítulo, se describe cómo configurar las opciones de red del dispositivo.

- **[Configuración de las opciones WAN](#page-26-0)**
- **[Configuración de opciones LAN](#page-37-0)**
- **[Clonación de la dirección MAC](#page-46-0)**
- **[Configuración de enrutamiento](#page-47-0)**
- **[Administración de puertos](#page-45-0)**
- **[Configuración de DNS dinámico](#page-50-1)**
- **[Configuración del modo IP](#page-52-0)**
- **[Configuración IPv6](#page-53-0)**

## <span id="page-26-4"></span><span id="page-26-0"></span>**Configuración de las opciones WAN**

Se puede establecer una conexión a Internet mediante un puerto WAN o un módem inalámbrico instalados en el puerto USB. En esta sección se describe la configuración de WAN, la red móvil, y la recuperación tras fallas.

#### <span id="page-26-5"></span><span id="page-26-1"></span>**Configuración de conexiones WAN alámbricas**

La configuración de las propiedades WAN para una red IPv4 difiere según el tipo de conexión a Internet que tenga.

#### <span id="page-26-2"></span>**Configuración de DHCP**

Si su proveedor de servicios de Internet (ISP) usa el Protocolo de control de host dinámico (DHCP, Dynamic Host Control Protocol) para asignarle una dirección IP, usted recibe una dirección IP que se genera en forma dinámica cada vez que inicia sesión.

Para configurar las opciones WAN DHCP, siga estos pasos:

- **PASO 1** Seleccione **Redes** > **WAN**.
- **PASO 2** En el menú desplegable **Tipo de conexión a Internet**, seleccione **Configuración automática - DHCP**.
- **PASO 3** Haga clic en **Guardar**.

#### <span id="page-26-3"></span>**Configuración de IP estática**

Si su ISP le asignó una dirección IP permanente, siga los pasos a continuación para configurar sus opciones WAN:

- **PASO 1** Seleccione **Redes** > **WAN**.
- **PASO 2** En el menú desplegable **Tipo de conexión a Internet**, seleccione **IP estática**.
- **PASO 3** Escriba esta información:

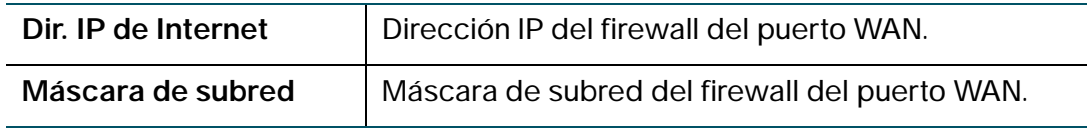

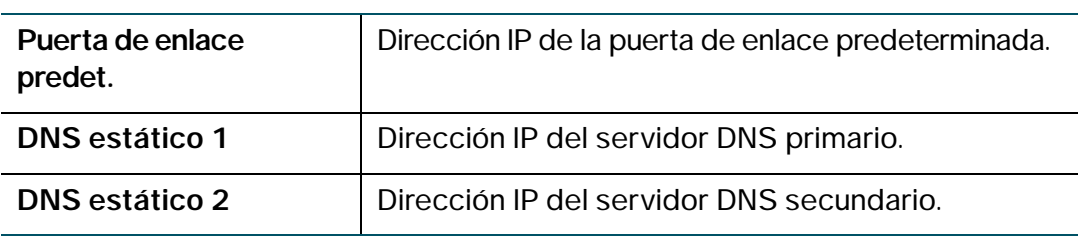

#### **PASO 4** Haga clic en **Guardar**.

#### <span id="page-27-0"></span>**Configuración de PPPoE**

Para configurar los valores del protocolo punto a punto por Ethernet (PPPoE):

- **PASO 1** Seleccione **Redes** > **WAN**.
- **PASO 2** En el menú desplegable **Tipo de conexión a Internet**, seleccione **PPPoE**.
- **PASO 3** Escriba la siguiente información (quizá deba comunicarse con su ISP para obtener información de inicio de sesión de su PPPoE):

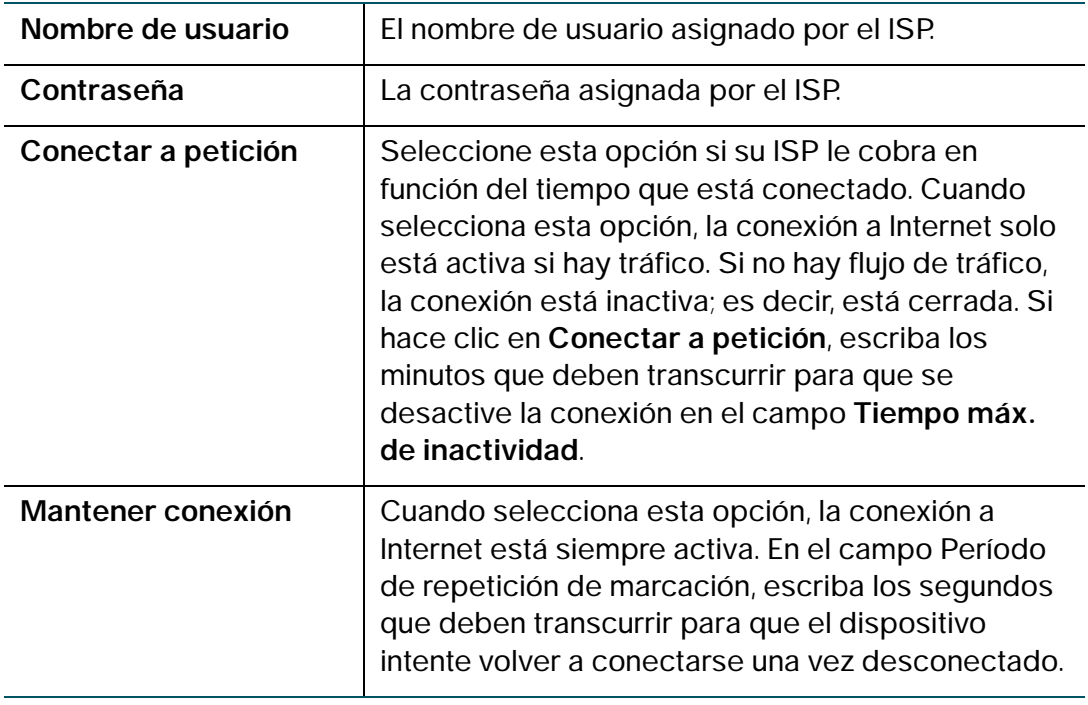

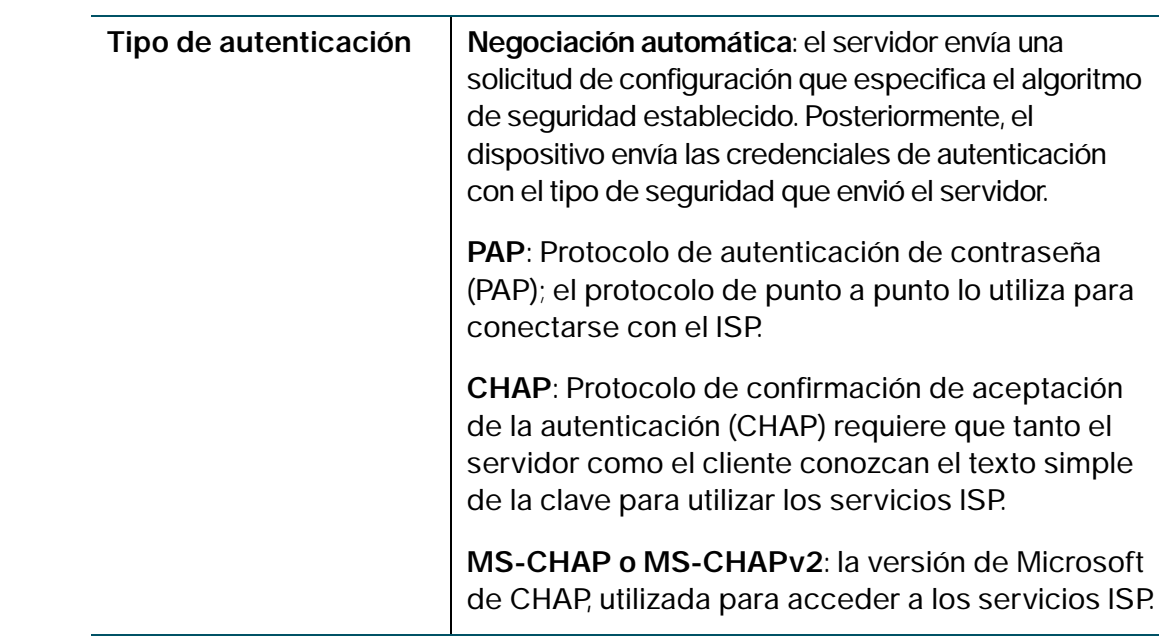

**PASO 4** Haga clic en **Guardar**.

#### <span id="page-28-0"></span>**Configuración de PPTP**

Para configurar las opciones PPTP:

- **PASO 1** Seleccione **Redes** > **WAN**.
- **PASO 2** En el menú desplegable **Tipo de conexión a Internet**, seleccione **PPTP**.
- **PASO 3** Escriba esta información:

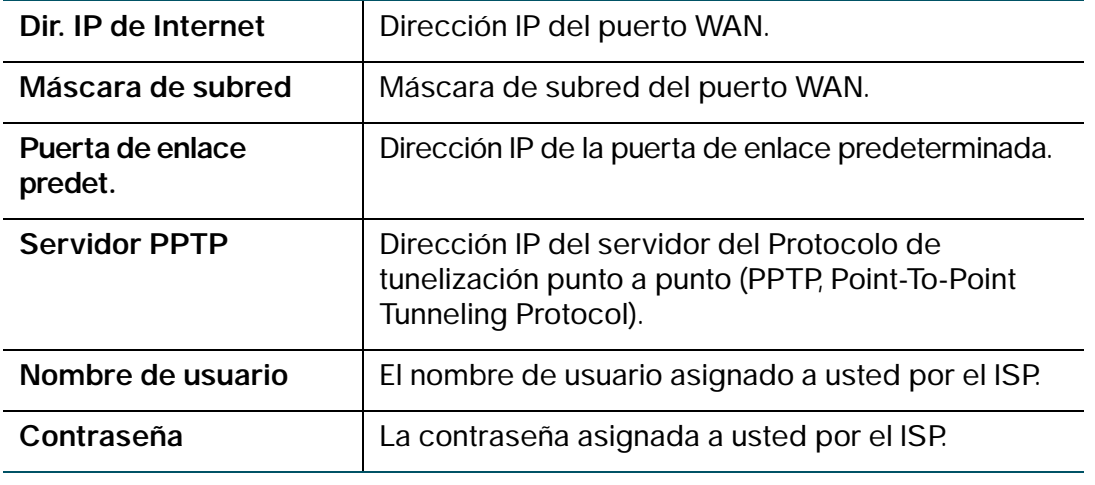

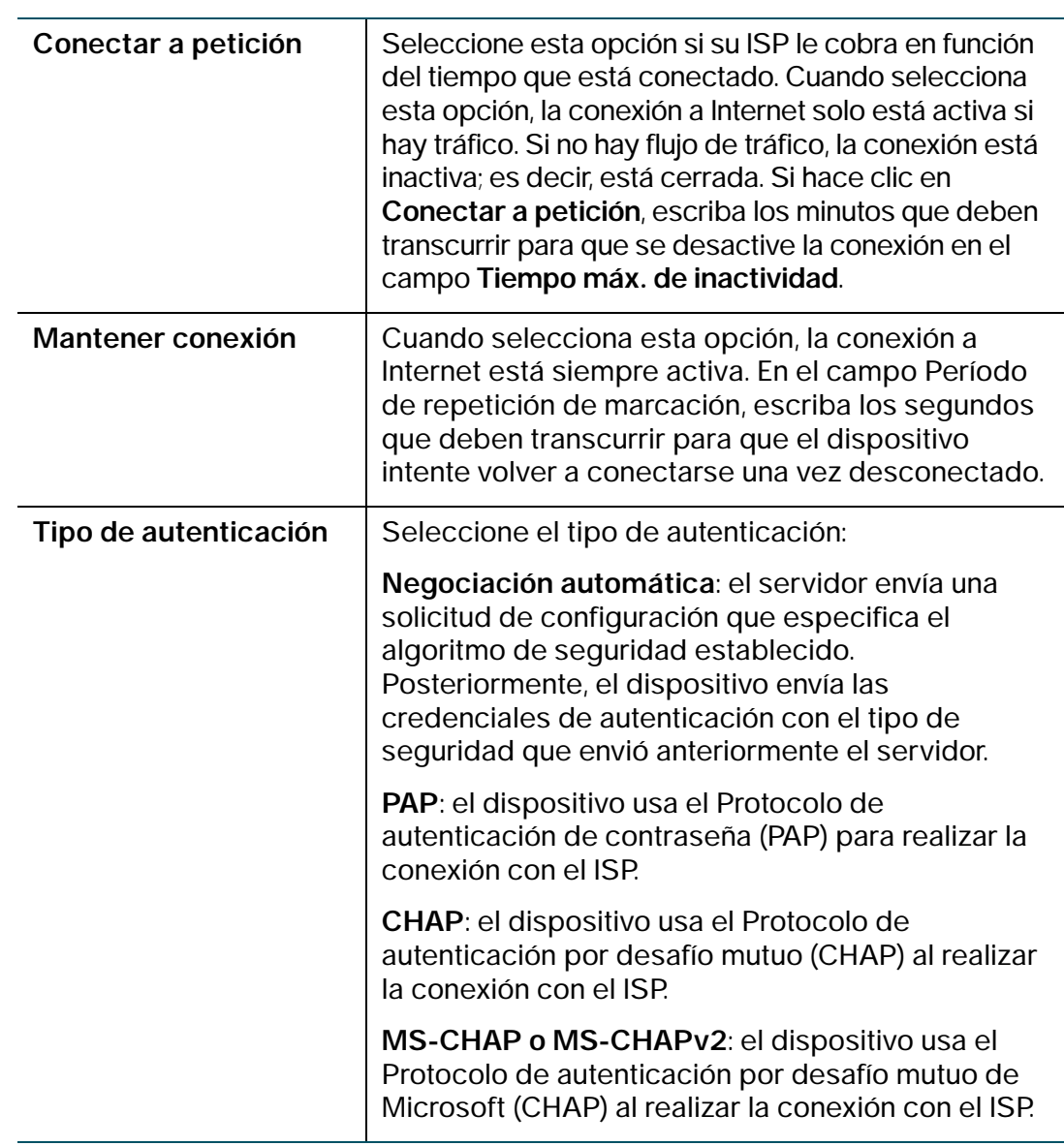

- **PASO 4** (Opcional) Para configurar los parámetros opcionales, consulte **[Configuración de](#page-31-0)  [parámetros opcionales](#page-31-0)**.
- **PASO 5** Haga clic en **Save** (Guardar).

#### <span id="page-29-0"></span>**Configuración de L2TP**

Para configurar las opciones L2TP:

- **PASO 1** Seleccione **Redes** > **WAN**.
- **PASO 2** En el menú desplegable **Tipo de conexión a Internet**, seleccione **L2TP**.

#### **PASO 3** Escriba esta información:

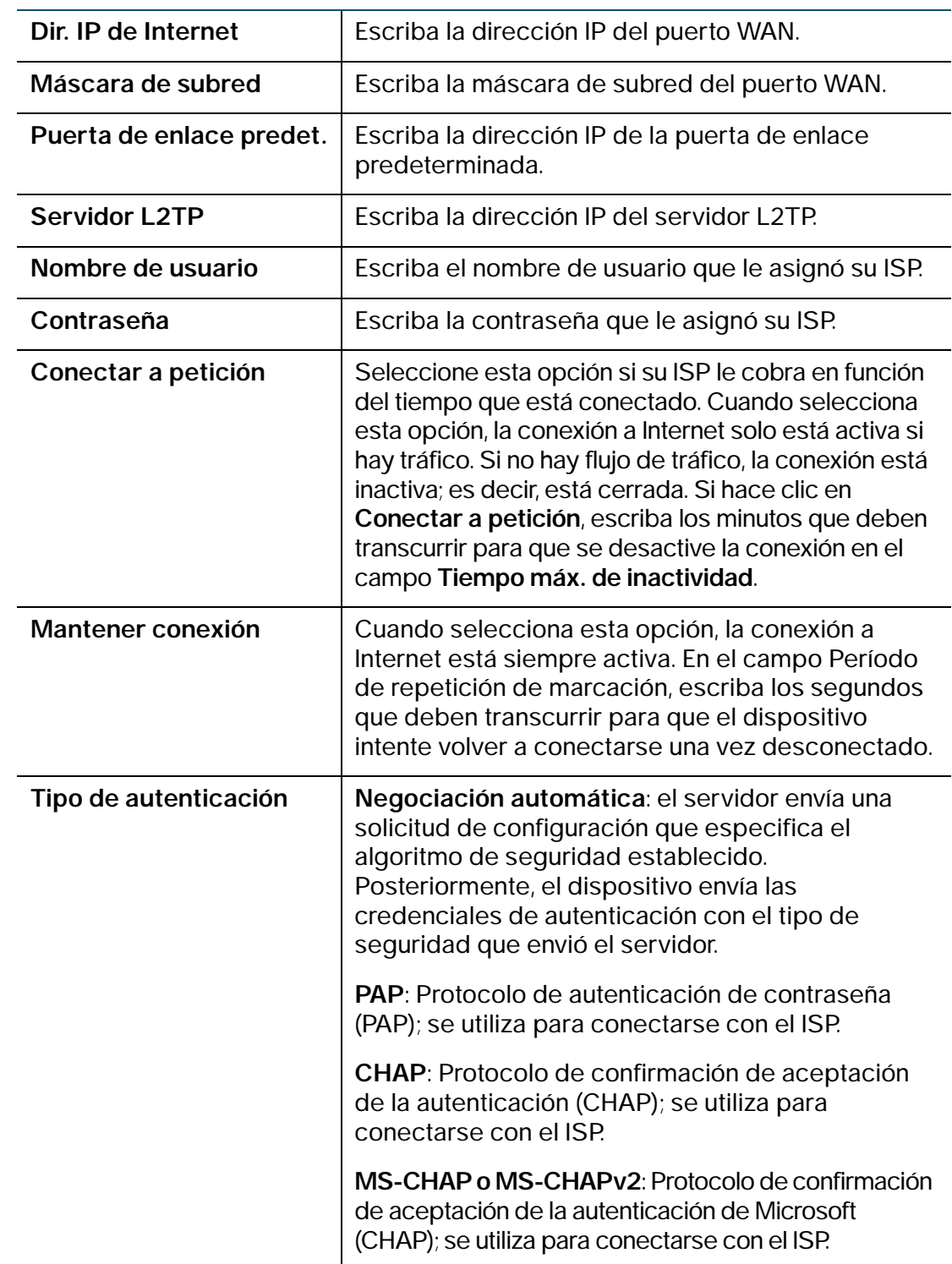

**PASO 4** Haga clic en **Guardar**.

#### <span id="page-31-0"></span>**Configuración de parámetros opcionales**

Para configurar los parámetros opcionales:

**PASO 1** En la sección **Parámetros opcionales**, configure los siguientes parámetros:

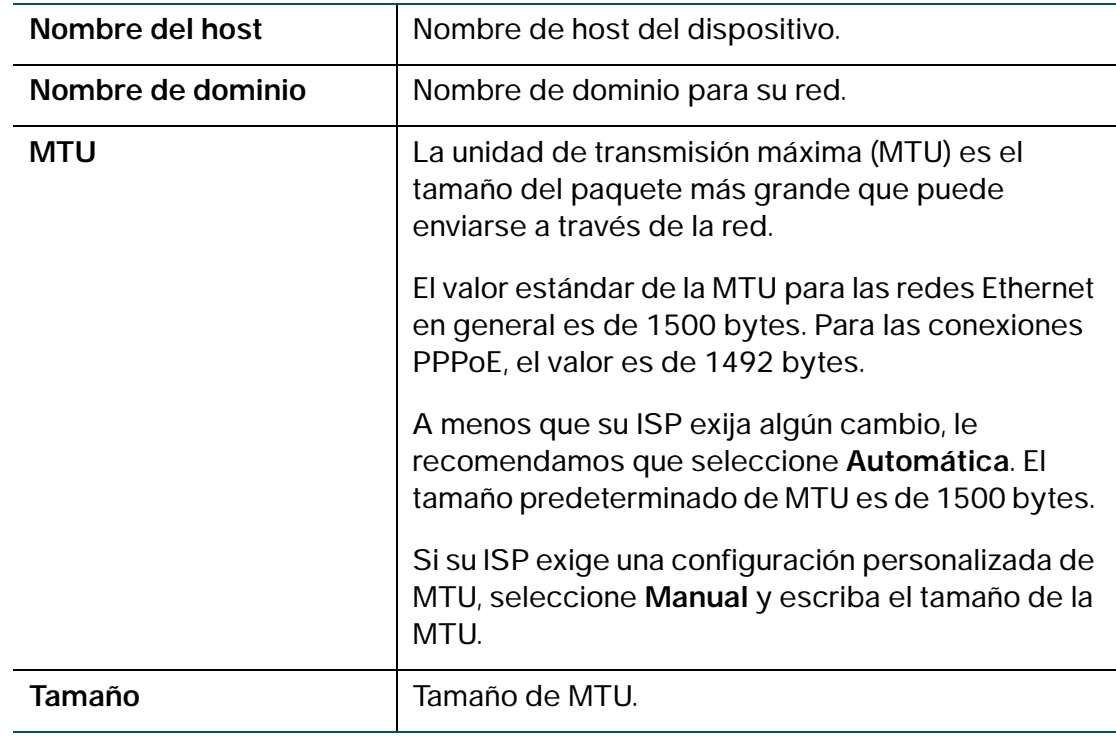

**PASO 2** Haga clic en **Guardar**.

#### <span id="page-31-1"></span>**Configuración de una red móvil**

Use la página Red móvil para configurar el dispositivo para conectarlo a un módem USB de banda ancha móvil que esté conectado a la interfaz USB.

Para mostrar la ventana **Mobile Network** (Red móvil), elija **Networking** (Redes) > **WAN > Mobile Network (Red móvil)**.

#### <span id="page-32-0"></span>**Configuración global**

Para instalar un módem USB:

- **PASO 1** Conecte el módem USB. Si el módem es compatible, se detectará automáticamente y aparecerá en la página Red móvil.
- **PASO 2** Seleccione el modo de conexión **Auto** (Automático) o **Manual** (Manual). La recuperación de conexión Ethernet solamente funciona si el modo de conexión se configura en automático.
	- Para activar el módem y establecer una conexión automáticamente, seleccione modo **Automática**. Si selecciona este modo, también debe establecer un tiempo de Conexión a petición, o bien seleccionar Mantener conexión. La conexión a petición finaliza la conexión a Internet luego de que ha estado inactiva durante el período de tiempo especificado (Tiempo máx. de inactividad).

Si su conexión a Internet finaliza debido a inactividad, el módem volverá a establecer una conexión en forma automática cuando un usuario intente acceder a Internet. En el campo **Max Idle Time** (Tiempo máx. de inactividad), ingrese la cantidad de minutos de tiempo de inactividad que puede transcurrir antes de que finalice la conexión a Internet. Si elije la opción **Keep Alive** (Mantener conexión), la conexión no finalizará en ningún momento.

• Para conectar o desconectar la conexión del módem manualmente, seleccione el modo **Manual**.

El dispositivo muestra el estado actual de la conexión del módem; incluye los estados de inicialización, conexión, desconexión o desconectado.

**PASO 3** Verifique que el campo **Card Status** (Estado de tarjeta) muestre que su tarjeta móvil está **Connected** (Conectada).

También es posible que aparezcan los siguientes mensajes:

- Configure la APN manualmente (porque el dispositivo no puede determinar el nombre del punto de acceso)
- Buscando dispositivo...
- no hay tarjeta SIM
- SIM bloqueada
- SIM ocupada
- SIM lista
- Se necesita el código del PIN
- Error en el código del PIN
- La tarjeta está bloqueada
- La tarjeta no está activada
- Error de inicialización de la tarjeta
- error

#### <span id="page-33-0"></span>**Configuración de la red móvil**

Si debe modificar alguno de los parámetros de la red móvil en el área **Mobile Network Setup** (Configuración de la red móvil), haga clic en el botón de radio **Manual** en el campo Configure Mode (Configurar modo). El dispositivo detecta automáticamente los módems compatibles y proporciona una lista de los parámetros de configuración adecuados. El PIN de la SIM puede modificarse tanto en el modo automático como manual.

El modelo de tarjeta le muestra el modelo del módem en el puerto USB. Las tarjetas no compatibles se informan como **no reconocidas**.

Para anular cualquiera de los otros parámetros, seleccione **Manual** y complete los siguientes campos:

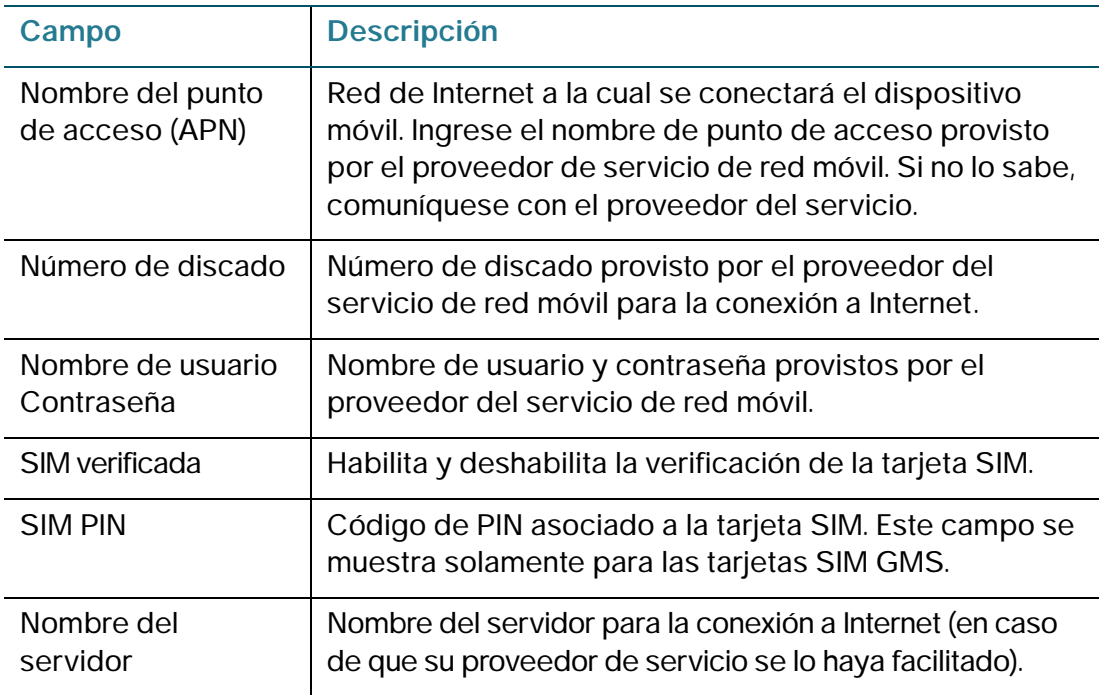

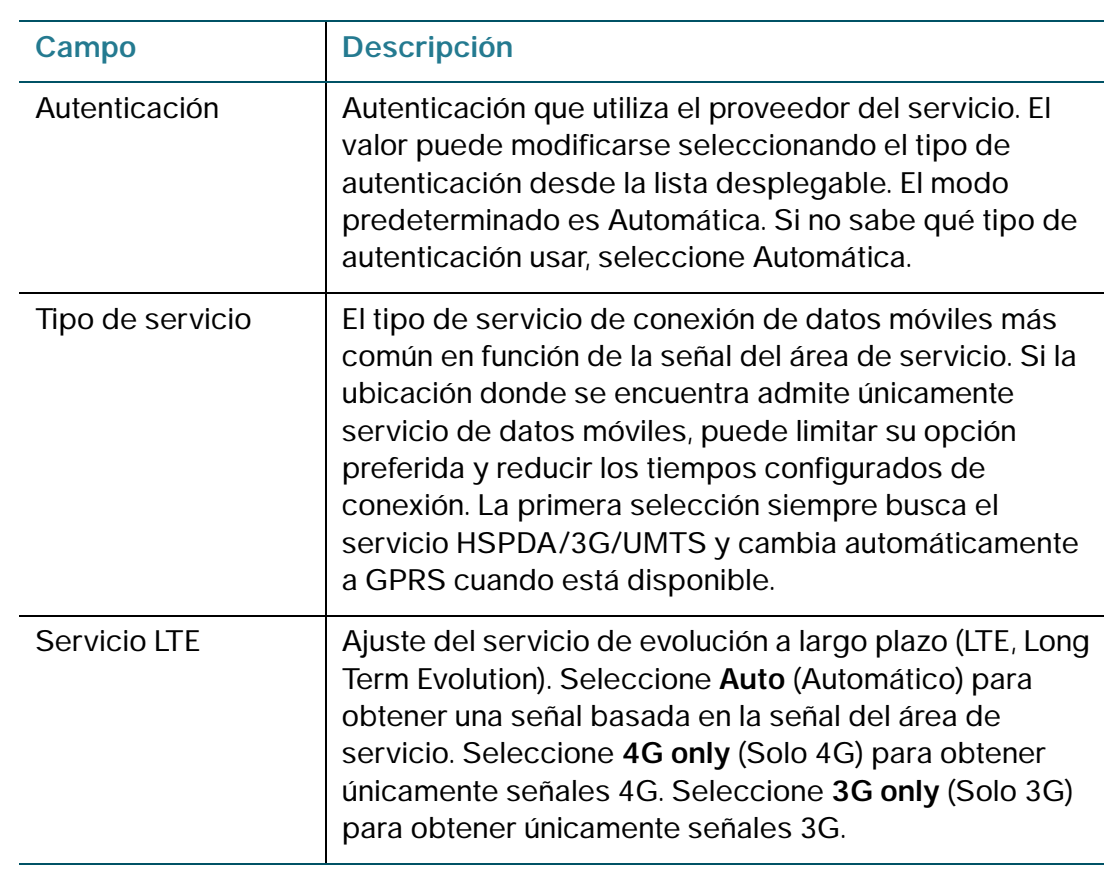

**PASO 4** Haga clic en **Guardar** para guardar la configuración.

#### <span id="page-34-0"></span>**Configuración de la capacidad de banda ancha**

El dispositivo controla la actividad de datos en el enlace de red móvil y cuando alcanza un umbral específico, envía una notificación.

Para activar o desactivar el seguimiento de la capacidad de banda ancha y configurar los límites:

- **PASO 1** Haga clic en Activado o Desactivado.
- **PASO 2** Seleccione **Monthly Renewal Date** (Fecha de renovación mensual) en la lista desplegable para indicar qué día del mes se reiniciará la capacidad de ancho de banda.
- **PASO 3** En el campo **Monthly Bandwidth Cap** (Capacidad de ancho de banda mensual), ingrese la cantidad máxima de datos en megabytes que tenga permitido transmitir antes de que el dispositivo realice una acción, como por ejemplo, enviar un correo electrónico a un administrador.

#### <span id="page-35-0"></span>**Config. de correo elec.**

Cuando se alcanza el límite de datos, se puede enviar un mensaje de correo electrónico al administrador. Para configurar la dirección de correo electrónico del destinatario, marque la casilla de verificación **Email to** (Correo electrónico para) y haga clic en **Email Address** (Dirección de correo electrónico). Para obtener más información, consulte **[Configuración de parámetros de correo electrónico](#page-131-1)**.

Si selecciona la casilla para activar esta opción, se enviará un correo electrónico:

- Cuando el uso de la red móvil haya excedido cierto porcentaje.
- Cuando el dispositivo falle por la ruta de respaldo y se recupere.
- En cada intervalo especificado mientras enlace de red móvil esté activa.

#### <span id="page-35-1"></span>**Configuración de recuperación tras fallas**

Si bien puede ser que estén disponibles tanto Ethernet como un enlace de red móvil, solo se puede usar una conexión a la vez para establecer un enlace WAN. Cuando falle una conexión WAN, el dispositivo intentará establecer otra conexión en otra interfaz. Esta función se denomina Recuperación tras fallas. Cuando se restaure la conexión WAN primaria, se interrumpirá la conexión de respaldo. Esta función se denomina Recuperación.

- **PASO 1** Elija Networking (Redes) > WAN > Failover & Recovery (Conmutación por falla y recuperación).
- **PASO 2** Elija si su conexión de red primaria es una conexión WAN ethernet o una conexión de red móvil mediante un dispositivo de seguridad USB 3G.
- **PASO 3** Haga clic en el botón de radio Failover to Secondary Enable (Habilitar conmutación por falla a conexión secundaria) para permitir que el dispositivo conmute por falla de la conexión de red primaria y restaure la conectividad mediante la conexión secundaria.

Por ejemplo, su conexión primaria es una conexión WAN Ethernet y se interrumpe el enlace WAN. El dispositivo intenta restaurar la conexión mediante un enlace de red móvil 3G en la interfaz USB. Si no está activada la opción Failover to Secondary Enable (Habilitar conmutación por falla a conexión secundaria), la conexión secundaria está deshabilitada.

**PASO 4** Haga clic en el botón de radio Recovery back to Primary Enable (Habilitar recuperación de conexión primaria) para permitir que el dispositivo revierta automáticamente a la conexión primaria e interrumpa la conexión secundaria. El modo de conexión de WAN > Mobile Network (Red móvil) debe estar establecido en Auto (Automático) para revertir automáticamente a una conexión primaria.
- **PASO 5** En el campo Failover Check Interval (Intervalo de verificación de conmutación por falla), ingrese el tiempo (en segundos) que debe transcurrir para que el dispositivo intente detectar la presencia de tráfico en la conexión secundaria.
- **PASO 6** En el campo Recovery Check Interval (Intervalo de verificación de recuperación), ingrese el tiempo (en segundos) que debe transcurrir para que el dispositivo intente detectar la presencia de tráfico en la conexión primaria. Si el enlace está inactivo, el dispositivo hace ping en un destino especificado en el intervalo especificado. Si hay una respuesta al paquete ping, el dispositivo asume que el enlace está activo e intenta revertir a la conexión de red primaria.
- **PASO 7** Haga clic en el botón de radio Switch back to Primary immediately when Primary is available (Volver de inmediato a conexión primaria cuando esté disponible) o establezca un tiempo en el campo Switch back to Primary in a specific time range (Volver a conexión primaria en un intervalo de tiempo específico). Si elige un intervalo de tiempo específico, determine las horas de inicio y finalización.
- **PASO 8** En el campo Recovery Ping (Ping de recuperación), ingrese la cantidad de veces que el dispositivo debe hacer ping en el sitio de validación de conexión después de la recuperación. Puede especificar hasta 5 pings de recuperación en el sitio. De manera predeterminada, el dispositivo hará ping una vez en el sitio de validación.
- **PASO 9** En el campo Connection Validation Site (Sitio de validación de conexión), elija la ubicación para hacer ping durante la validación de conmutación por falla y recuperación. Puede elegir la puerta de enlace del dispositivo, el DNS o una dirección IP personalizada como el sitio de validación. Si elige un sitio personalizado, ingrese la dirección IPv4 o IPv6. De manera predeterminada, el dispositivo hace ping en la puerta de enlace predeterminada para validar la conmutación por falla.
- **PASO 10** Para resolver los problemas de su conexión de red móvil 3G, haga clic en el botón de radio 3G Diagnostic Enable (Habilitar diagnóstico 3G). Establezca el momento del día en que el dispositivo debe probar la conexión 3G.
- **PASO 11** Haga clic en Guardar.

La tabla de Interfaz WAN muestra el estado de WAN Ethernet y enlace de red móvil en Internet. Haga clic en el hipervínculo Status (Estado) para ver los detalles del puerto.

### **Actualización de dispositivo USB/WAN**

Use esta página para cargar los archivos de módulo USB que admiten dispositivos de seguridad USB. Comuníquese con el soporte de Cisco para adquirir archivos de módulo USB. La Lista de módems USB de carga dinámica muestra los archivos de módulo de dispositivos de seguridad USB 3G y 4G compatibles con el dispositivo.

Para eliminar un archivo de módulo, seleccione el módulo de la Lista de módems USB de carga dinámica y haga clic en **Delete** (Eliminar).

Para cargar firmware de dispositivo USB (un módulo) de la PC:

- **PASO 1** Verifique que el dispositivo de seguridad USB no esté conectado al dispositivo.
- **PASO 2** Busque el archivo de módulo del dispositivo de seguridad USB y selecciónelo.
- **PASO 3** Haga clic en **Importar**.
- **PASO 4** Conecte el dispositivo de seguridad USB al dispositivo.

# **Configuración de opciones LAN**

Las configuraciones DHCP y TCP/IP predeterminadas funcionan para la mayoría de las aplicaciones. Si desea que otra computadora de su red sea el servidor DHCP o si desea configurar manualmente las opciones de red de todos sus dispositivos, deshabilite el DHCP.

Además, en lugar de usar un servidor DNS, que asigna nombres de dominio de Internet (por ejemplo, www.cisco.com) a direcciones IP, puede usar un servidor de servicio de nombres de Internet de Windows (WINS). El servidor WINS es el servidor equivalente al servidor DNS, pero usa el protocolo NetBIOS para resolver los nombres de host. El dispositivo incluye la dirección IP del servidor WINS en la configuración DHCP que el dispositivo envía a los clientes de DHCP.

Si el dispositivo se conecta a un módem o un dispositivo que tiene una red configurada en la misma subred (192.168.1.x), el dispositivo modifica automáticamente la subred LAN a una subred aleatoria en función de 10.x.x.x, por lo que no hay un conflicto con la subred en la parte WAN del dispositivo.

### **Cambio de la dirección IP de administración de dispositivos**

La dirección IP local de administración de dispositivos del dispositivo es estática y el valor predeterminado es 192.168.1.1.

Para modificar la dirección IP local de administración de dispositivos:

**PASO 1** Seleccione **Redes** > **LAN** > **Configuración de LAN**.

#### **PASO 2** En la sección **IPv4**, escriba esta información:

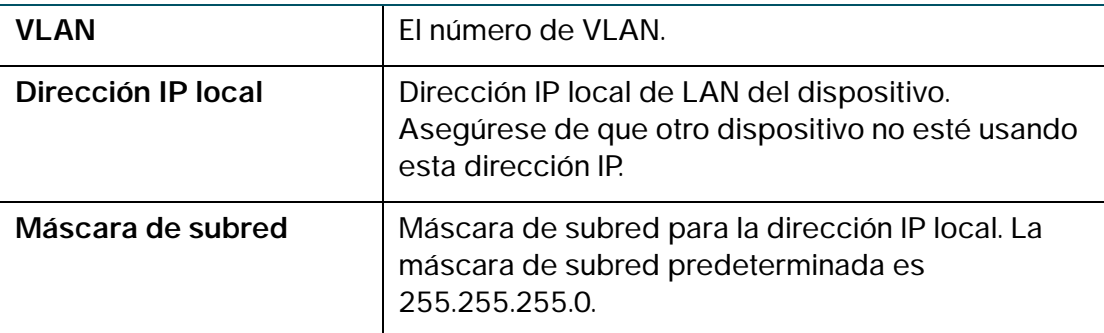

#### **PASO 3** Haga clic en **Guardar**.

Una vez que modifique la dirección IP del dispositivo, su PC ya no podrá mostrar el Administrador de dispositivos.

Para mostrar el Administrador de dispositivos, siga uno de los siguientes pasos:

- Si el DHCP está configurado en dispositivo, libere y renueve la dirección IP de su computadora.
- Asigne manualmente una dirección IP a su computadora. La dirección debe estar en la misma subred que el dispositivo. Por ejemplo, si modifica la dirección IP del dispositivo a 10.0.0.1, asigne a su computadora una dirección IP en el rango de 10.0.0.2 a 10.0.0.255.

Abra una nueva ventana del explorador y escriba una nueva dirección IP del dispositivo para realizar nuevamente la conexión.

### **Configuración del servidor DHCP**

Por opción predeterminada, dispositivo funciona como servidor DHCP para los hosts en la LAN inalámbrica (WLAN) o la LAN alámbrica. Asigna direcciones IP y brinda direcciones de servidor DNS.

Con DHCP activado, dispositivo asigna las direcciones IP a los dispositivos de red en la LAN de una agrupación de direcciones IPv4. El dispositivo prueba cada dirección antes de ser asignada para evitar direcciones duplicadas en la LAN.

La agrupación de direcciones IP predeterminadas abarca de 192.168.1.100 a 192.168.1.149. Para establecer una dirección IP estática en un dispositivo de red, utilice una dirección IP fuera de esta agrupación. Por ejemplo, suponiendo que la agrupación DHCP está configurada con los parámetros predeterminados, se pueden usar las direcciones IP estáticas de la agrupación de direcciones de 192.168.1.2 a 192.168.1.99. Lo anterior evita conflictos con la agrupación de direcciones IP DHCP.

Para configurar las opciones DHCP:

- **PASO 1** Seleccione **Redes** > **LAN** > **Configuración de LAN**.
- **PASO 2** (Opcional) Seleccione una VLAN que desee editar en la lista desplegable.
- **PASO 3** En el campo **Servidor DHCP**, seleccione una de las siguientes opciones:

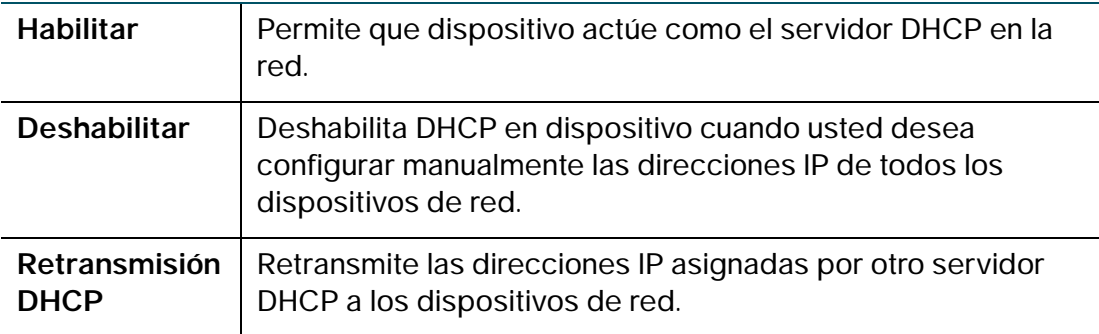

Si usted habilitó el servidor DHCP dispositivo, ingrese esta información:

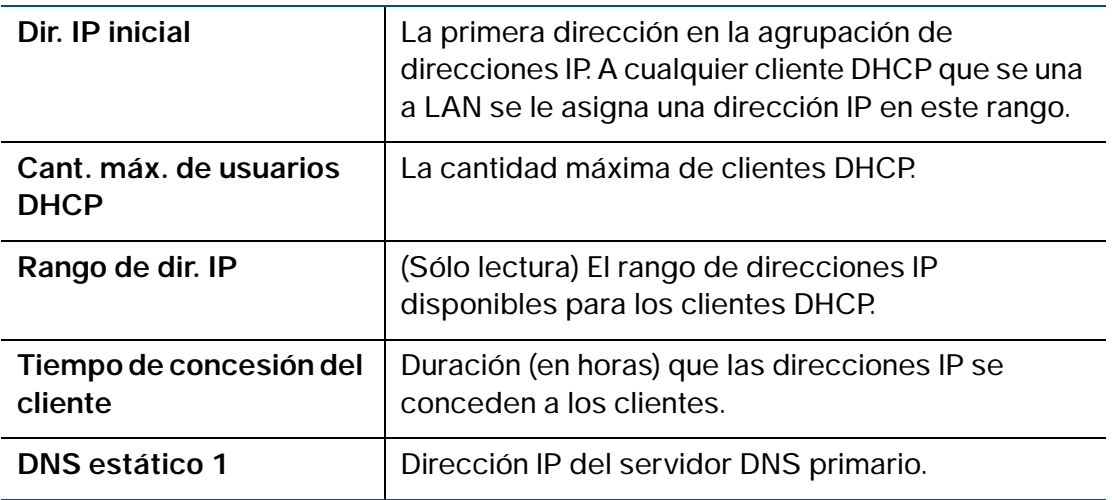

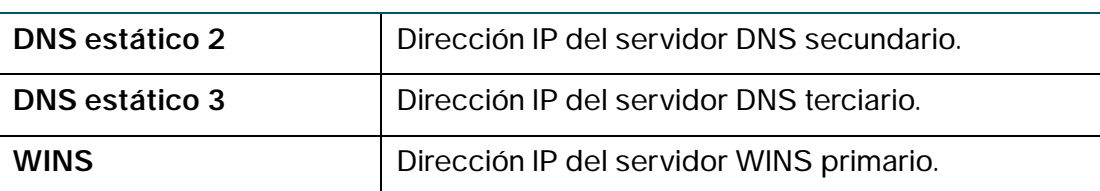

- **PASO 4** Si seleccionó **Retransmisión DHCP**, escriba la dirección de la puerta de enlace de retransmisión en el campo **Servidor DHCP remoto**. La puerta de enlace de retransmisión transmite mensajes DHCP al dispositivo de red, incluso a aquellos en otras subredes.
- **PASO 5** Haga clic en **Guardar**.

### **Configuración de VLAN**

Una LAN virtual (VLAN) es un grupo de puntos finales en una red que se asocian según su función u otras características compartidas. A diferencia de las LAN que, en general, están basadas en zonas geográficas, las VLAN pueden agrupar puntos finales independientemente de la ubicación física del equipo o de los usuarios.

El dispositivo posee una VLAN predeterminada (VLAN 1) que no puede eliminarse. Puede crear hasta cuatro VLAN en el dispositivo.

Para crear una VLAN:

- **PASO 1** Seleccione **Redes** > **LAN** > **Afiliación a una VLAN**.
- **PASO 2** Haga clic en **Agregar fila**.
- **PASO 3** Escriba esta información:

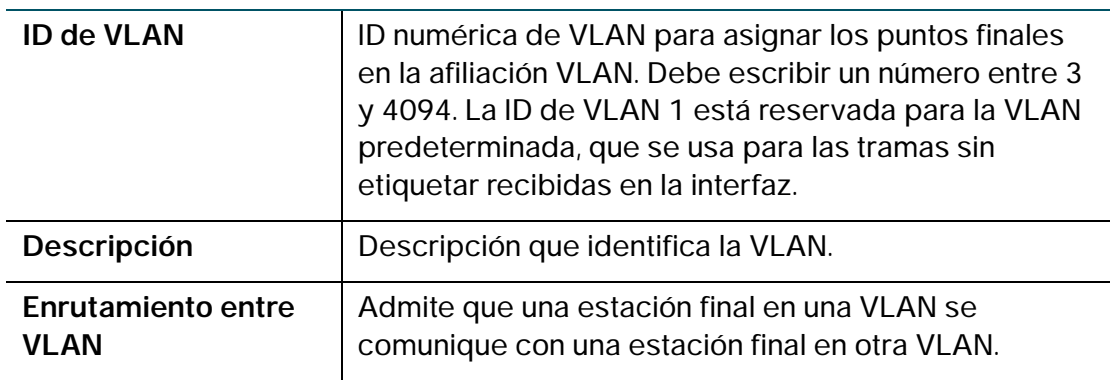

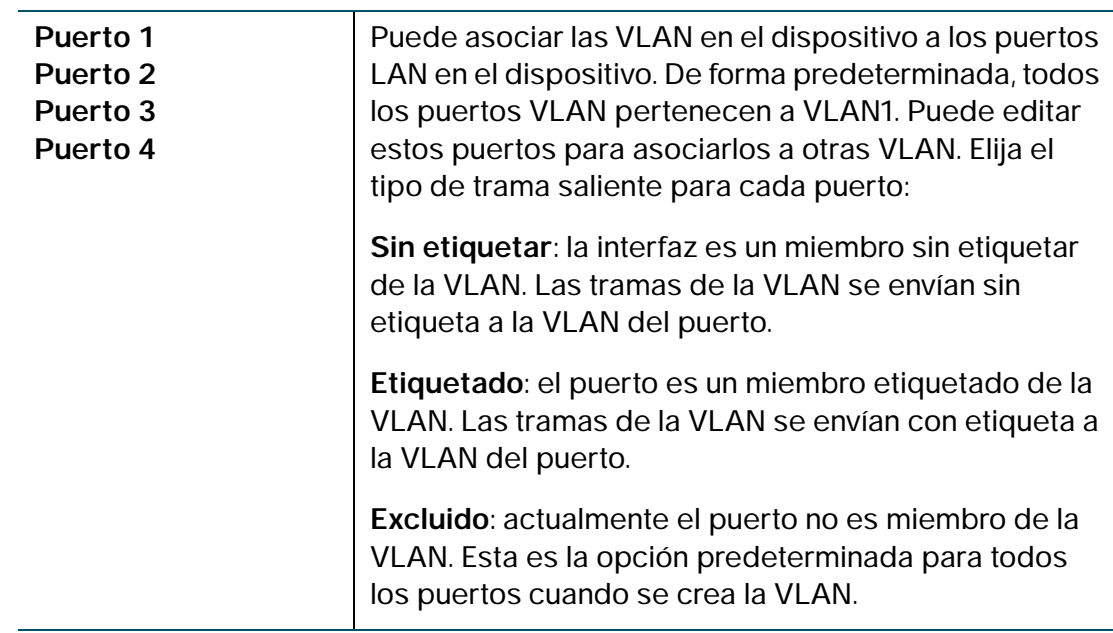

**PASO 4** Haga clic en **Guardar**.

Para editar las configuraciones de una VLAN, seleccione la VLAN y haga clic en **Editar**. Para eliminar una VLAN seleccionada, haga clic en **Eliminar**. Haga clic en **Guardar** para aplicar los cambios.

### **Configuración de DHCP estático**

Puede configurar el dispositivo para asignar una dirección IP específica a un dispositivo con una dirección MAC específica.

Para configurar la DHCP estática:

- **PASO 1** Elija **Redes** > **LAN** > **DHCP estático**.
- **PASO 2** En el menú desplegable **VLAN**, seleccione un número de VLAN.
- **PASO 3** Haga clic en **Agregar fila**.

#### **PASO 4** Escriba esta información:

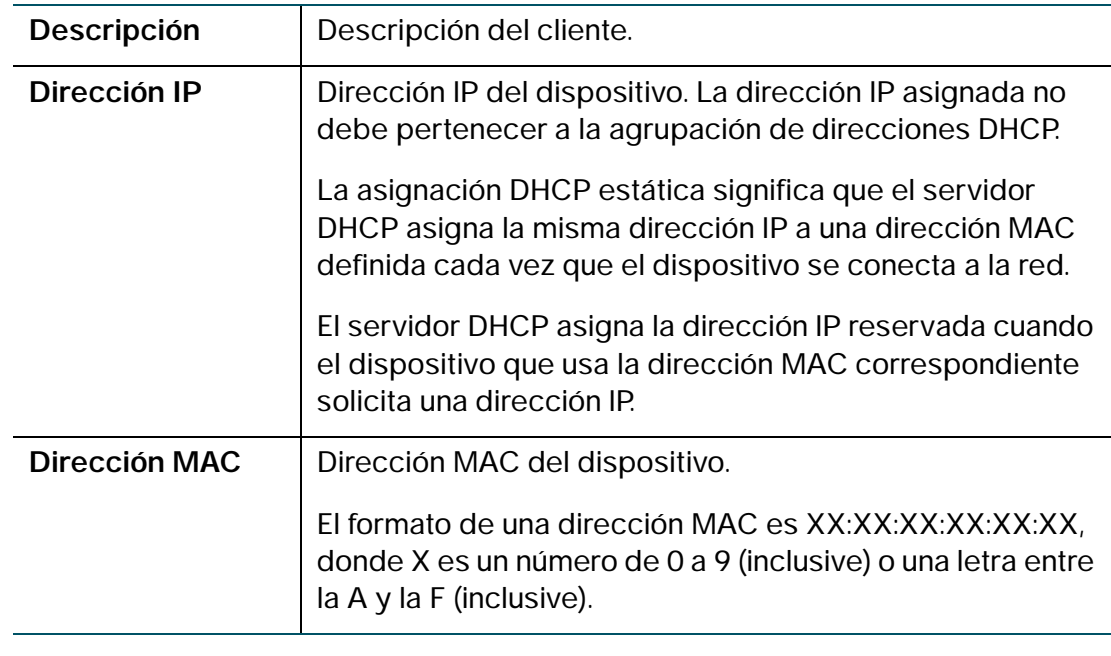

Para editar las configuraciones de un cliente DHCP estático, seleccione el cliente y haga clic en **Editar**. Para eliminar un cliente DHCP seleccionado, haga clic en **Eliminar**. Haga clic en **Guardar** para aplicar los cambios.

### **Visualización de clientes DHCP alquilados**

Puede ver una lista de puntos finales en la red (identificados por nombre de host, Dirección IP o Dirección MAC) y ver las direcciones IP que el servidor DHCP les asignó. También se muestra la VLAN de los puntos finales.

Para ver los clientes DHCP, elija **Redes** > **LAN** > **Clientes DHCP alquilados**.

Para cada VLAN definida en el dispositivo hay una tabla que muestra una lista de clientes asociados a la VLAN.

Para asignar una dirección IP estática a uno de los dispositivos conectados:

**PASO 1** En la fila del dispositivo conectado, marque la casilla Agregar al DHCP estático.

#### **PASO 2** Haga clic en **Guardar**.

El servidor DHCP del dispositivo siempre asignará la dirección IP que se muestra cuando el dispositivo solicita una dirección IP.

### **Configuración de un host DMZ**

El dispositivo admite zonas desmilitarizadas (DMZ). La DMZ es una subred que está abierta al público pero que se encuentra detrás del firewall. La DMZ le permite redirigir los paquetes que se dirigen a su dirección IP del puerto WAN a una dirección IP determinada en su LAN.

Le recomendamos que use hosts que deban exponerse a la WAN (como servidores web o de correo electrónico) en la red DMZ. Puede configurar las reglas de firewall para permitir el acceso a servidores y puertos específicos en la DMZ desde la LAN o la WAN. En el caso de un ataque en cualquiera de los nodos DMZ, la LAN no necesariamente es vulnerable.

Debe configurar una dirección IP fija (estática) para el punto final que designe como host DMZ. Debe asignarle al host DMZ una dirección IP en la misma subred que la dirección IP LAN del dispositivo, pero no puede ser idéntica a la dirección IP otorgada a la interfaz LAN de esta puerta de enlace.

Para configurar la DMZ:

- **PASO 1** Seleccione **Redes** > **LAN** > **Host de DMZ**.
- **PASO 2** Marque **Habilitar** para habilitar la DMZ de la red.
- **PASO 3** En el menú desplegable VLAN, elija la ID de la VLAN donde se habilita la DMZ.
- **PASO 4** En el campo **Dir. IP del host**, escriba la dirección IP del host DMZ. El host de DMZ es el punto final que recibe los paquetes redirigidos.
- **PASO 5** Haga clic en **Guardar**.

### **Configuración de RSTP**

El Protocolo de árbol de expansión rápida (RSTP, Rapid Spanning Tree Protocol) es un protocolo de red que impide la presencia de bucles en la red y reconfigura de manera dinámica qué enlaces físicos deben enviar tramas. Para configurar el protocolo de árbol de expansión rápida (RTSP):

### **PASO 1** Seleccione **Redes** > **LAN** > **RSTP**.

**PASO 2** Configure los siguientes valores:

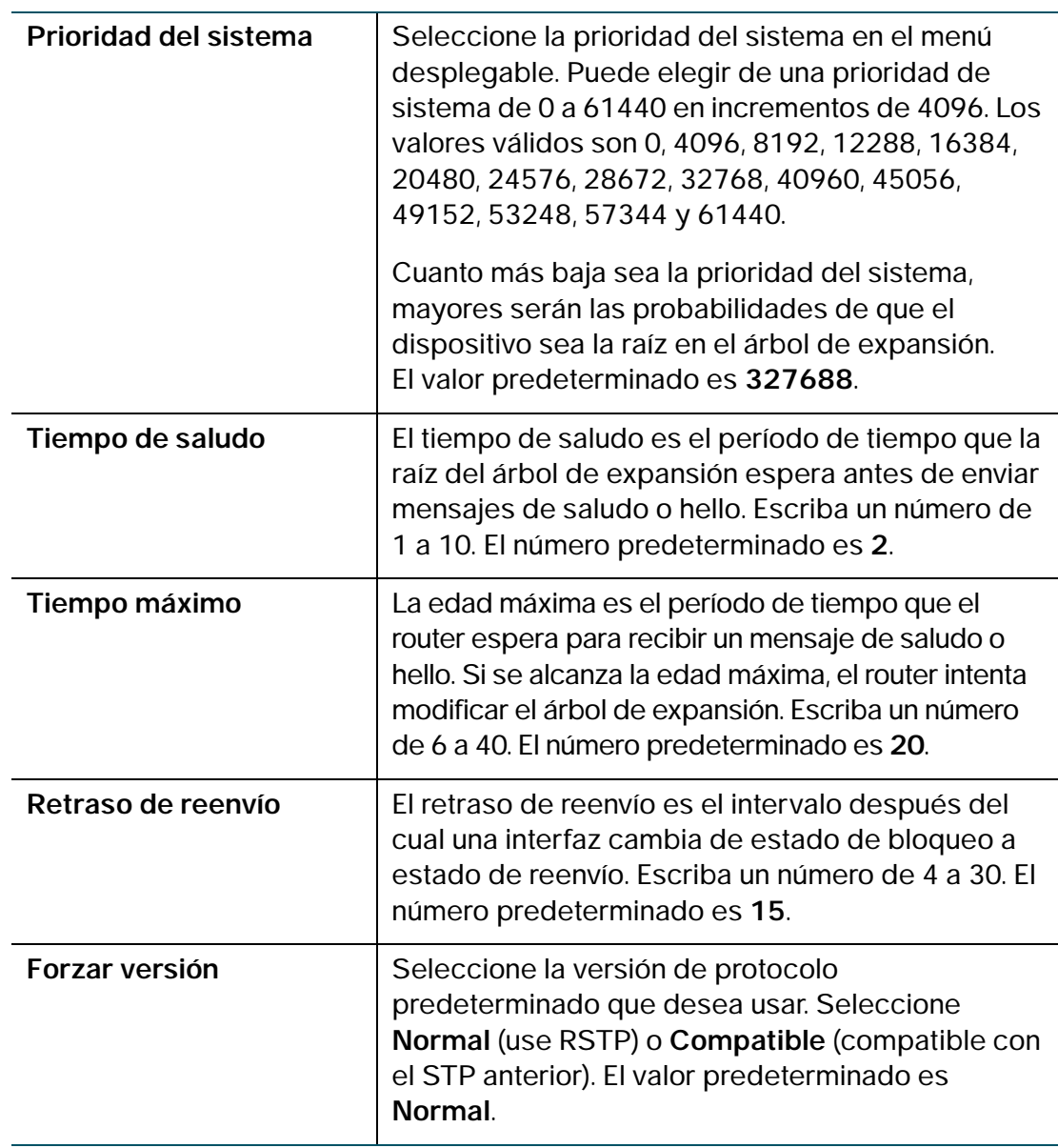

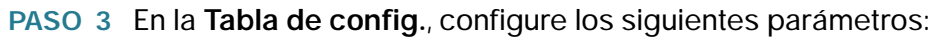

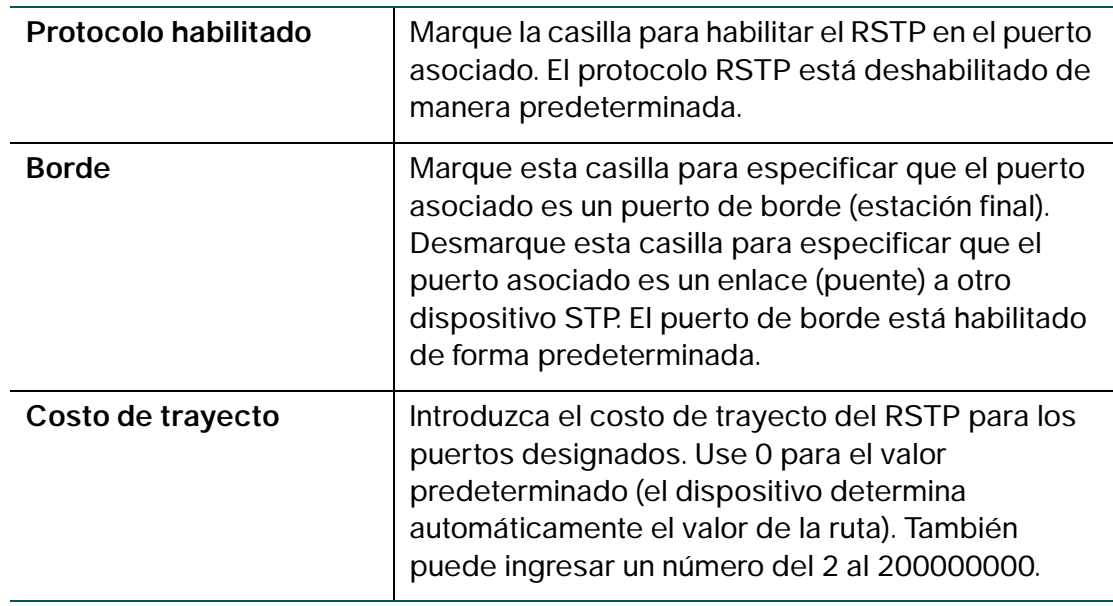

**PASO 4** Haga clic en **Guardar**.

### **Administración de puertos**

Puede configurar las opciones de velocidad y control de flujo de los cuatro puertos LAN del dispositivo.

Para configurar las velocidades del puerto y el control del flujo:

#### **PASO 1** Elija **Redes** > **Administración de puertos**.

**PASO 2** Configure esta información:

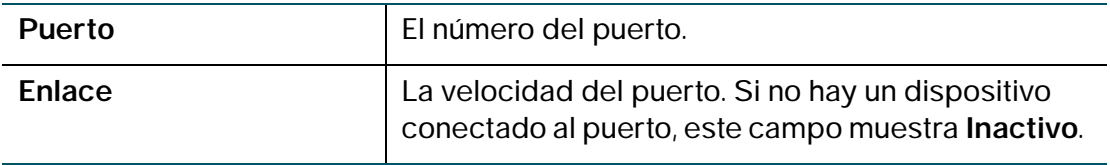

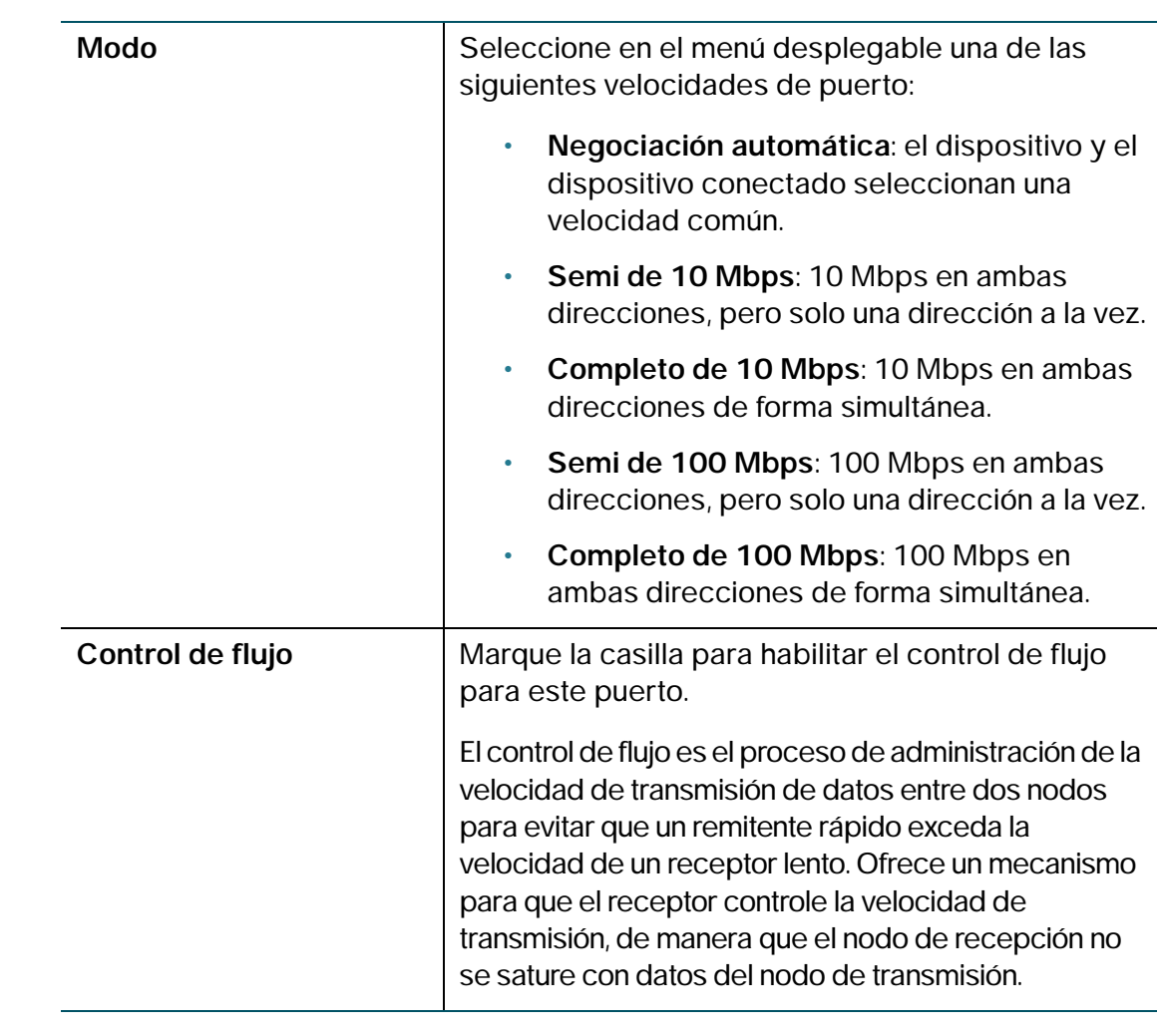

**PASO 3** Haga clic en **Guardar**.

# **Clonación de la dirección MAC**

Algunas veces, quizá necesite configurar la dirección MAC del puerto WAN del dispositivo para que sea igual a la dirección MAC de su computadora o a otra dirección MAC. Esto se denomina clonación de dirección MAC.

Por ejemplo, algunos ISP registran la dirección MAC de la tarjeta NIC de su computadora cuando se instala el servicio. Cuando coloca un router detrás del módem por cable o el módem DSL, el ISP no reconoce la dirección MAC del puerto WAN del dispositivo.

En este caso, para configurar su dispositivo de manera que el ISP lo reconozca, clone la dirección MAC del puerto WAN para que sea igual a la dirección MAC de su computadora.

Para configurar el clon de una dirección MAC:

- **PASO 1** Seleccione **Redes** > **Clon de dir. MAC**.
- **PASO 2** En el campo **Clon de dir. MAC**, marque **Habilitar** para habilitar la clonación de la dirección MAC.
- **PASO 3** Para configurar la dirección MAC del puerto WAN del dispositivo, seleccione una de las siguientes opciones:
	- Para configurar la dirección MAC del puerto WAN de manera que sea igual a la dirección MAC de su computadora, haga clic en **Clonar MAC de Mi PC**.
	- Para especificar una dirección MAC diferente, escríbala en el campo **Dirección MAC**.
- **PASO 4** Haga clic en **Guardar**.

# **Configuración de enrutamiento**

Configure las opciones de enrutamiento.

### **Configuración del modo operativo**

Para configurar el modo operativo de dispositivo:

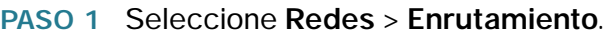

**PASO 2** En el campo **Modo operativo**, seleccione una de las siguientes opciones:

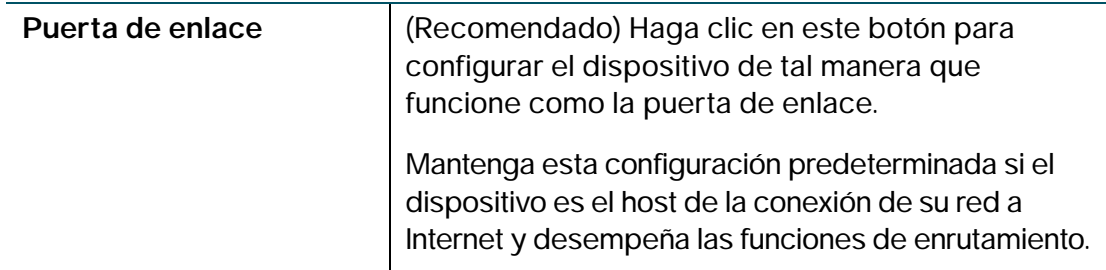

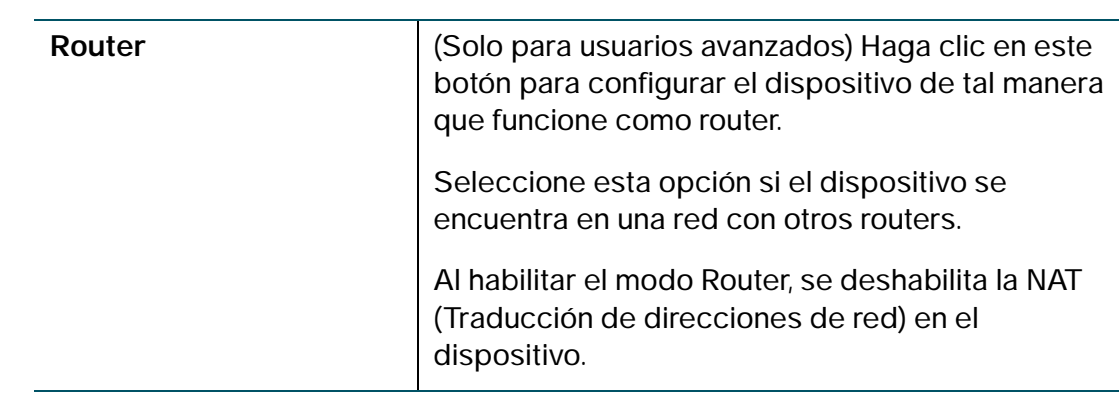

**PASO 3** Haga clic en **Guardar**.

### **Configuración de enrutamiento dinámico**

El protocolo de información de enrutamiento (RIP) es un protocolo de puerta de enlace interior (IGP) que se usa con frecuencia en las redes internas. Le permite al router intercambiar su información de enrutamiento de forma automática con otros routers y le permite ajustar de forma dinámica sus tablas de enrutamiento y adaptarla a los cambios en la red.

El enrutamiento dinámico (RIP) permite que el dispositivo se adapte de forma automática a los cambios físicos en el diseño de la red e intercambiar las tablas de enrutamiento con otros routers.

El router determina la ruta de los paquetes de red en función de la menor cantidad de saltos entre el origen y el destino. El protocolo RIP está deshabilitado de manera predeterminada.

**NOTA** El protocolo RIP está deshabilitado de manera predeterminada en el dispositivo.

Para configurar el enrutamiento dinámico:

#### **PASO 1** Seleccione **Redes** > **Enrutamiento**.

**PASO 2** Configure los siguientes valores:

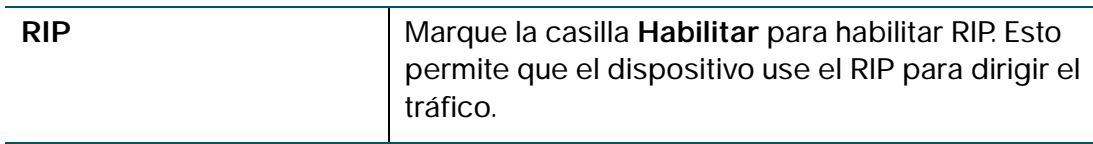

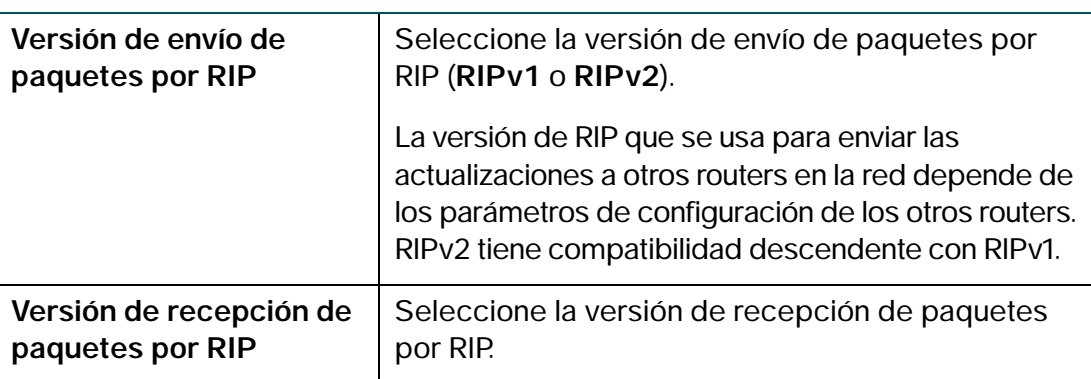

**PASO 3** Haga clic en **Guardar**.

### **Configuración de enrutamiento estático**

Puede configurar las rutas estáticas para dirigir los paquetes a la red de destino. Una ruta estática es el trayecto predeterminado que el paquete debe recorrer para alcanzar un host o red específicos.

Algunos ISP necesitan rutas estáticas para crear su tabla de enrutamiento en lugar de usar protocolos de enrutamiento dinámicos. Las rutas estáticas no necesitan recursos de CPU para intercambiar información de enrutamiento con un router de par.

También puede usar rutas estáticas para alcanzar routers de par que no admiten protocolos de enrutamiento dinámico. Las rutas estáticas se pueden usar junto con las rutas dinámicas. El dispositivo admite hasta 30 rutas estáticas.

Asegúrese de no introducir bucles de enrutamiento en su red.

Para configurar el enrutamiento estático:

**PASO 1** Seleccione **Redes** > **Enrutamiento**.

**PASO 2** En el menú desplegable **Entradas de ruta**, elija una entrada de ruta.

Para eliminar la entrada de ruta, haga clic en **Eliminar esta entrada**.

**PASO 3** Configure los siguientes parámetros para la entrada de ruta seleccionada:

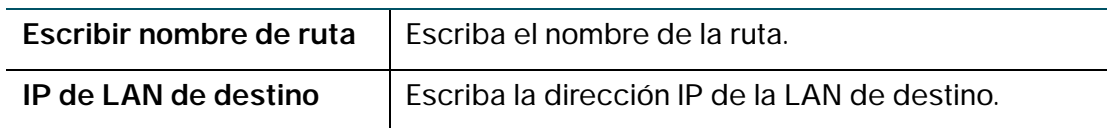

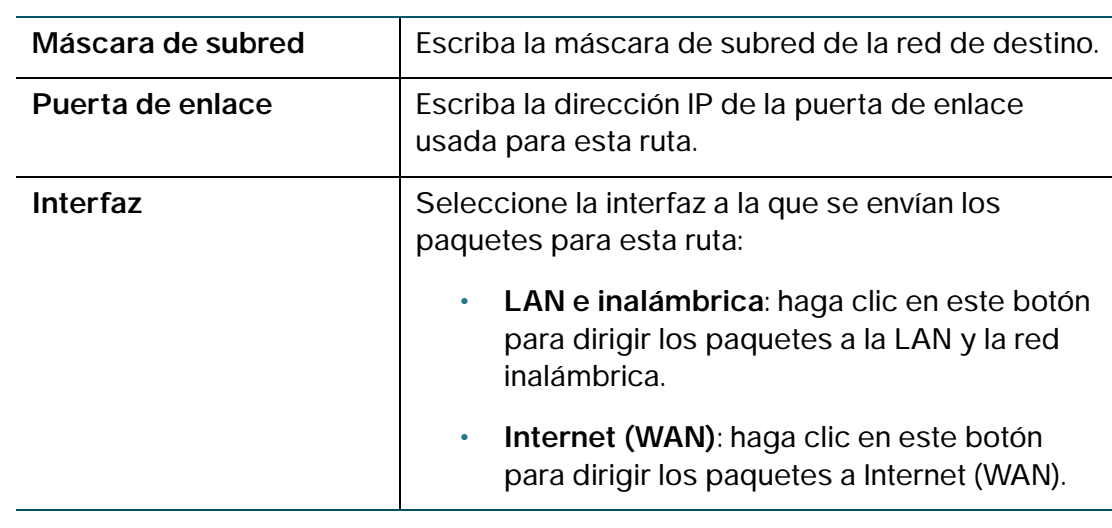

**PASO 4** Haga clic en **Guardar**.

# **Visualización de la tabla de enrutamiento**

En la tabla de enrutamiento, hay información acerca de la topología de la red que lo rodea de forma directa.

Para ver la información de enrutamiento de su red, seleccione **Redes** > **Tabla de enrutamiento** y elija una de las siguientes opciones:

- **Mostrar tabla de enrutamiento IPv4**: la tabla de enrutamiento se muestra con los campos configurados en las páginas Redes > Enrutamiento.
- **Mostrar tabla de enrutamiento IPv6**: la tabla de enrutamiento se muestra con los campos configurados en las páginas Redes > IPv6.

# **Configuración de DNS dinámico**

El DNS dinámico (DDNS) es un servicio de Internet que permite localizar los routers con diferentes direcciones IP a través de nombres de dominio de Internet. Para usar el DDNS, debe configurar una cuenta con un proveedor DDNS como DynDNS.com, TZO.com, 3322.org, o noip.com.

El router notifica a los servidores DNS dinámicos los cambios en la dirección IP WAN, de manera que se pueda obtener acceso a cualquier servicio público en su red a través del nombre de dominio.

Para configurar el DDNS, haga lo siguiente:

- **PASO 1** Seleccione **Redes** > **DNS dinámico**.
- **PASO 2** En el menú desplegable **Servicio DDNS**, elija **Deshabilitar** para deshabilitar este servicio o elija el servicio DDNS que desea usar.
- **PASO 3** Si no tiene una cuenta DDNS, haga clic en la URL del servicio para visitar el sitio web del servicio DDNS seleccionado, de manera que pueda crear una cuenta.
- **PASO 4** Configure esta información:

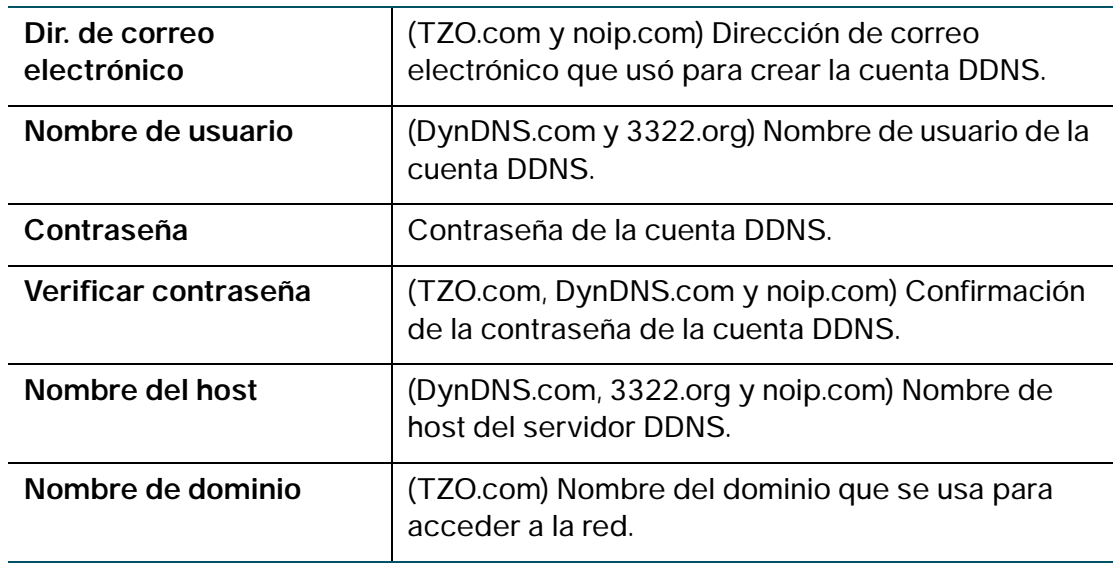

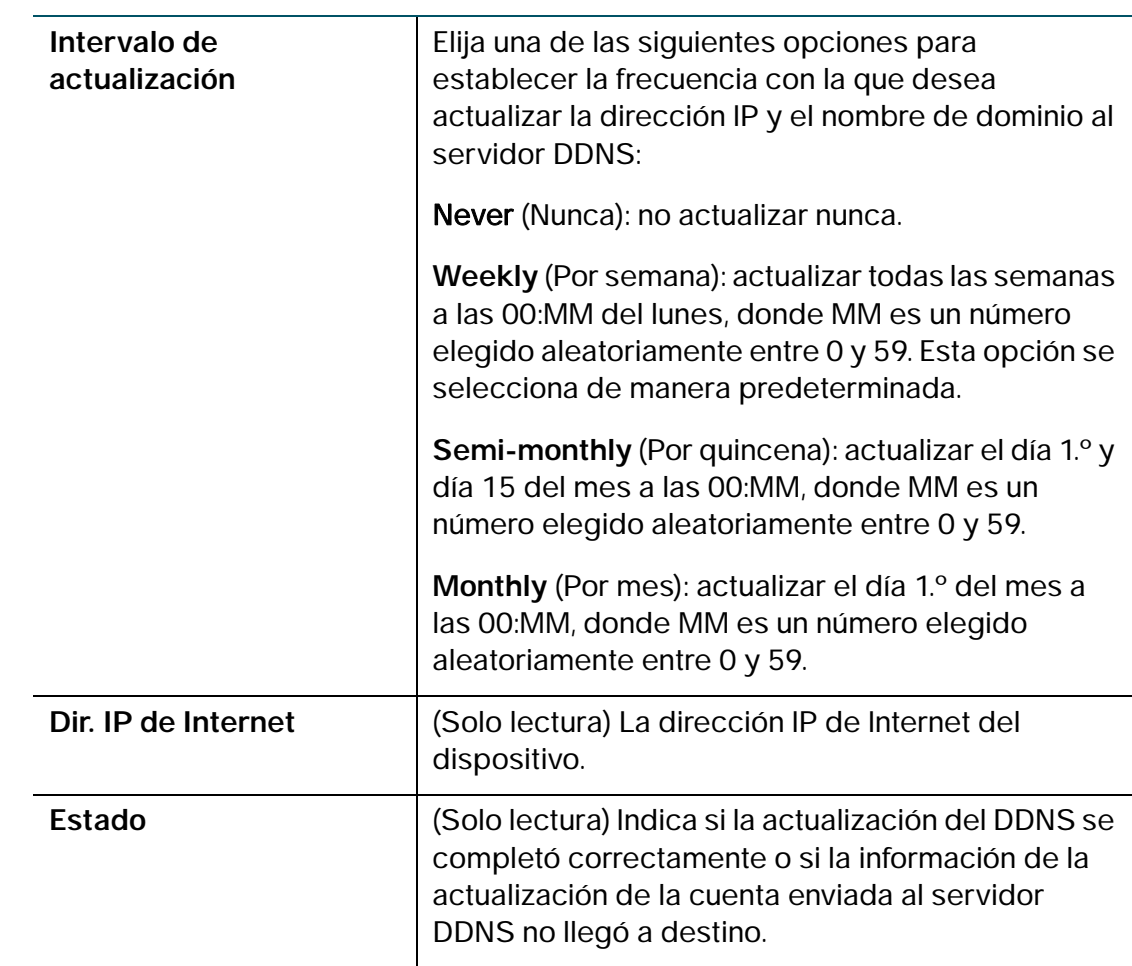

- **PASO 5** Para realizar una prueba de la configuración DDNS, haga clic en **Configuración de prueba**.
- **PASO 6** Haga clic en **Guardar**.

# <span id="page-52-0"></span>**Configuración del modo IP**

Las propiedades de configuración de red de área ancha son configurables para las redes IPv4 e IPv6. Puede escribir información acerca de su tipo de conexión a Internet y otros parámetros en estas páginas.

Para seleccionar un modo de IP:

#### **PASO 1** Seleccione **Redes** > **Modo IP**.

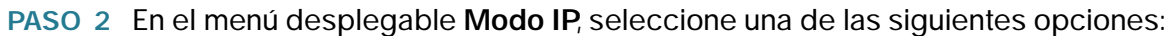

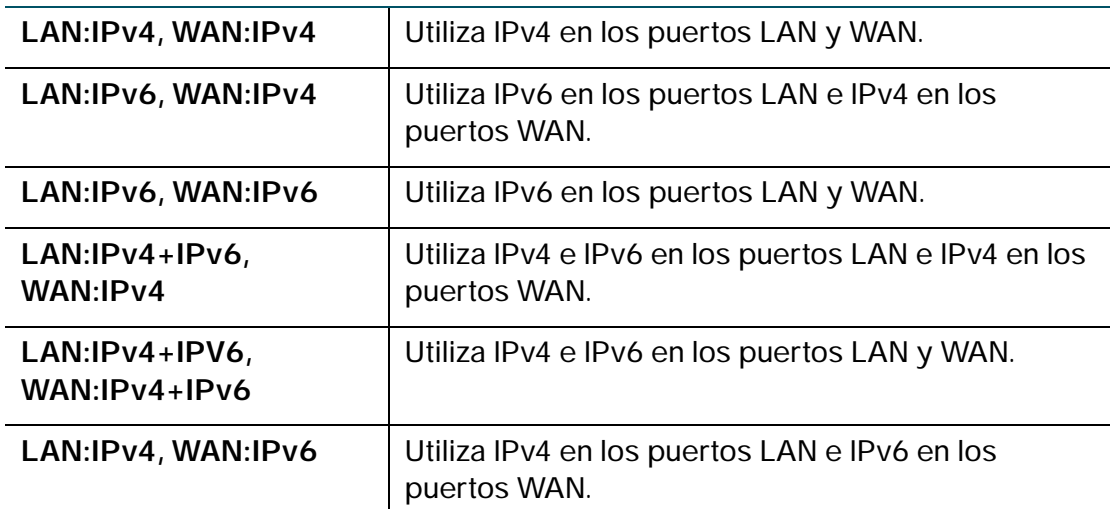

- **PASO 3** (Opcional) Si usa tunelización 6to4, que permite que los paquetes IPv6 se transmitan en una red IPv4, haga lo siguiente:
	- a. Haga clic en **Mostrar entrada estática DNS 6to4**.
	- b. En los campos **Dominio** e **IP**, escriba hasta cinco asignaciones de dominio a IP.

La función de tunelización 6to4 se usa habitualmente cuando un sitio o usuario final desea conectarse a IPv6 Internet a través de la red IPv4 existente.

**PASO 4** Haga clic en **Guardar**.

# **Configuración IPv6**

La versión 6 del protocolo de Internet (IPv6) es una versión del protocolo de Internet (IP) que tiene como objetivo reemplazar la versión 4 del protocolo de Internet (IPv4). La configuración de las propiedades WAN para una red IPv6 depende del tipo de conexión a Internet que tenga.

### **Configuración de conexiones IPv6 WAN**

Puede configurar el dispositivo para que sea un cliente DHCPv6 del ISP para esta WAN o usar una dirección IPv6 estática provista por el ISP.

Para configurar las opciones IPv6 WAN en su dispositivo, primero debe configurar el modo IP a uno de los siguientes modos:

- LAN:IPv6, WAN:IPv6
- LAN:IPv4+IPv6, WAN:IPv4
- LAN:IPv4+IPv6, WAN:IPv4+IPv6

Consulte **[Configuración del modo IP](#page-52-0)** para obtener instrucciones sobre cómo configurar el modo IP.

#### **Configuración de DHCPv6**

Si su ISP le suministra una dirección asignada dinámicamente, configure el dispositivo como un cliente DHCPv6.

Para configurar el dispositivo como cliente DHCPv6:

- **PASO 1** Elija **Redes** > **IPv6** > **Configuración IPv6 WAN**.
- **PASO 2** En el campo **Tipo de conexión WAN**, seleccione **Config. automática DHCPv6**.
- **PASO 3** Haga clic en **Guardar**.

#### **Configuración de una dirección IPv6 estática de WAN**

Si su ISP le asigna una dirección fija para obtener acceso a WAN, configure el dispositivo para usar una dirección IPv6 estática.

Para configurar una dirección IPv6 WAN estática:

- **PASO 1** Elija **Redes** > **IPv6** > **Configuración IPv6 WAN**.
- **PASO 2** En el campo **Tipo de conexión WAN**, seleccione **IPv6 estática**.
- **PASO 3** Escriba esta información:

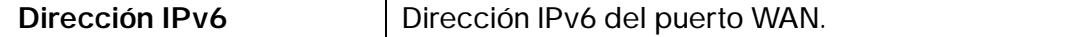

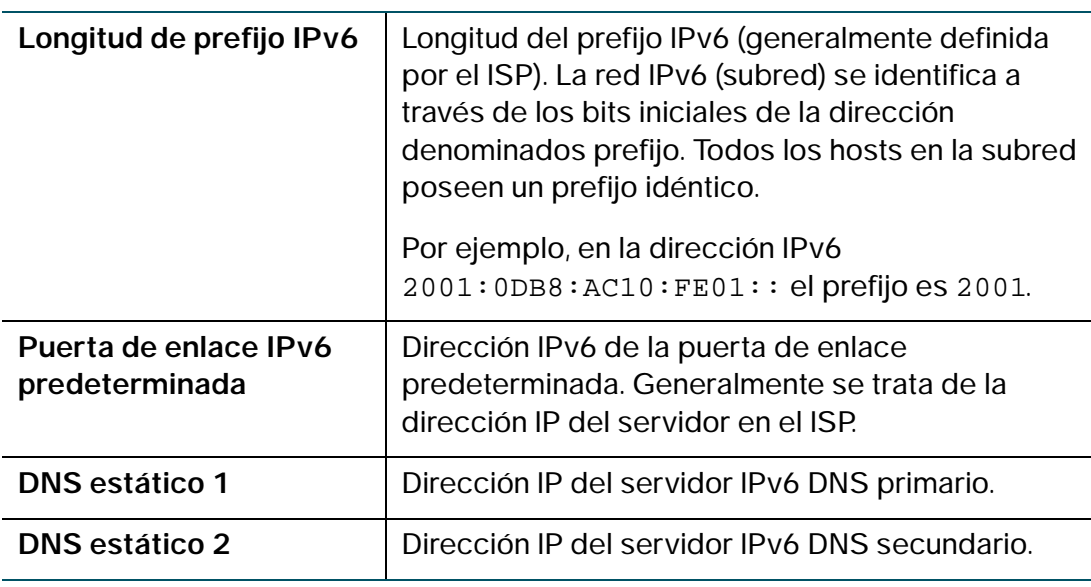

**PASO 4** Haga clic en **Guardar**.

#### **Configuración de opciones PPPoE IPv6**

Puede ejecutar IPv4 PPPoE, IPv6 PPPoE, o ambos. Si ejecuta ambos, la configuración de su IPv6 WAN PPPoE debe coincidir con la configuración de su IPv4 WAN PPPoE. Si no coinciden, aparecerá un mensaje que le preguntará si desea establecer el protocolo IPv6 para que coincida con el protocolo IPv4 . Para obtener más información, consulte **[Configuración de PPPoE](#page-27-0)**.

Para configurar las opciones PPPoE IPv6, siga estos pasos:

- **PASO 1** Elija **Redes** > **IPv6** > **Configuración IPv6 WAN**.
- **PASO 2** En el campo **Tipo de conexión WAN**, seleccione **PPPoE IPv6**.
- **PASO 3** Escriba la siguiente información (quizá deba comunicarse con su ISP para obtener información de inicio de sesión de su PPPoE):

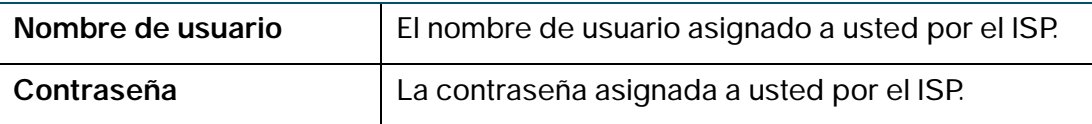

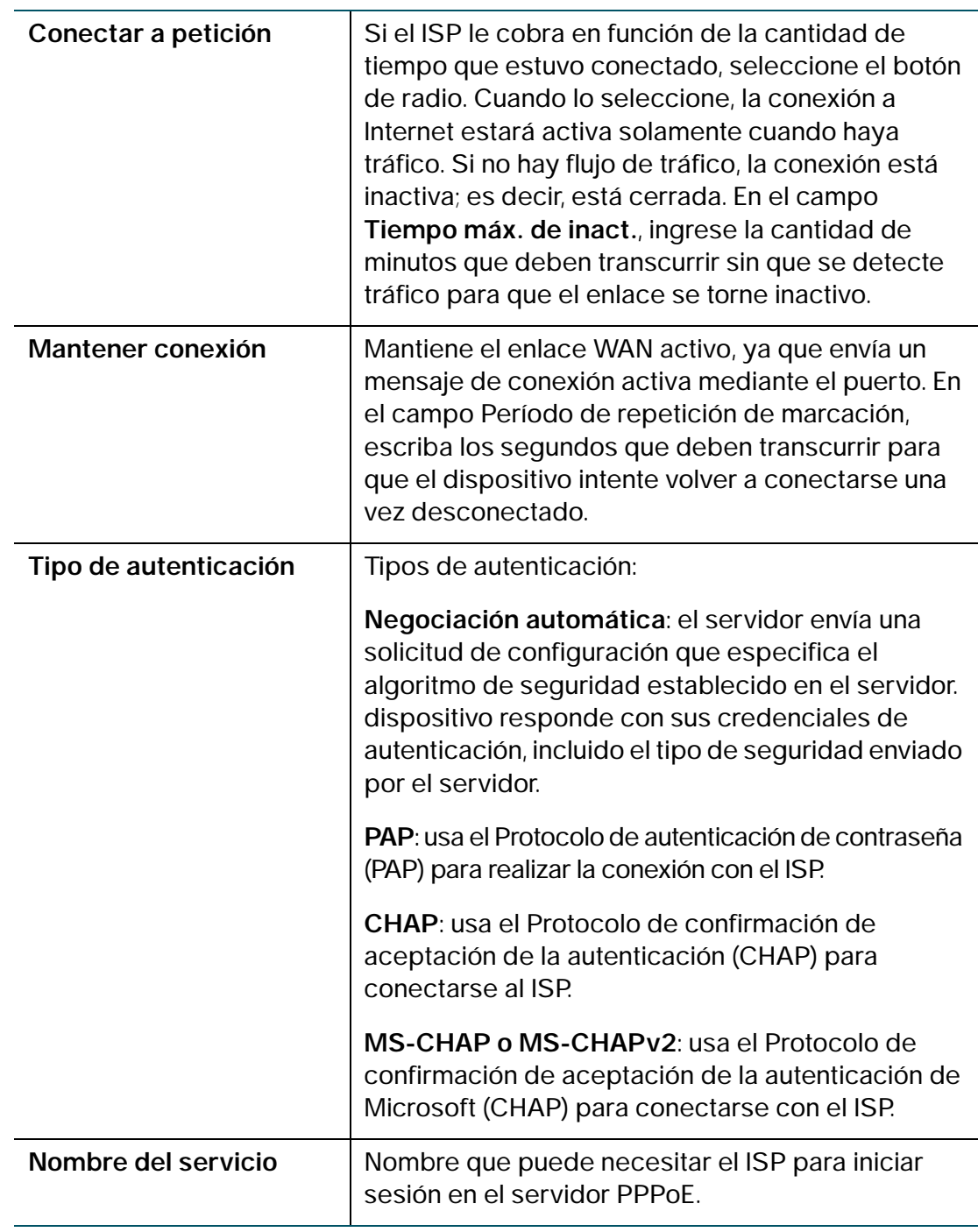

| MTU                                     | La unidad de transmisión máxima (MTU) o el<br>tamaño del paquete más grande que puede<br>enviarse a través de la red.<br>A menos que su ISP exija algún cambio, le<br>recomendamos que seleccione Automática. El<br>valor estándar de la MTU para las redes Ethernet<br>es de 1500 bytes. Para las conexiones PPPoE, el<br>valor es de 1492 bytes. Si su ISP requiere una<br>configuración personalizada para la MTU, escoja<br>Manual. |
|-----------------------------------------|----------------------------------------------------------------------------------------------------|
| Tamaño                                  | Tamaño de MTU. Si su ISP exige una configuración<br>personalizada de MTU, ingrese el tamaño de la<br>MTU.                                                                                                    |
| Modo de dirección                       | Modo de dirección dinámico o estático. Si<br>selecciona estático, introduzca la dirección IPv6 en<br>el campo que se encuentra a continuación.                                                                                                    |
| Longitud de prefijo IPv6                | Longitud del prefijo IPv6.                                                                                                    |
| Puerta de enlace IPv6<br>predeterminada | Dirección IP de la puerta de enlace IPv6<br>predeterminada.                                                                                                    |
| <b>DNS</b> estático 1                   | Dirección IP del servidor DNS primario.                                                                                                    |
| DNS estático 2                          | Dirección IP del servidor DNS secundario.                                                                                                    |
|                                         |                                                                                                    |

**PASO 4** Haga clic en **Guardar**.

### **Configuración de conexiones IPv6 LAN**

En el modo IPv6, el servidor LAN DHCP se habilita de forma predeterminada (similar al modo IPv4). El servidor DHCPv6 asigna direcciones IPv6 de las agrupaciones de direcciones configuradas que usan la longitud de prefijo IPv6 asignada a la LAN.

Para configurar las opciones IPv6 LAN en su dispositivo, primero debe configurar el modo IP a uno de los siguientes modos:

- LAN:IPv6, WAN:IPv4
- LAN:IPv6, WAN:IPv6
- LAN:IPv4+IPv6, WAN:IPv4
- LAN:IPv4+IPv6, WAN:IPv4+IPv6

Consulte **[Configuración del modo IP](#page-52-0)** para obtener más información sobre cómo configurar el modo IP.

Para configurar las opciones IPv6 LAN:

#### **PASO 1** Elija **Redes** > **IPv6** > **Configuración IPv6 LAN**.

**PASO 2** Escriba la siguiente información para configurar la dirección IPv6 LAN:

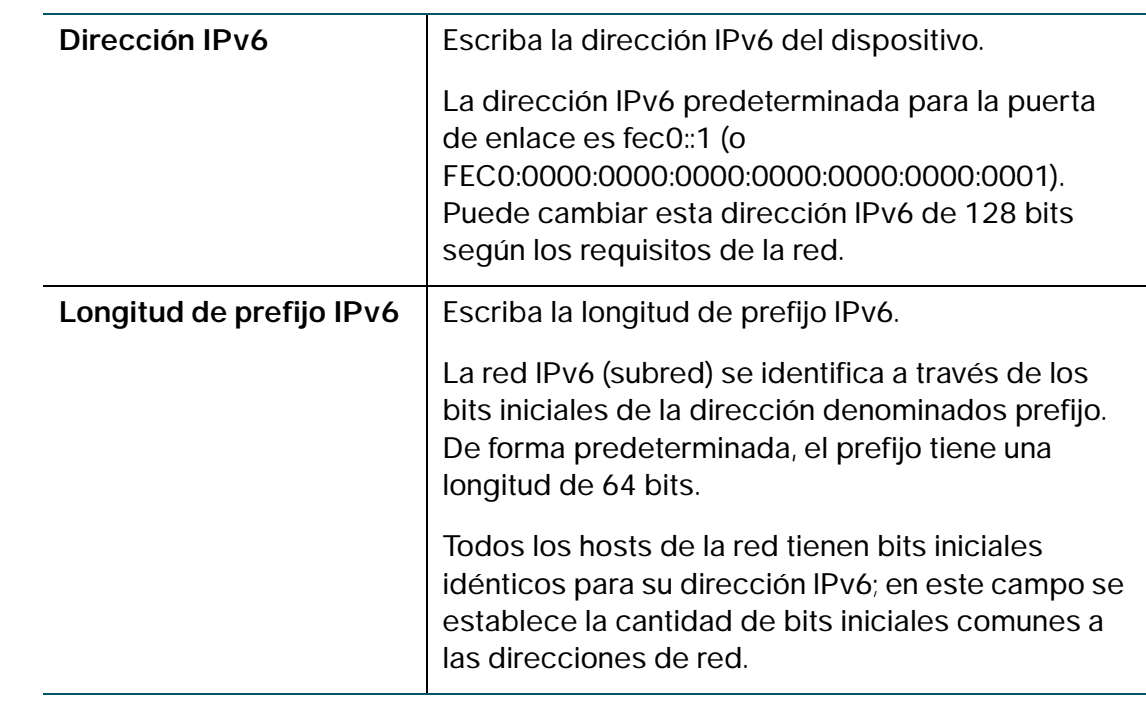

- **PASO 3** Haga clic en **Guardar** o continúe con la configuración de los valores de IPv6 DHCP LAN.
- **PASO 4** Escriba la siguiente información para configurar la dirección DHCPv6:

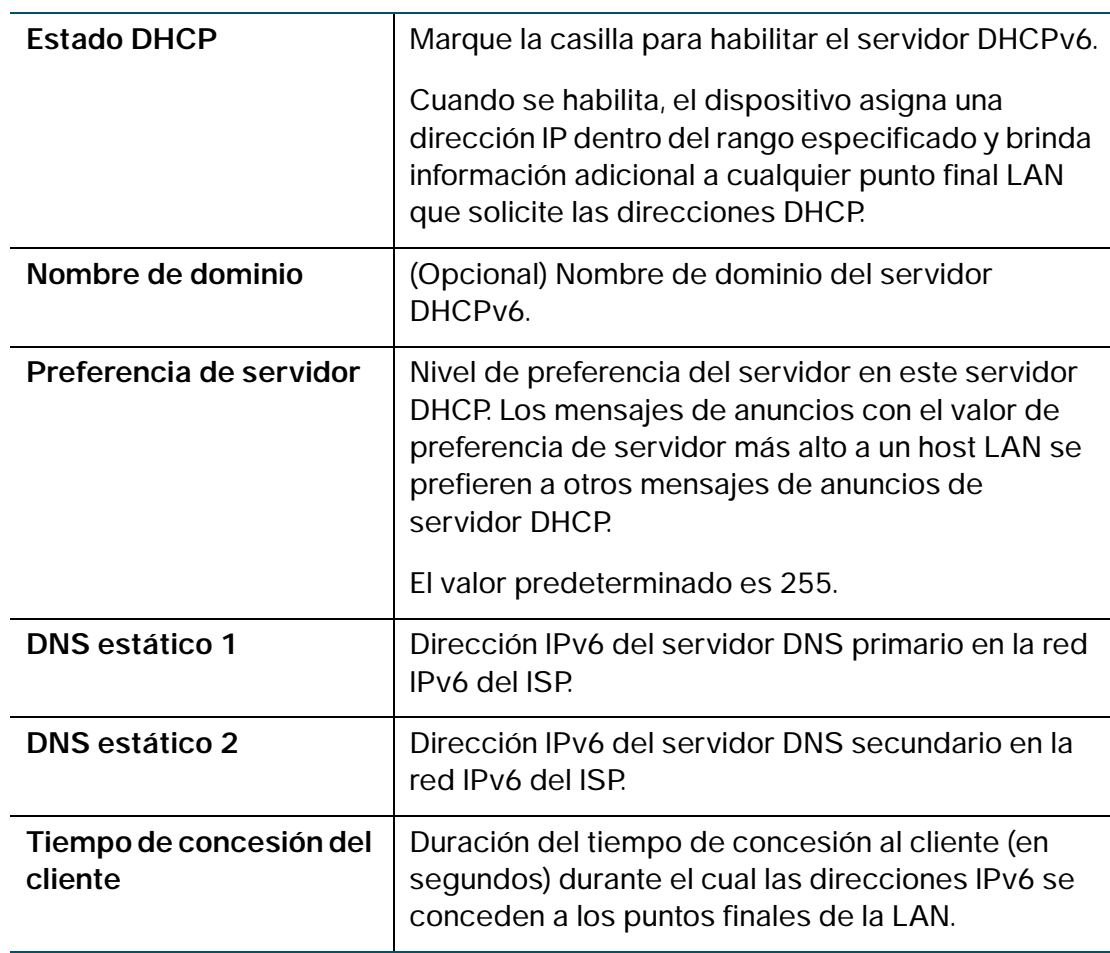

**PASO 5** Elija **Redes** > **IPv6** > **Configuración IPv6 LAN**.

**PASO 6** En la **Tabla de agrupación de dir. IPv6**, haga clic en **Agregar fila**.

**PASO 7** Escriba esta información:

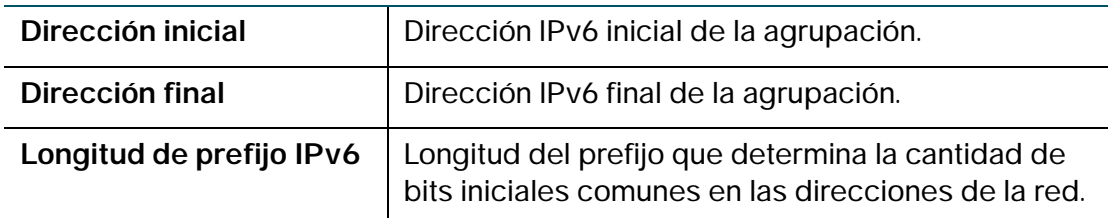

#### **PASO 8** Haga clic en **Guardar**.

Para editar las configuraciones de una agrupación, seleccione la agrupación y haga clic en **Editar**. Para eliminar una agrupación seleccionada, haga clic en **Eliminar**. Haga clic en **Guardar** para aplicar los cambios.

### **Configuración de enrutamiento estático IPv6**

Puede configurar las rutas estáticas para dirigir los paquetes a la red de destino. Una ruta estática es el trayecto predeterminado que el paquete debe recorrer para alcanzar un host o red específicos.

Algunos ISP necesitan rutas estáticas para crear su tabla de enrutamiento en lugar de usar protocolos de enrutamiento dinámicos. Las rutas estáticas no necesitan recursos de CPU para intercambiar información de enrutamiento con un router de par.

También puede usar rutas estáticas para alcanzar routers de par que no admiten protocolos de enrutamiento dinámico. Las rutas estáticas se pueden usar junto con las rutas dinámicas. Asegúrese de no introducir bucles de enrutamiento en su red.

Para crear una ruta estática:

#### **PASO 1** Seleccione **Redes** > **IPv6** > **Enrutamiento estático IPv6**.

- **PASO 2** En la lista de rutas estáticas, haga clic en **Agregar fila**.
- **PASO 3** Escriba esta información:

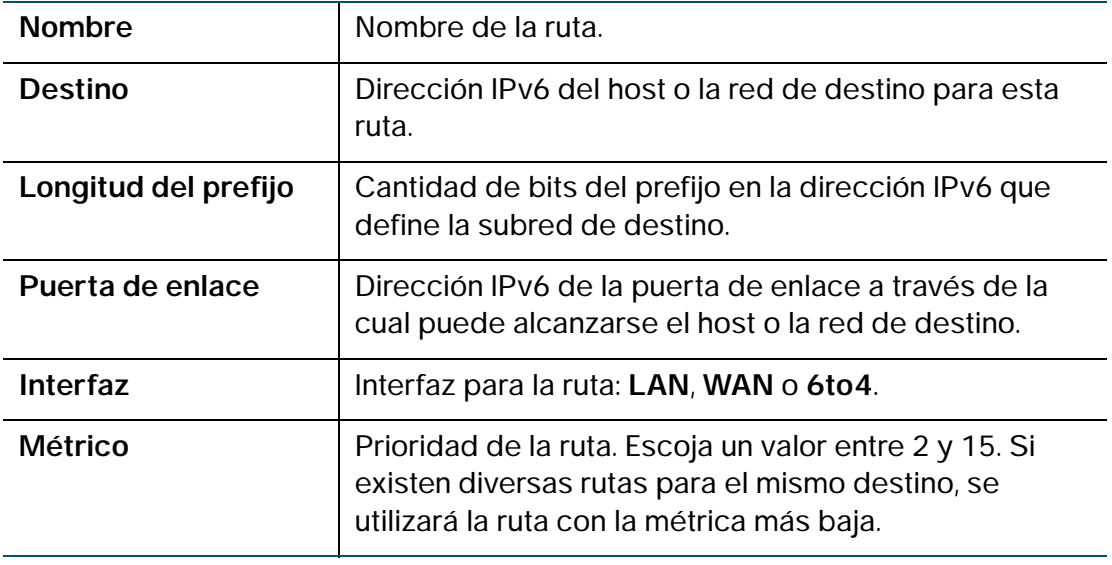

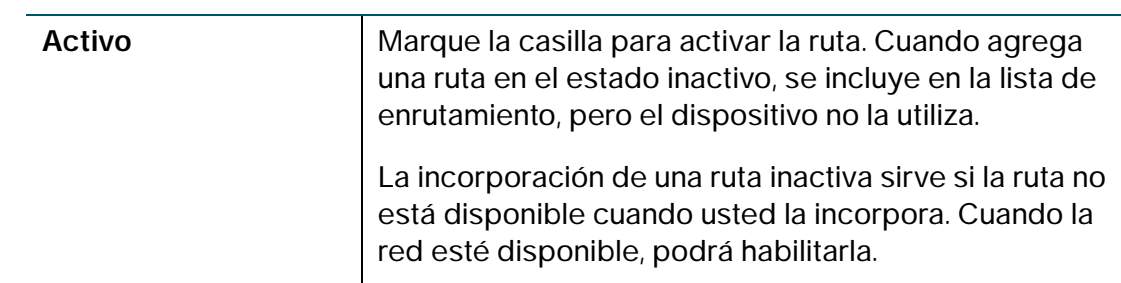

#### **PASO 4** Haga clic en **Guardar**.

Para editar las configuraciones de una ruta, seleccione la ruta y haga clic en **Editar**. Para eliminar una ruta seleccionada, haga clic en **Eliminar**. Haga clic en **Guardar** para aplicar los cambios.

### **Configuración de enrutamiento (RIPng)**

RIP Nueva generación (RIPng) es un protocolo de enrutamiento basado en el algoritmo de vector de distancia (D-V). RIPng usa los paquetes UDP para intercambiar la información de enrutamiento a través del puerto 521.

RIPng usa un conteo de saltos para medir la distancia a un destino. El conteo de saltos se denomina métrica o costo. El conteo de saltos de un router a una red conectada directamente es 0. El conteo de saltos entre dos routers conectados directamente es 1. Cuando el conteo de saltos es superior o igual a 16, la red o el host de destino no puede alcanzarse.

De forma predeterminada, la actualización del enrutamiento se envía cada 30 segundos. Si el router no recibe actualizaciones de un vecino después de 180 segundos, las rutas adquiridas del vecino se consideran inalcanzables. Después de otros 240 segundos, si no se recibe actualización de enrutamiento, el router elimina estas rutas de la tabla de enrutamiento.

En el dispositivo, el RIPng se deshabilita de forma predeterminada.

Para configurar el RIPng:

- **PASO 1** Seleccione **Redes** > **IPv6** > **Enrutamiento (RIPng)**.
- **PASO 2** Haga clic en **Habilitar**.
- **PASO 3** Haga clic en **Guardar**.

### **Configuración de la tunelización**

La tunelización IPv6 a IPv4 (tunelización 6to4) permite que los paquetes IPv6 sean transmitidos a través de una red IPv4. La tunelización IPv4 a IPv6 (tunelización 4to6) permite que los paquetes IPv4 sean transmitidos a través de una red IPv6.

#### **Tunelización 6to4**

6to4, como característica de tunelización, se usa habitualmente cuando un sitio o usuario final desea conectarse a IPv6 Internet a través de la red IPv4 existente.

Pasos para configurar la tunelización 6to4:

- **PASO 1** Seleccione **Redes** > **IPv6** > **Tunelización**.
- **PASO 2** En el campo Tunelización 6to4, marque **Habilitar**.
- **PASO 3** Seleccione el tipo de tunelización (**6to4** o **6RD** [Implementación rápida]).
- **PASO 4** Para la tunelización 6RD, seleccione **automática** o **manual**.
- **PASO 5** Introduzca la siguiente información:
	- **Prefijo IPv6**
	- **Longitud de prefijo IPv6**
	- **Retransmisión de borde**
	- **Longitud de la máscara IPv4**
- **PASO 6** Haga clic en **Guardar**.

#### **Tunelización 4to6**

Pasos para configurar la tunelización 4to6:

- **PASO 1** Seleccione **Redes** > **IPv6** > **Tunelización**.
- **PASO 2** En el campo Tunelización 4to6, marque Habilitar.
- **PASO 3** Escriba la dirección IPv6 local del puerto WAN en el dispositivo.
- **PASO 4** Escriba la dirección IPv6 remota o la dirección IP del punto final remoto.
- **PASO 5** Haga clic en **Guardar**.

### **Visualización del estado de túnel IPv6**

Para ver el estado de túnel IPv6, haga lo siguiente:

- **PASO 1** Seleccione **Redes** > **IPv6** > **Estado de túneles IPv6**.
- **PASO 2** Haga clic en **Actualizar** para visualizar la información más actualizada.

Esta página muestra información acerca de la configuración automática del túnel a través de la interfaz WAN dedicada. La tabla muestra el nombre del túnel y la dirección IPv6 que se crea en el dispositivo.

### **Configuración de aviso de router**

El Daemon de aviso de router (RADVD) en el dispositivo escucha las solicitudes de router en la LAN IPv6 y responde con avisos de router, según corresponda. Esta es la configuración automática IPv6 sin estado y el dispositivo distribuye los prefijos IPv6 a todos los nodos en la red.

Para configurar el RADVD:

- **PASO 1** Seleccione **Redes** > **IPv6** > **Aviso de router**.
- **PASO 2** Escriba esta información:

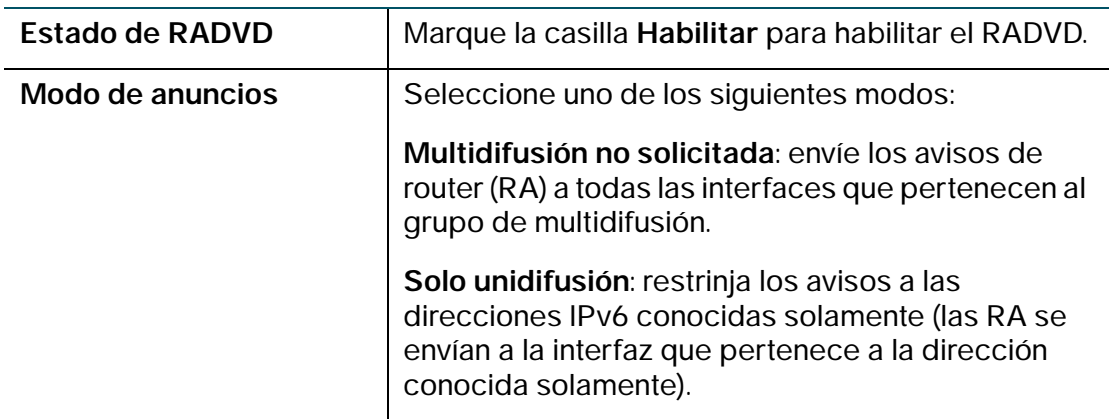

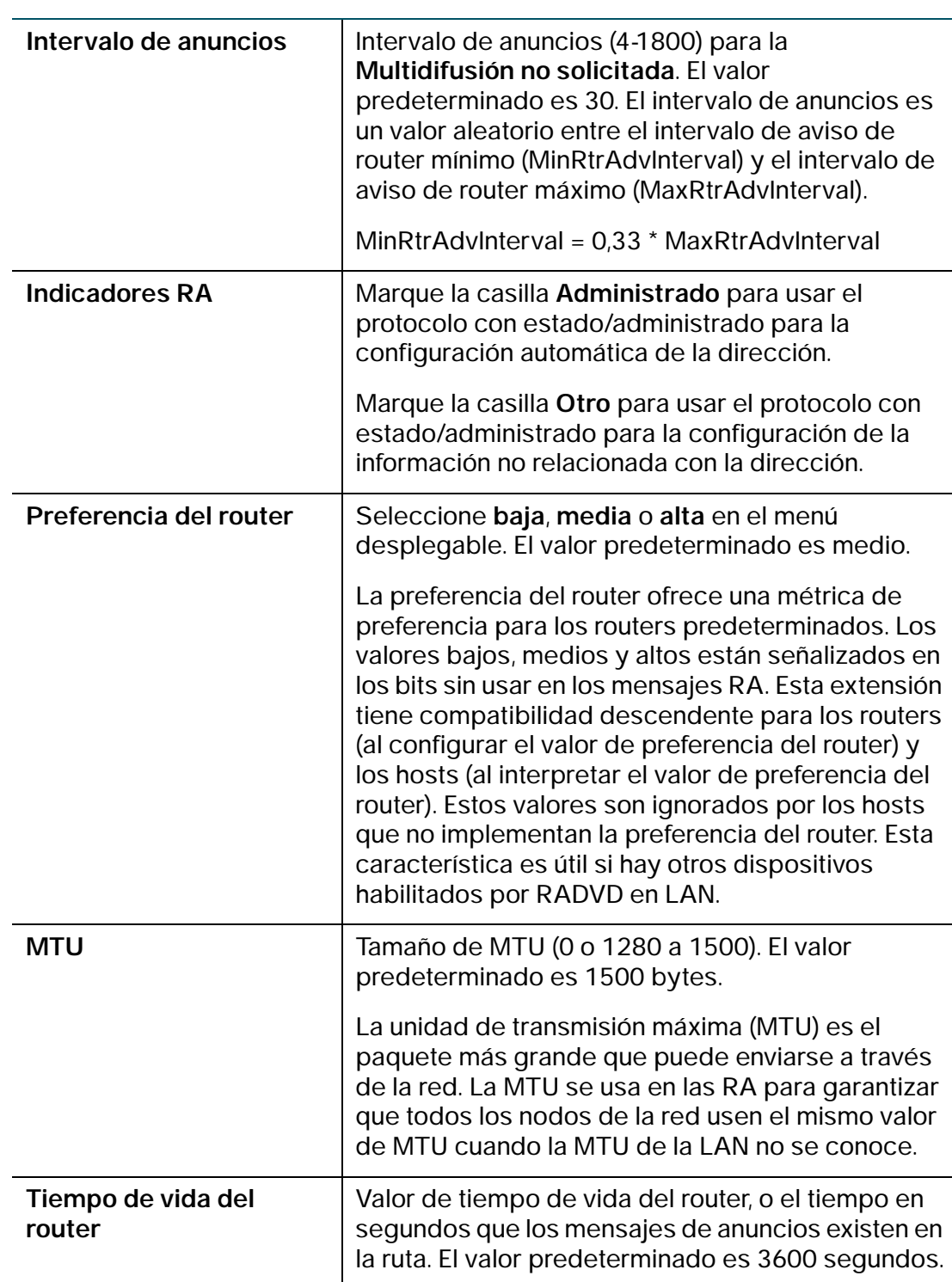

### **PASO 3** Haga clic en **Guardar**.

### **Configuración de los prefijos de anuncios**

Para configurar los prefijos disponibles de RADVD:

- **PASO 1** Seleccione **Redes** > **IPv6** > **Prefijos de anuncios**.
- **PASO 2** Haga clic en **Agregar fila**.
- **PASO 3** Escriba esta información:

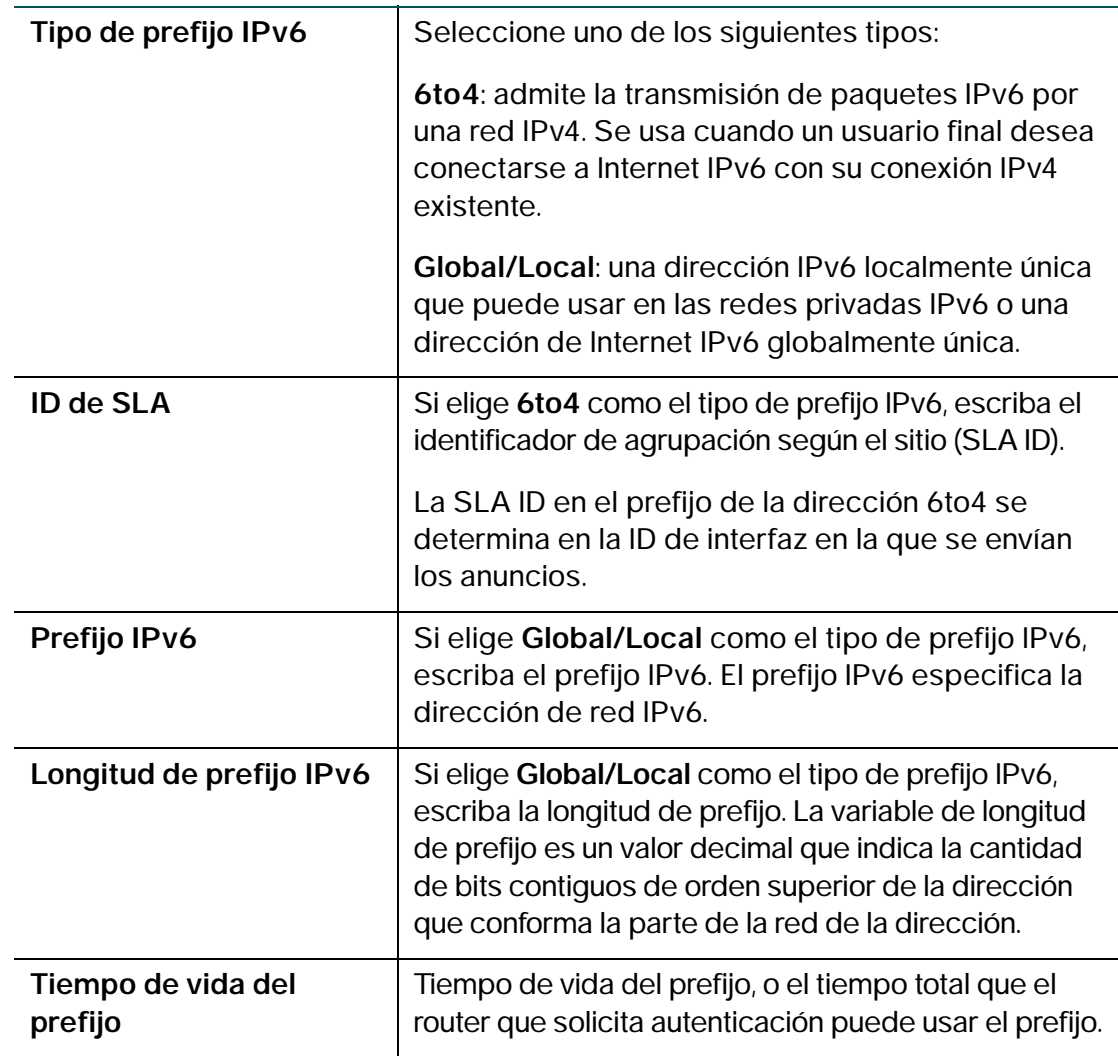

#### **PASO 4** Haga clic en **Guardar**.

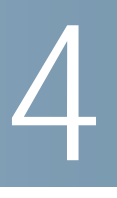

# **Configuración de la red inalámbrica**

En este capítulo, se describe cómo configurar la red inalámbrica del dispositivo.

- **[Seguridad inalámbrica](#page-66-0)**
- **[Redes inalámbricas de Cisco RV215W](#page-68-0)**
- **[Configuración de las opciones inalámbricas básicas](#page-69-0)**
- **[Configuración de las opciones inalámbricas avanzadas](#page-78-0)**
- **[Configuración de WDS](#page-82-0)**
- **[Configuración de WPS](#page-83-0)**

# <span id="page-66-0"></span>**Seguridad inalámbrica**

Las redes inalámbricas son prácticas y fáciles de instalar; por lo tanto, pequeñas empresas y hogares con acceso a Internet de alta velocidad las están adoptando cada vez más rápido.

Debido a que la red inalámbrica opera mediante el envío de información a través de ondas de radio, puede ser más vulnerable a intrusos que una red alámbrica tradicional.

### **Consejos para la seguridad inalámbrica**

No puede evitar físicamente que alguien se conecte a la red inalámbrica, pero puede tomar las siguientes medidas para mantener la red segura:

• Cambie el nombre de la red inalámbrica predeterminado o el SSID.

Los dispositivos inalámbricos tienen un nombre de red inalámbrica o un SSID predeterminados. Este es el nombre de la red inalámbrica y puede tener hasta 32 caracteres de longitud.

Para proteger la red, cambie el nombre de la red inalámbrica predeterminado a un nombre único para distinguir la red inalámbrica de otras redes inalámbricas que puedan existir alrededor suyo.

Cuando elija los nombres, no utilice información personal (por ejemplo, su número de seguro social), porque esta información puede ser vista por cualquier persona cuando está buscando redes inalámbricas.

• Cambie la contraseña predeterminada.

Cuando desea cambiar la configuración de los productos inalámbricos, como puntos de acceso, routers y puertas de enlace, se le pide una contraseña. Estos dispositivos tienen una contraseña predeterminada. La contraseña predeterminada generalmente es **cisco**.

Los hackers conocen estos valores predeterminados y es posible que intenten usarlos para acceder al dispositivo inalámbrico y cambiar las configuraciones de la red. Para impedir el acceso no autorizado, personalice la contraseña del dispositivo, de modo que sea difícil de adivinar.

• Habilite el filtrado de direcciones MAC.

Las puertas de enlace y los routers Cisco le permiten habilitar el filtrado de direcciones MAC. La dirección MAC es una serie única de números y letras asignada a cada dispositivo de redes.

Con el filtrado de direcciones MAC habilitado, el acceso a la red inalámbrica se proporciona únicamente para los dispositivos inalámbricos con direcciones MAC específicas. Por ejemplo, puede especificar la dirección MAC de cada computadora en la red, de modo que solo esas computadoras puedan acceder a la red inalámbrica.

• Habilite el cifrado.

El cifrado protege los datos transmitidos por una red inalámbrica. El acceso Wi-Fi protegido (WPA/WPA2) y el protocolo de equivalencia de cableado (WEP) ofrecen distintos niveles de seguridad para la comunicación inalámbrica. Actualmente, se requiere que los dispositivos que poseen certificado Wi-Fi admitan WPA2, pero no se requiere que admitan WEP.

Una red cifrada con WPA/WPA2 es más segura que una red cifrada con WEP, ya que WPA/WPA2 usa el cifrado de clave dinámica.

Para proteger la información cuando se transmite a través de las ondas de transmisión, habilite el nivel más alto de cifrado que admite el equipo de la red.

WEP es un cifrado estándar más antiguo y es posible que sea la única opción disponible en algunos dispositivos más antiguos que no admiten WPA.

- Mantenga los routers, los puntos de acceso o las puertas de enlace inalámbricos lejos de paredes exteriores y ventanas.
- Apague los routers, los puntos de acceso o las puertas de enlace inalámbricos cuando no estén en uso (a la noche, durante las vacaciones).
- Utilice frases clave sólidas que tengan, por lo menos, ocho caracteres de longitud. Combine letras y números para evitar utilizar palabras clásicas que pueden encontrarse en el diccionario.

### **Pautas generales para la seguridad de la red**

La seguridad de la red inalámbrica no tiene utilidad si la red subyacente no está segura. Cisco recomienda que tome las siguientes precauciones:

- Proteja todas las computadoras de la red con contraseñas y, de forma individual, proteja con contraseña los archivos confidenciales.
- Cambie las contraseñas regularmente.
- Instale un software antivirus y un software de firewall personal.
- Deshabilite el uso compartido de archivos (entre entidades pares) para evitar que las aplicaciones utilicen el uso compartido de archivos sin su consentimiento.

# <span id="page-68-0"></span>**Redes inalámbricas de Cisco RV215W**

El dispositivo proporciona cuatro redes inalámbricas virtuales o cuatro SSID (identificador de conjunto de servicios): ciscosb1, ciscosb2, ciscosb3 y ciscosb4. Estos son los nombres o los SSID predeterminados de estas redes, pero puede cambiarlos a nombres más significativos. En esta tabla, se describen las configuraciones predeterminadas de estas redes:

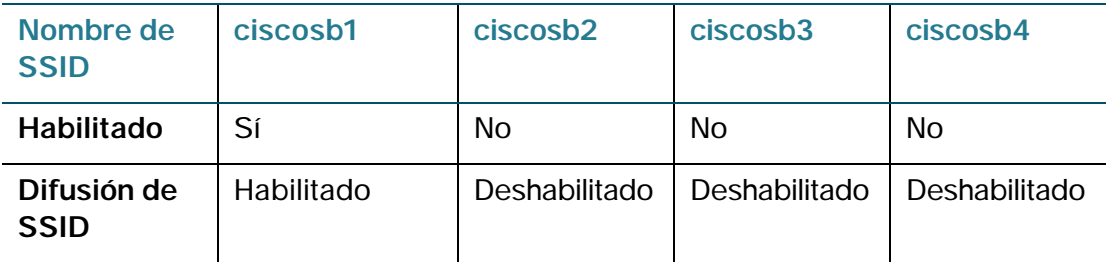

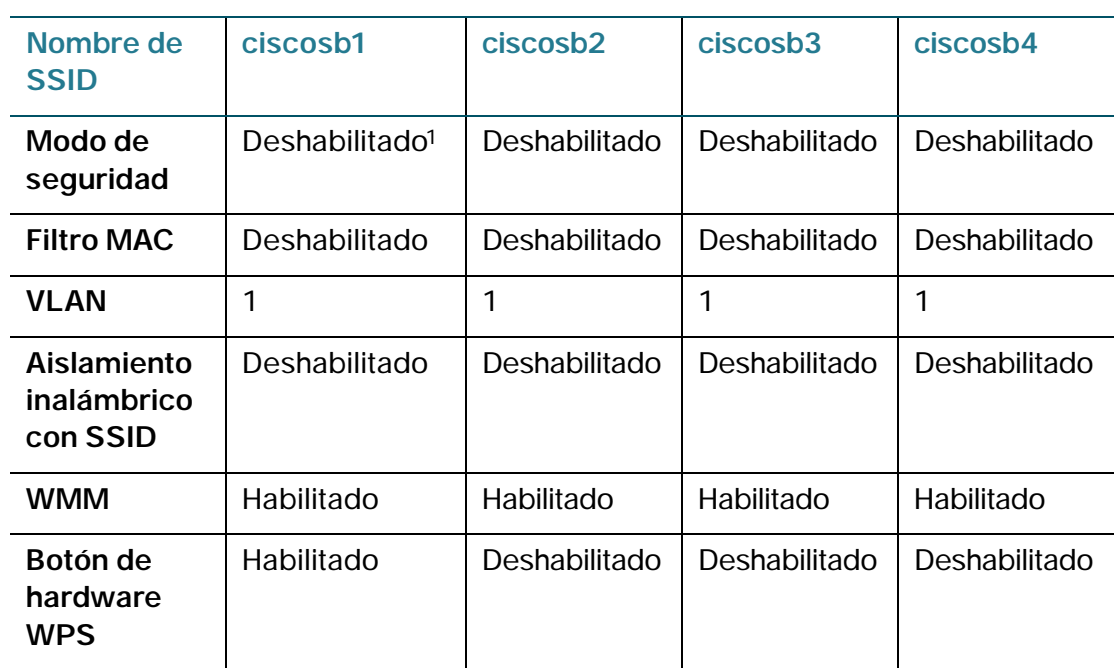

1. Cuando use el Asistente de instalación, seleccione Seguridad óptima o Seguridad mejorada para proteger el dispositivo del acceso no autorizado.

# <span id="page-69-0"></span>**Configuración de las opciones inalámbricas básicas**

Puede utilizar la página **Configuración básica** (**Inalámbrica** > **Configuración básica**) para configurar las opciones inalámbricas básicas.

Para configurar las opciones inalámbricas básicas:

- **PASO 1** Elija **Inalámbrica** > **Configuración básica**.
- **PASO 2** En el campo **Radio**, marque **Habilitar** para encender la radio inalámbrica. De forma predeterminada, hay una sola red inalámbrica habilitada, **ciscosb1**.
- **PASO 3** En el campo **Modo de red inalámbrica**, elija una de estas opciones en el menú desplegable:

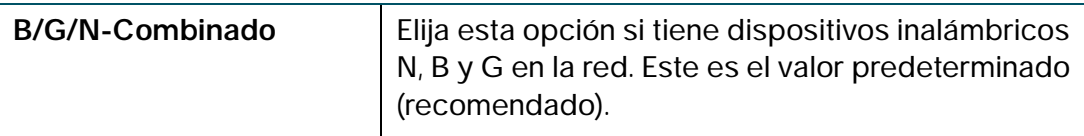

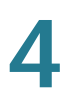

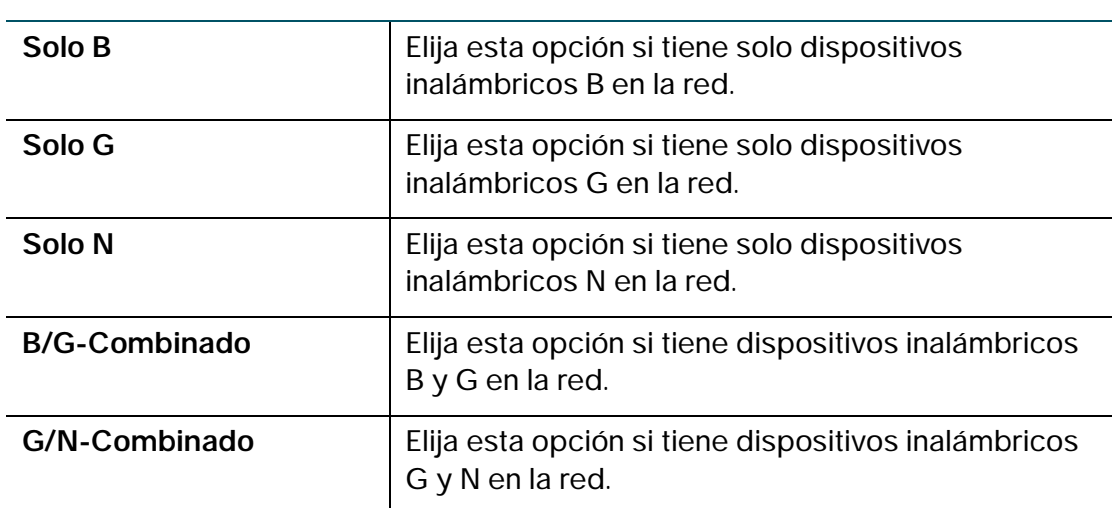

- **PASO 4** Si elige B/G/N-combinado, Solo N o G/N-combinado, en el campo **Selección de banda inalámbrica**, seleccione el ancho de banda inalámbrica de la red (**20 MHz** o **20/40 MHz**). Si elige Solo N, debe usar seguridad WPA2 en la red. Consulte **[Configuración del modo de seguridad](#page-72-0)**.
- **PASO 5** En el campo **Canal inalámbrico**, elija el canal inalámbrico en el menú desplegable.
- **PASO 6** En el campo **VLAN de administración AP**, elija **VLAN 1** si utiliza los valores predeterminados.

Si crea VLAN adicionales, elija un valor que corresponda con la VLAN configurada en otros switches de la red. Esto se realiza para propósitos de seguridad. Es posible que necesite cambiar la VLAN de administración para limitar el acceso al Administrador de dispositivos de dispositivo.

**PASO 7** (Opcional) En el campo **U-APSD (ahorro de energía WMM)**, active la casilla **Habilitar** para habilitar la función de ahorro de energía automático no programado (U-APSD), también conocida como ahorro de energía WMM, que le permite a la radio conservar energía.

> U-APSD es un esquema de ahorro de energía optimizado para aplicaciones en tiempo real, como VoIP, que transfieren datos de dúplex completo a través de WLAN. Al clasificar el tráfico IP saliente como datos de Voz, estos tipos de aplicación pueden aumentar la vida útil de la batería en un 25% aproximadamente y minimizar los retrasos de transmisión.

- **PASO 8** (Opcional) Configure las opciones de las cuatro redes inalámbricas (consulte **[Edición de las opciones de las redes inalámbricas](#page-71-0)**).
- **PASO 9** Haga clic en **Guardar**.

### <span id="page-71-0"></span>**Edición de las opciones de las redes inalámbricas**

La **Tabla inalámbrica** en la página **Configuración básica** (**Inalámbrica** > **Configuración básica**) enumera las opciones de las cuatro redes inalámbricas que admite el dispositivo.

Para configurar las opciones de las redes inalámbricas:

- **PASO 1** Active la casilla de las redes que desea configurar.
- **PASO 2** Haga clic en el botón **Editar**.
- **PASO 3** Configure estas opciones:

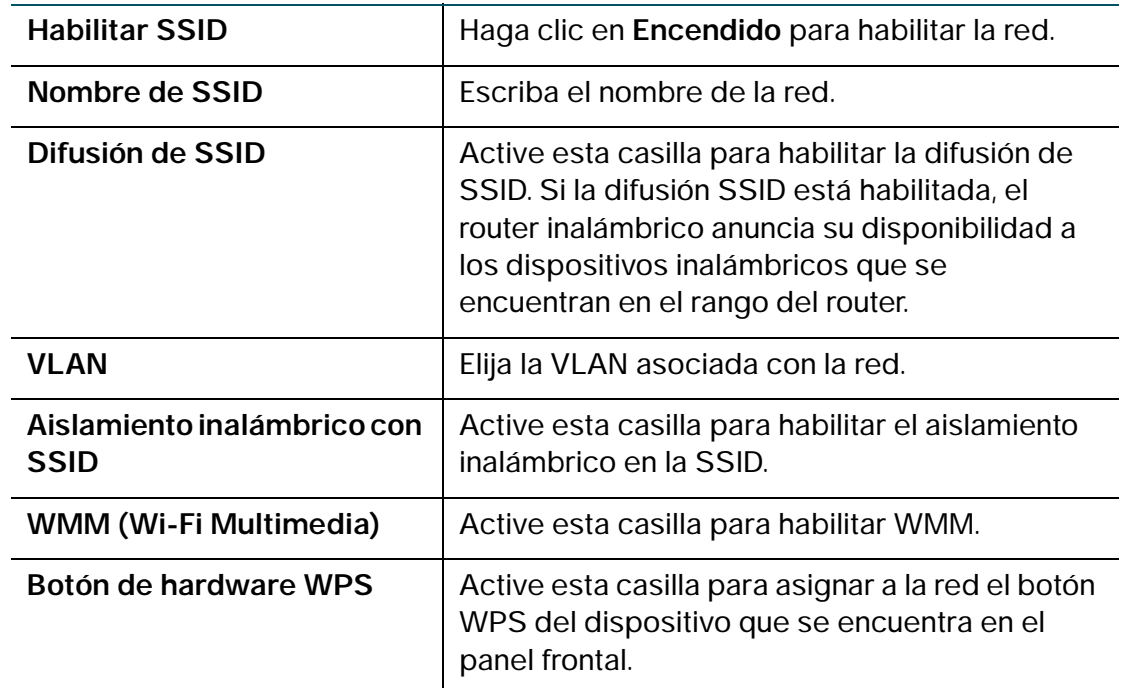

**PASO 4** Haga clic en **Guardar**.
## **Configuración del modo de seguridad**

Puede configurar uno de los siguientes modos de seguridad para las redes inalámbricas.

#### **Configuración de WEP**

El modo de seguridad WEP ofrece una seguridad débil con un método de cifrado básico que no es tan seguro como WPA. Es posible que se deba utilizar WEP en caso de que sus dispositivos de red no admitan WPA.

**NOTA** Si no debe utilizar WEP, le recomendamos que utilice WPA2. Si está usando el modo Solo N inalámbrico, debe usar WPA2.

Para configurar el modo de seguridad WEP:

- **PASO 1** En la **Tabla inalámbrica** (**Wireless** [Red inalámbrica] > **Basic Settings** [Configuración básica]), marque la casilla de la red que desea configurar.
- **PASO 2** Haga clic en **Editar modo de seguridad**.

Aparece la página **Configuración de seguridad**.

- **PASO 3** En el campo **Seleccionar SSID**, elija la SSID para la que se deben configurar las opciones de seguridad.
- **PASO 4** En el menú **Modo de seguridad**, elija **WEP**.
- **PASO 5** En el campo **Tipo de autenticación**, elija una de las siguientes opciones:
	- **Sistema abierto**: esta es la opción predeterminada.
	- **Clave compartida**: seleccione esta opción si el administrador de la red recomienda esta configuración. Si no está seguro, seleccione la opción predeterminada.

En ambos casos, el cliente inalámbrico debe proporcionar la clave compartida correcta (contraseña) para acceder a la red inalámbrica.

- **PASO 6** En el campo **Cifrado**, elija el tipo de cifrado:
	- **10/64 bits (10 dígitos hexadecimales):** proporciona una clave de 40 bits.
	- **26/128-bit(26 hex digits)** (26/128 bits [26 dígitos hexadecimales]): proporciona una clave de 104 bits, que ofrece un cifrado más sólido, de modo que se genera una clave más difícil de descodificar. Recomendamos un cifrado de 128 bits.

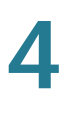

**PASO 7** (Opcional) En el campo **Passphrase** (Frase clave), escriba una frase alfanumérica (que tenga más de ocho caracteres para lograr una seguridad óptima) y haga clic en **Generate Key** (Generar clave) para generar cuatro claves WEP únicas en los campos de claves WEP.

> Si desea proporcionar su propia clave, ingrésela directamente en el campo **Clave 1** (recomendado). La longitud de la clave debe ser de 5 caracteres ASCII (o 10 caracteres hexadecimales) para una clave WEP de 64 bits y de 13 caracteres ASCII (o 26 caracteres hexadecimales) para una clave WEP de 128 bits. Los caracteres hexadecimales válidos son de 0 a 9 y de A a F.

- **PASO 8** En el campo **Clave TX**, elija qué clave utilizar como la clave compartida que deben utilizar los dispositivos para acceder a la red inalámbrica.
- **PASO 9** Haga clic en **Guardar** para guardar la configuración.
- **PASO 10** Haga clic en **Atrás** para volver a la página **Configuración básica**.

#### **Configuración de WPA-Personal, WPA2-Personal y WPA2-Personal combinado**

Los modos de seguridad de WPA Personal, WPA2 Personal y WPA2 Personal combinado ofrecen una seguridad fuerte para reemplazar a WEP.

- **WPA-Personal**: WPA es parte de la norma de seguridad inalámbrica (802.11i) estandarizada mediante Wi-Fi Alliance; estaba destinada como una medida intermedia para tomar el lugar de WEP mientras se preparaba el estándar 802.11i. WPA-Personal admite el protocolo de integridad de clave temporal (TKIP) y el cifrado de norma de cifrado avanzado (AES).
- **WPA2-Personal**: (recomendado) WPA2 es la implementación del estándar de seguridad especificado en el estándar 802.11i final. WPA2 admite el cifrado AES y esta opción utiliza la clave precompartida (PSK) para la autenticación.
- **WPA2-Personal combinado**: le permite utilizar los clientes WPA y WPA2 para conectarlos simultáneamente mediante la autenticación de PSK.

La autenticación personal es la PSK, una frase clave alfanumérica compartida con un par inalámbrico.

Para configurar el modo de seguridad de WPA Personal:

- **PASO 1** En la **Tabla inalámbrica** (**Inalámbrica** > **Configuración básica**), active la casilla de la red que desea configurar.
- **PASO 2** Haga clic en **Editar modo de seguridad**. Aparece la página **Configuración de seguridad**.
- **PASO 3** En el campo **Seleccionar SSID**, elija la SSID para la que se deben configurar las opciones de seguridad.
- **PASO 4** En el menú **Modo de seguridad**, elija una de las tres opciones de WPA Personal.
- **PASO 5** (Solo WPA-Personal) En el campo **Cifrado**, elija una de las siguientes opciones:
	- **TKIP/AES**: elija **TKIP/AES** para garantizar la compatibilidad con dispositivos inalámbricos más antiguos que es posible que no admitan AES.
	- **AES**: esta opción es más segura.
- **PASO 6** En el campo **Clave de seguridad**, escriba una frase alfanumérica (de 8 a 63 caracteres ASCII o de 64 dígitos hexadecimales). El medidor de seguridad de la contraseña muestra cuán segura es la clave: Por debajo del mínimo, débil, fuerte, muy fuerte o segura. Se recomienda el uso de una clave de seguridad que el medidor de seguridad registre como segura.
- **PASO 7** Para mostrar la clave de seguridad como la ingresa, marque la casilla Exponer contraseña.
- **PASO 8** En el campo **Renovación de clave**, escriba el período de tiempo (de 600 a 7200 segundos) entre las renovaciones de claves. El valor predeterminado es 3600.
- **PASO 9** Haga clic en **Guardar** para guardar la configuración.
- **PASO 10** Haga clic en **Atrás** para volver a la página **Configuración básica**.

#### **Configuración de WPA-Enterprise, WPA2-Enterprise y WPA2-Enterprise combinado**

Los modos de seguridad de WPA Enterprise, WPA2 Enterprise y WPA2 Enterprise combinado le permiten utilizar la autenticación del servidor RADIUS.

- **WPA-Enterprise**: le permite utilizar WPA con la autenticación del servidor RADIUS.
- **WPA2-Enterprise**: le permite utilizar WPA2 con la autenticación del servidor RADIUS.
- **WPA2-Enterprise combinado**: le permite utilizar los clientes WPA y WPA2 para conectarlos simultáneamente mediante la autenticación de RADIUS.

Para configurar el modo de seguridad de WPA Enterprise:

**PASO 1** En la **Tabla inalámbrica** (**Inalámbrica** > **Configuración básica**), active la casilla de la red que desea configurar.

- **PASO 2** Haga clic en **Editar modo de seguridad**.
- **PASO 3** En el campo **Seleccionar SSID**, elija la SSID para la que se deben configurar las opciones de seguridad.
- **PASO 4** En el menú **Modo de seguridad**, elija una de las tres opciones de WPA Enterprise.
- **PASO 5** (Solo WPA-Enterprise) En el campo **Cifrado**, elija una de las siguientes opciones:
	- **TKIP/AES**: elija **TKIP/AES** para garantizar la compatibilidad con dispositivos inalámbricos más antiguos que es posible que no admitan AES.
	- **AES**: esta opción es más segura.
- **PASO 6** En el campo **Servidor RADIUS**, escriba la dirección IP del servidor RADIUS.
- **PASO 7** En el campo **Puerto RADIUS**, escriba el puerto que se utiliza para acceder al servidor RADIUS.
- **PASO 8** En el campo **Shared Key** (Clave compartida), escriba una frase alfanumérica.
- **PASO 9** En el campo **Renovación de clave**, escriba el período de tiempo (de 600 a 7200 segundos) entre las renovaciones de claves. El valor predeterminado es 3600.
- **PASO 10** Haga clic en **Guardar** para guardar la configuración.
- **PASO 11** Haga clic en **Atrás** para volver a la página **Configuración básica**.

### **Configuración del filtrado MAC**

Puede utilizar el filtrado MAC para permitir o rechazar el acceso a la red inalámbrica con base en la dirección (hardware) MAC del dispositivo solicitante. Por ejemplo, puede escribir las direcciones MAC de un conjunto de computadoras y solo permitirles el acceso a la red a esas computadoras. Puede configurar el filtrado MAC para cada red o SSID.

Para configurar el filtrado MAC:

- **PASO 1** En la **Tabla inalámbrica** (**Inalámbrica** > **Configuración básica**), active la casilla de la red que desea configurar.
- **PASO 2** Haga clic en **Editar filtrado MAC**. Se abre la página **Filtrado MAC inalámbrico**.
- **PASO 3** En el campo **Editar filtrado MAC**, active la casilla **Habilitar** para habilitar el filtrado MAC para esta SSID.

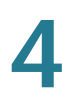

**PASO 4** En el campo **Control de conexión**, elija el tipo de acceso a la red inalámbrica:

- **Impedir**: seleccione esta opción para impedir que las direcciones MAC enumeradas en la **Tabla de direcciones MAC** accedan a la red inalámbrica. Esta opción se selecciona de forma predeterminada.
- **Permitir**: seleccione esta opción para permitir que las direcciones MAC enumeradas en la **Tabla de direcciones MAC** accedan a la red inalámbrica.
- **PASO 5** Para mostrar las computadoras y otros dispositivos de la red inalámbrica, haga clic en **Mostrar lista de clientes**.
- **PASO 6** En el campo **Save to MAC Address Filter List** (Guardar en lista de filtros de dir. MAC), marque la casilla para agregar el dispositivo a la lista de dispositivos que se agregarán a la **Tabla de direcciones MAC**.
- **PASO 7** Haga clic en **Agregar a MAC** para agregar los dispositivos seleccionados en la **Tabla de lista de clientes** a la **Tabla de direcciones MAC**.
- **PASO 8** Haga clic en **Guardar** para guardar la configuración.
- **PASO 9** Haga clic en **Atrás** para volver a la página **Configuración básica**.

#### **Configuración del acceso de hora del día**

Para proteger más la red, puede restringir su acceso al especificar cuándo los usuarios pueden acceder a la red.

Para configurar el acceso de hora del día:

- **PASO 1** En la **Tabla inalámbrica** (**Inalámbrica** > **Configuración básica**), active la casilla de la red que desea configurar.
- **PASO 2** Haga clic en **Acceso de hora del día**. Aparece la página Acceso de hora del día.
- **PASO 3** En el campo **Hora activa**, active la casilla **Habilitar** para habilitar el acceso de hora del día.
- **PASO 4** En los campos **Hora de inicio** y **Hora de finalización**, especifique el período durante el cual está permitido el acceso a la red.
- **PASO 5** Haga clic en **Guardar**.

## **Configuración de la red de invitados inalámbrica**

El dispositivo admite una red de invitados inalámbrica que está separada de los otros SSID o redes inalámbricas del router. Este router brinda acceso seguro a los invitados que se encuentra aislado del resto de la red y se puede configurar para restringir el tiempo de acceso y el ancho de banda utilizado. Se aplican las siguientes restricciones y pautas de configuración:

- Se puede configurar una red de invitado para cada dispositivo.
- La red de invitado se configura como uno de los cuatro SSID disponibles en el dispositivo.
- La red de invitado no se puede configurar en la VLAN de administración AP (VLAN ID 1).

Para configurar la red de invitado, haga lo siguiente:

#### **Cree una VLAN nueva.**

- **PASO 1** En la Interfaz de administración, seleccione **Conexión de red** > **LAN** > **Afiliación VLAN.**
- **PASO 2** En la Tabla de config. de VLAN, agregue una VLAN nueva para la red de invitado. Por ejemplo, haga clic en **Agregar fila** e introduzca lo siguiente:
	- **ID de VLAN**: introduzca un número para la VLAN (por ejemplo, 4).
	- **Descripción**: introduzca un nombre para la VLAN (por ejemplo, red de invitado).
- **PASO 3** Deje los puertos como etiquetado y haga clic en **Guardar**.

#### **Configuración de la red de invitado**

- **PASO 1** En la Interfaz de administración, seleccione **Red inalámbrica** > **Configuración básica**.
- **PASO 2** En la Tabla inalámbrica, seleccione el SSID o la red que desea designar como red de invitado.
- **PASO 3** Haga clic en **Editar**. Cambie el nombre del SSID para reflejar la designación de invitado (por ejemplo, red de invitado).
- **PASO 4** Haga clic en la casilla **Difusión de SSID** para que la red aparezca como una conexión inalámbrica disponible para los clientes que busquen redes.
- **PASO 5** Marque la casilla **Red de invitado** para configurar este SSID como red de invitado.
- **PASO 6** Seleccione la VLAN que creó para la red de invitado (o, si todavía no ha creado una red, seleccione **Agregar VLAN nueva**).
- **PASO 7** Haga clic en **Guardar**. El sistema le notifica que los puertos físicos Ethernet del dispositivo están excluidos de la VLAN que asignó a la red de invitado. Además, se activa automáticamente el aislamiento inalámbrico con SSID y WMM.

#### **Configure la contraseña y demás opciones.**

- **PASO 1** En la Interfaz de administración, seleccione **Red inalámbrica** > **Configuración básica**.
- **PASO 2** En la Tabla inalámbrica, haga clic en **Edit Guest Net** (Editar red de invitado).
- **PASO 3** Introduzca una contraseña; los usuarios introducirán esta contraseña para tener acceso a la red de invitado.
- **PASO 4** Escriba una vez más la contraseña para confirmarla.
- **PASO 5** Introduzca el tiempo, en minutos, durante el cual la conexión de invitado estará disponible para los invitados.
- **PASO 6** (Opcional) Para restringir el uso del ancho de banda según la red de invitado, marque **Enable Guest Bandwidth Restriction** (Habilitar restricción de ancho de banda de invitado). (Primero debe habilitarse la Qos; haga clic en el enlace hacia la página Administración del ancho de banda si debe configurar la Qos). En el campo **Available Bandwidth** (Ancho de banda disponible), ingrese el porcentaje de ancho de banda que asignará a la red de invitado.
- **PASO 7** Haga clic en **Guardar**.

## **Configuración de las opciones inalámbricas avanzadas**

Las opciones inalámbricas avanzadas deben ajustarse únicamente por un administrador experto; las opciones incorrectas pueden reducir el rendimiento inalámbrico.

Para configurar las opciones inalámbricas avanzadas:

**PASO 1** Elija **Inalámbrica** > **Configuración avanzada**. Aparece la página Configuración avanzada.

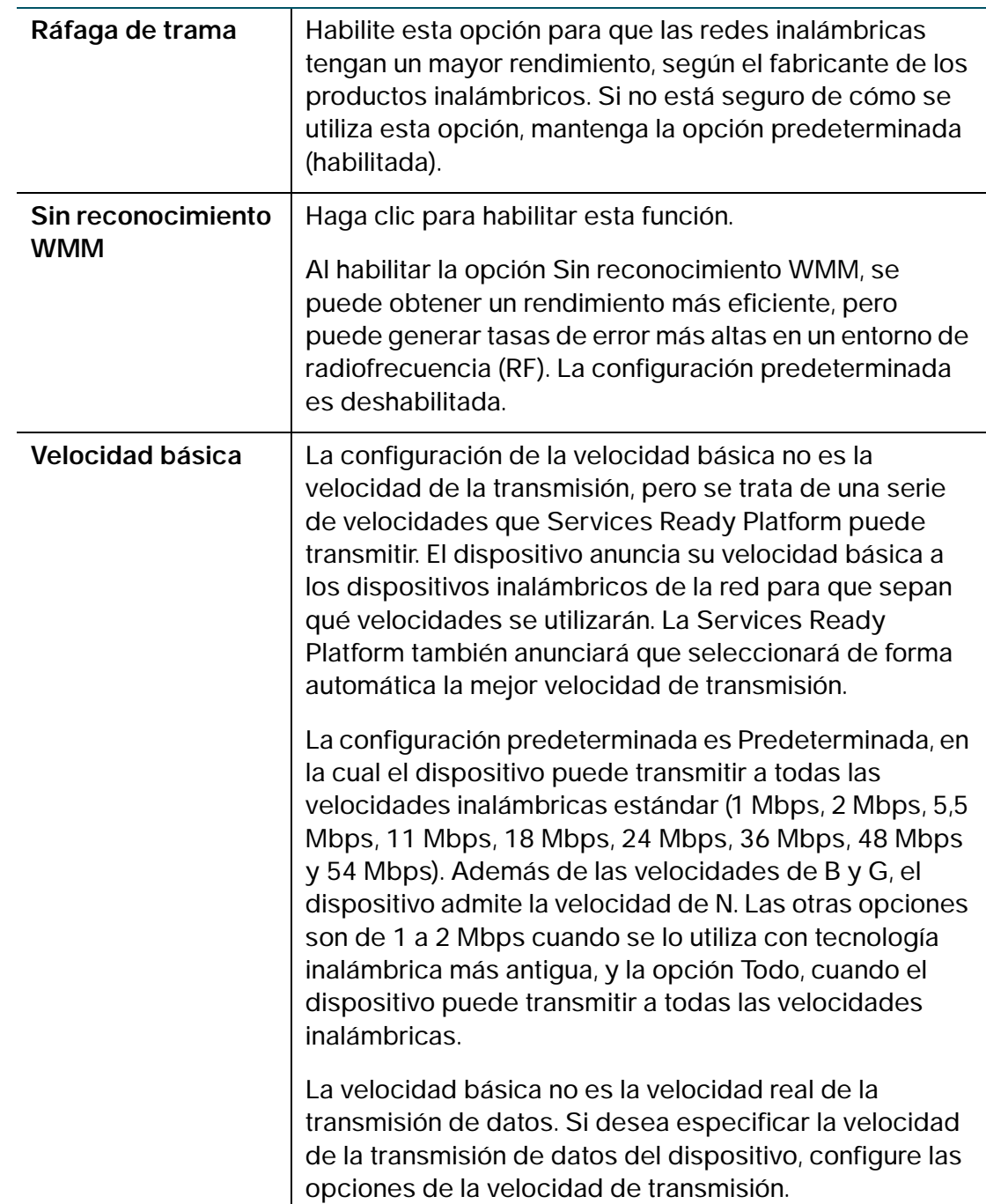

**4**

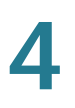

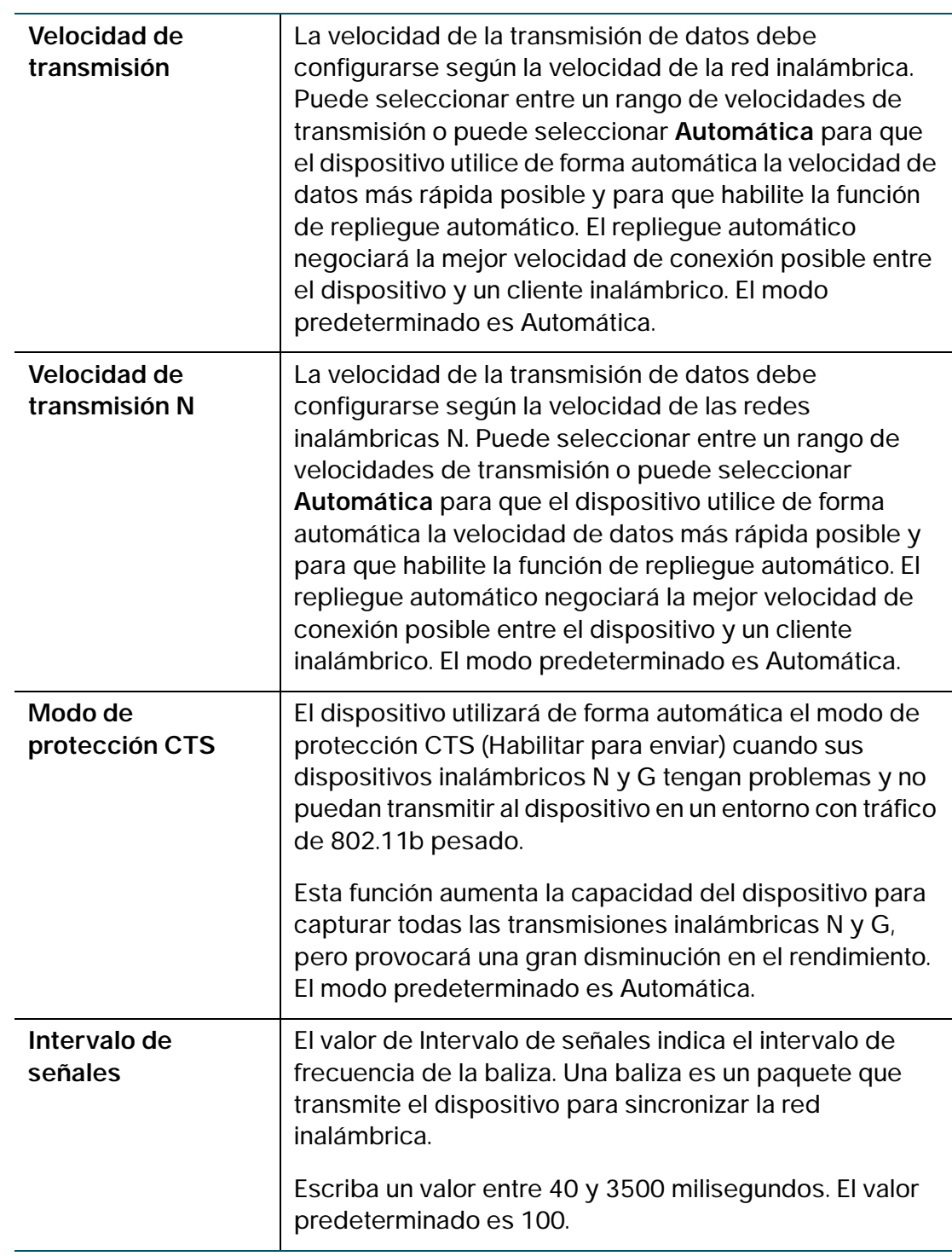

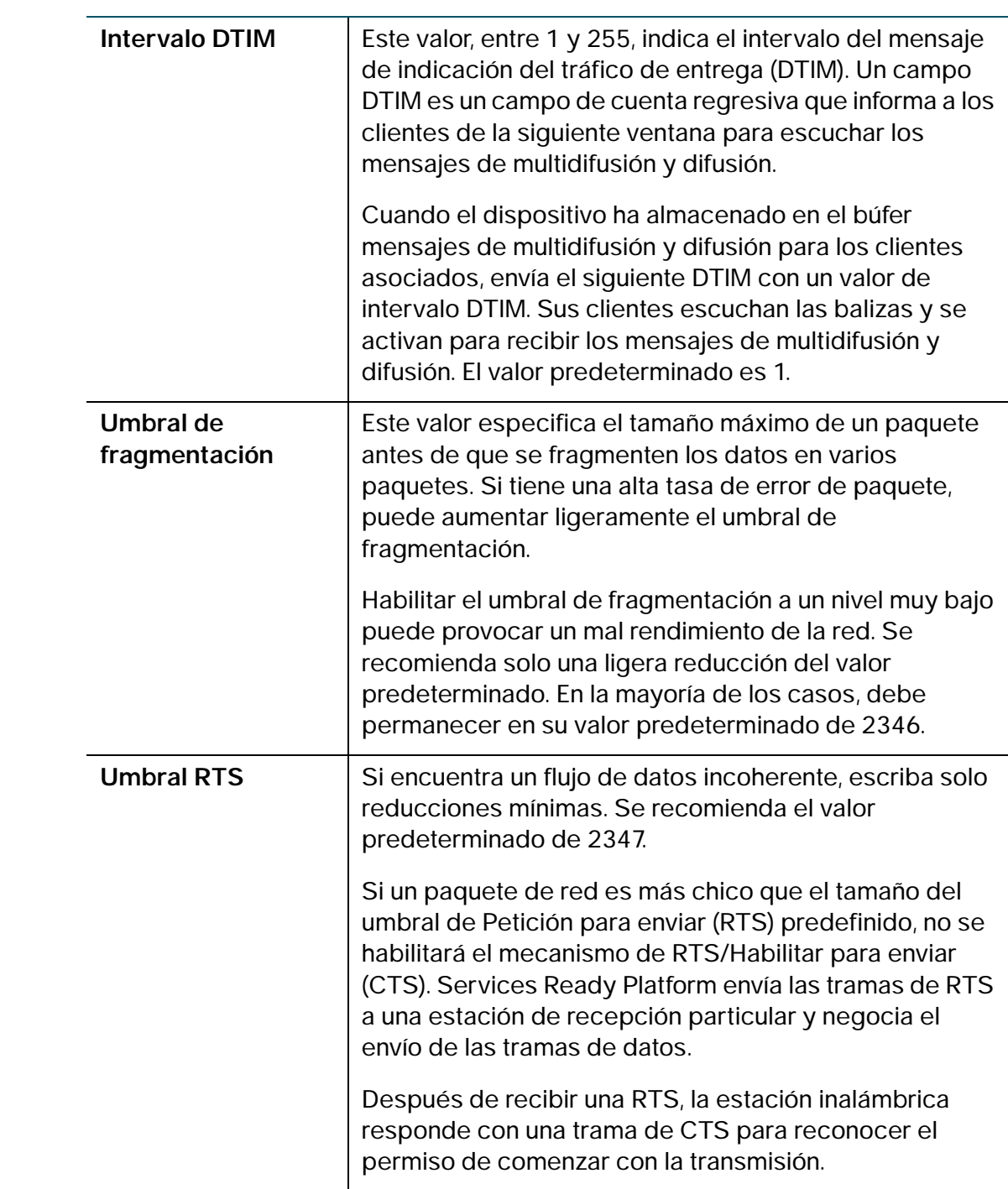

#### **PASO 3** Haga clic en **Guardar**.

# **Configuración de WDS**

Un sistema de distribución inalámbrica (WDS) es un sistema que habilita la interconexión inalámbrica de puntos de acceso en una red. Permite que una red inalámbrica se expanda mediante varios puntos de acceso sin la necesidad de utilizar la estructura básica de cableado para conectarlos.

Para establecer un enlace de WDS, se deben configurar el dispositivo y otros pares remotos de WDS en el mismo modo inalámbrico, canal inalámbrico, selección de banda inalámbrica y tipos de cifrado (Ninguno y WEP).

WDS solo se admite en un SSID.

Para configurar un WDS:

- **PASO 1** Elija **Inalámbrica** > **WDS**.
- **PASO 2** Active la casilla **Permitir que un repetidor repita la señal inalámbrica** para habilitar WDS.
- **PASO 3** Para ingresar manualmente la dirección MAC de un repetidor, haga clic en **Manual**, o elija **Automático** para que el router detecte automáticamente los puntos de acceso remoto.

Para seleccionar los repetidores desde la tabla de Redes disponibles, haga clic en **Show Site Survey** (Mostrar sondeo del sitio) para mostrar la **Tabla de redes disponibles**.

- a. Haga clic en las casillas de verificación para seleccionar hasta tres puntos de acceso para usar como repetidores.
- b. Haga clic en **Connect** (Conectar) para añadir direcciones MAC de los puntos de acceso seleccionados al campo MAC.

También puede ingresar las direcciones MAC hasta de tres puntos de acceso para usar como repetidores en los campos **MAC 1**, **MAC 2** y **MAC 3**.

**PASO 4** Haga clic en **Guardar**.

# **Configuración de WPS**

Configure WPS para permitir que los dispositivos compatibles con WPS puedan conectarse fácilmente y de manera segura a la red inalámbrica. Consulte el dispositivo cliente o su documentación para obtener más instrucciones sobre cómo configurar WPS en el dispositivo cliente.

Para configurar WPS:

- **PASO 1** Elija **Inalámbrica** > **WPS**. Aparece la página Wi-Fi Protected Setup (Configuración de Wi-Fi protegida).
- **PASO 2** En el menú desplegable de **SSID**, elija la red inalámbrica en la cual habilitará WPS.
- **PASO 3** Marque la casilla Habilitar WPS para habilitar el WPS. Para deshabilitar WPS, desactive la casilla.
- **PASO 4** Configure la WPS en los dispositivos cliente en una de las siguientes tres maneras:
	- a. Haga clic o presione el botón WPS en el dispositivo de cliente y luego haga clic sobre el ícono WPS en esta página.
	- b. Ingrese el número de PIN WPS del cliente y haga clic en **Registrar**.
	- c. Ingrese un número de PIN para el router; use el número de PIN indicado del router.

Device PIN Status (Estado del PIN del dispositivo): estado del número de identificación personal (PIN) del dispositivo WPA.

Device PIN (PIN de dispositivo): identifica el PIN de un dispositivo que intenta conectarse.

PIN Lifetime (Duración del PIN): duración de la clave. Si el tiempo caduca, se negociará una nueva red.

Después de configurar WPS, la siguiente información aparece en la parte inferior de la página **WPS**: Estado de Wi-Fi Protected Setup, nombre de la red (SSID) y seguridad.

# 5

# **Configuración del firewall**

En este capítulo, se describe cómo configurar las propiedades del firewall del dispositivo

- **[Características del firewall de Cisco RV215W](#page-84-0)**
- **[Configuración de los parámetros básicos de firewall](#page-85-0)**
- **[Administración de las programaciones de firewall](#page-90-0)**
- **[Configuración de la administración de servicios](#page-90-1)**
- **[Configuración de reglas de acceso](#page-91-0)**
- **[Creación de la política de acceso a Internet](#page-95-0)**
- **[Configuración de reenvío de puertos](#page-97-0)**

# <span id="page-84-0"></span>**Características del firewall de Cisco RV215W**

Puede asegurar su red mediante la creación y aplicación de las reglas que utiliza el dispositivo para bloquear y permitir de manera selectiva el tráfico de Internet entrante y saliente. A continuación, especifique cómo y a qué dispositivos se aplican las reglas. Para hacerlo, debe definir lo siguiente:

- Los servicios o tipos de tráfico (ejemplos: navegación web, VoIP, otros servicios estándares y también los servicios personalizados que usted defina) que el router debe permitir o bloquear.
- La dirección del tráfico al especificar el origen y el destino del tráfico; esto se realiza al especificar la Zona de origen (LAN/WAN/DMZ) y la Zona de destino (LAN/WAN/DMZ).
- Las programaciones cuando el router debe aplicar las reglas.
- Las palabras clave (en un nombre de dominio o en una URL de una página web) que el router debe permitir o bloquear.
- Las reglas para permitir o bloquear el tráfico de Internet entrante y saliente para los servicios especificados en las programaciones especificadas.
- Las direcciones MAC de los dispositivos cuyo acceso entrante a la red el router debe bloquear.
- El puerto activa esa señal para que el router permita o bloquee el acceso a determinados servicios definidos por el número de puerto.
- Los informes y las alertas que desea que el router le envíe.

Por ejemplo, puede establecer las políticas de acceso restringido de acuerdo con la hora del día, las direcciones web y las palabras clave de las direcciones web. Puede bloquear el acceso a Internet mediante las aplicaciones y los servicios en la red LAN, como salas de conversación o juegos. Puede bloquear el acceso desde la red DMZ pública o WAN solo a ciertos grupos de PC.

Las reglas (WAN a LAN/DMZ) entrantes restringen el acceso al tráfico que ingresa en la red, de modo que permiten, de manera selectiva, que solo determinados usuarios externos accedan a los recursos locales específicos. De forma predeterminada, se bloquea todo acceso desde la red WAN no segura a la red LAN segura, excepto en respuesta a solicitudes desde LAN o DMZ. Para permitir que los dispositivos externos accedan a servicios en la LAN segura, debe crear una regla de firewall para cada servicio.

Si desea permitir el tráfico entrante, debe dar a conocer al público la dirección IP del puerto WAN del router. Esto se denomina exposición de su host. La manera en que da a conocer su dirección depende de cómo están configurados los puertos WAN. Para su dispositivo, puede usar la dirección IP si existe una dirección estática asignada al puerto WAN; si su dirección WAN es dinámica, se puede usar un nombre DDNS (DNS dinámico).

Las reglas (LAN/DMZ a WAN) salientes restringen el acceso al tráfico que sale de la red, de modo que permiten, de manera selectiva, que solo determinados usuarios locales accedan a los recursos externos específicos. La regla saliente predeterminada permite el acceso de la zona segura (LAN) a la red DMZ pública o WAN no segura. Para bloquear el acceso de los hosts en la LAN segura a servicios desde el exterior (WAN no segura), debe crear una regla de firewall para cada servicio.

# <span id="page-85-1"></span><span id="page-85-0"></span>**Configuración de los parámetros básicos de firewall**

Para configurar los parámetros básicos de firewall:

**PASO 1** Elija **Firewall** > **Configuración básica**.

**PASO 2** Configure los siguientes parámetros de firewall:

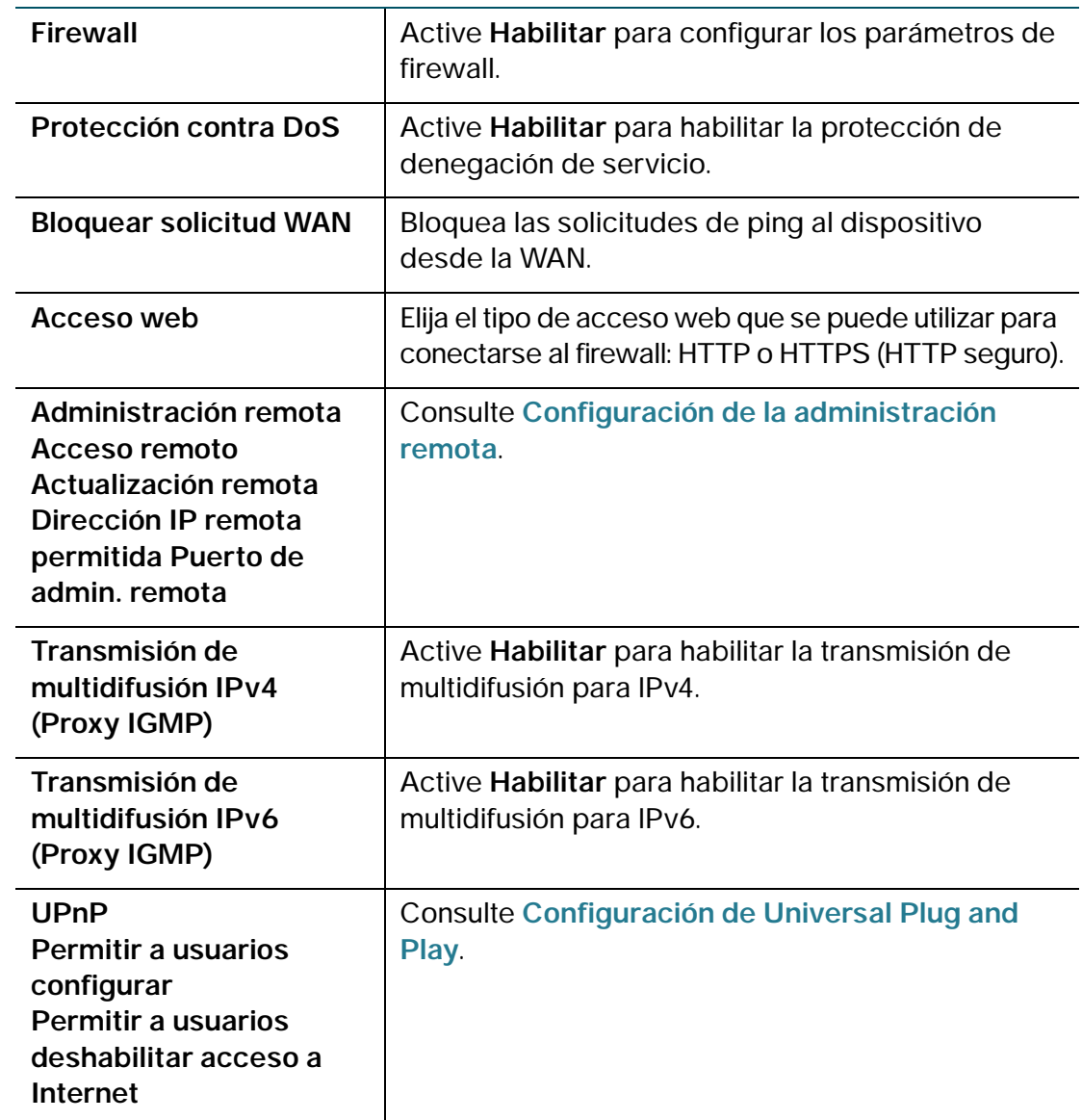

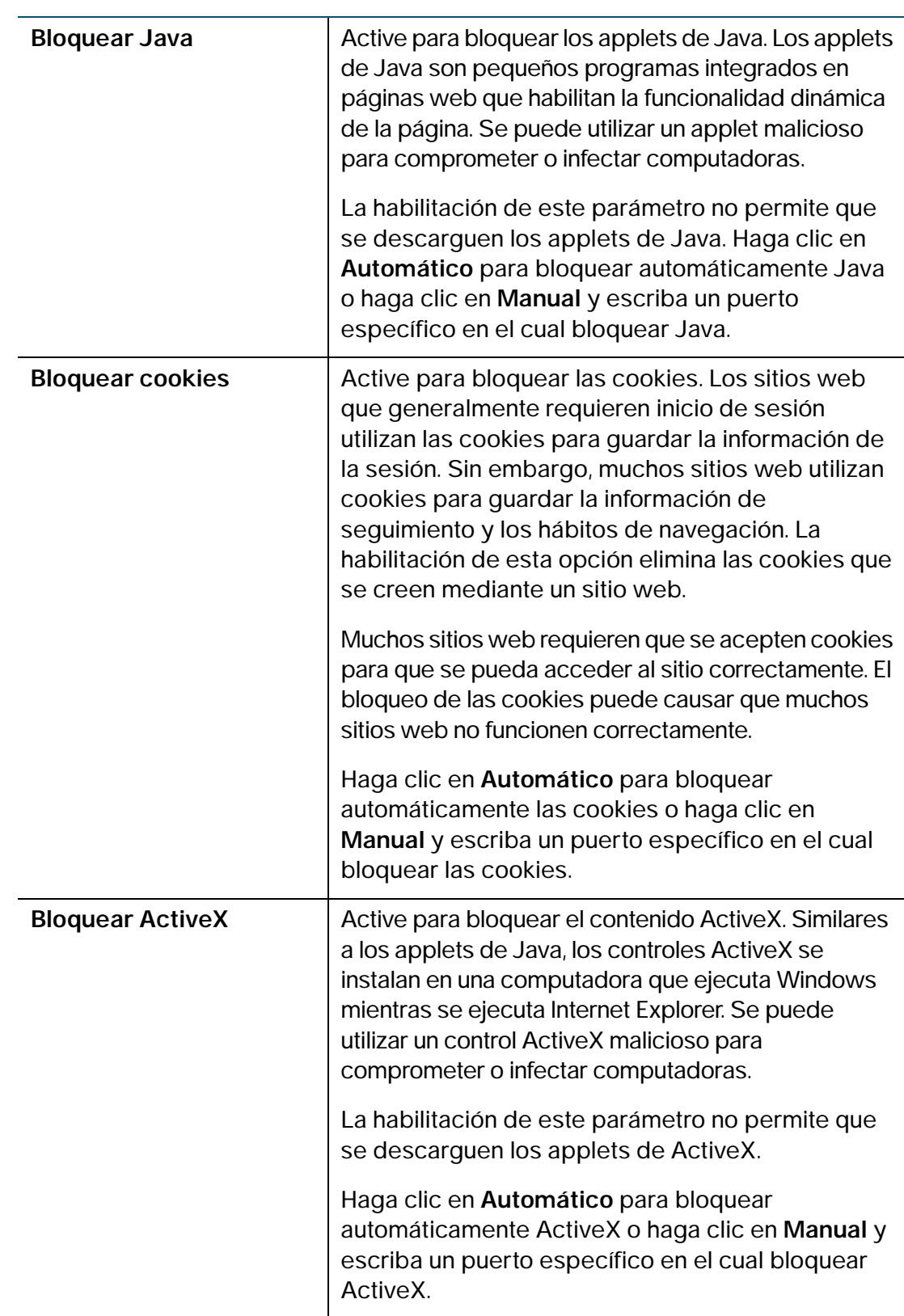

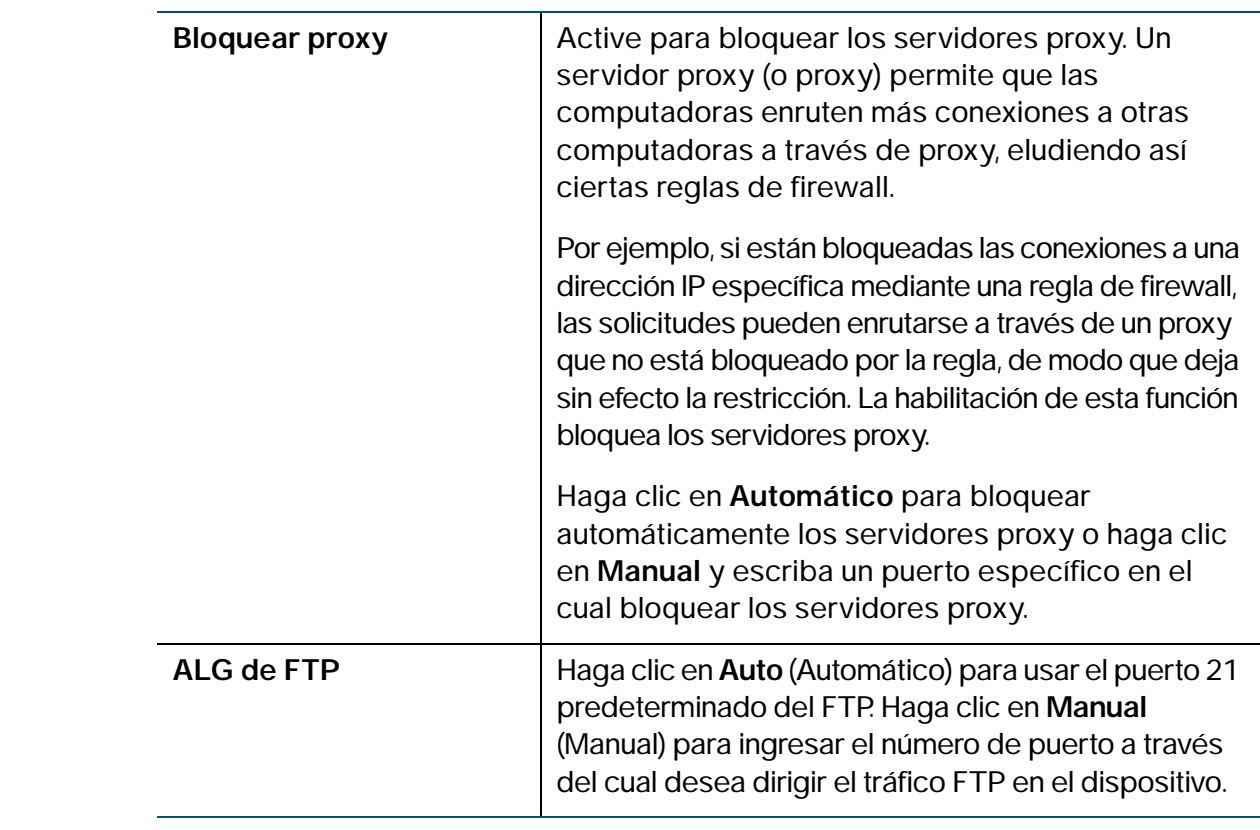

**PASO 3** Haga clic en **Guardar**.

## <span id="page-88-0"></span>**Configuración de la administración remota**

Puede habilitar la administración remota para que pueda acceder al dispositivo desde una red WAN remota.

Para configurar la administración remota, configure estos parámetros en la página **Configuración básica**:

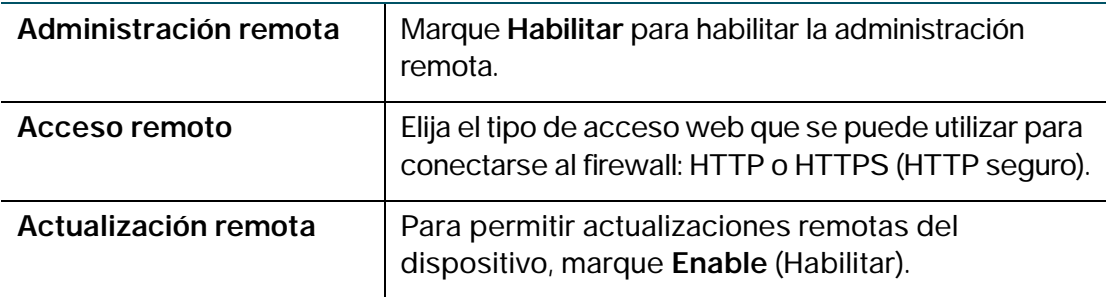

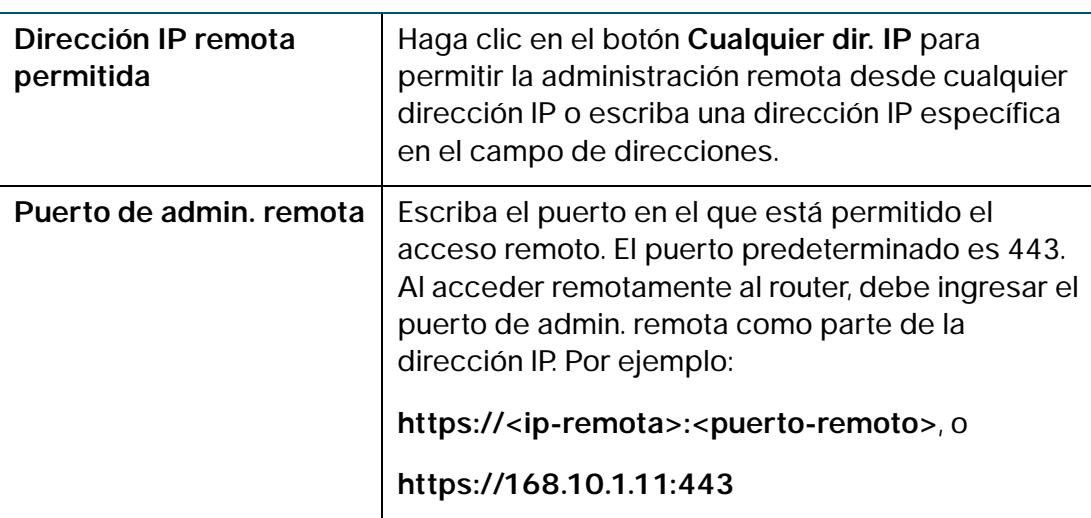

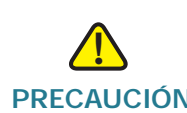

**PRECAUCIÓN** Cuando el acceso remoto está habilitado, cualquier persona que conozca la dirección IP puede acceder al router. Debido a que un usuario de WAN malintencionado puede volver a configurar el dispositivo y usarlo en forma incorrecta, se recomienda que cambie las contraseñas del administrador y de cualquier invitado antes de continuar.

## <span id="page-89-0"></span>**Configuración de Universal Plug and Play**

Universal Plug and Play (UPnP) permite la detección automática de dispositivos que se pueden comunicar con el dispositivo.

Para configurar UPnP, configure estos parámetros en la página **Configuración básica**:

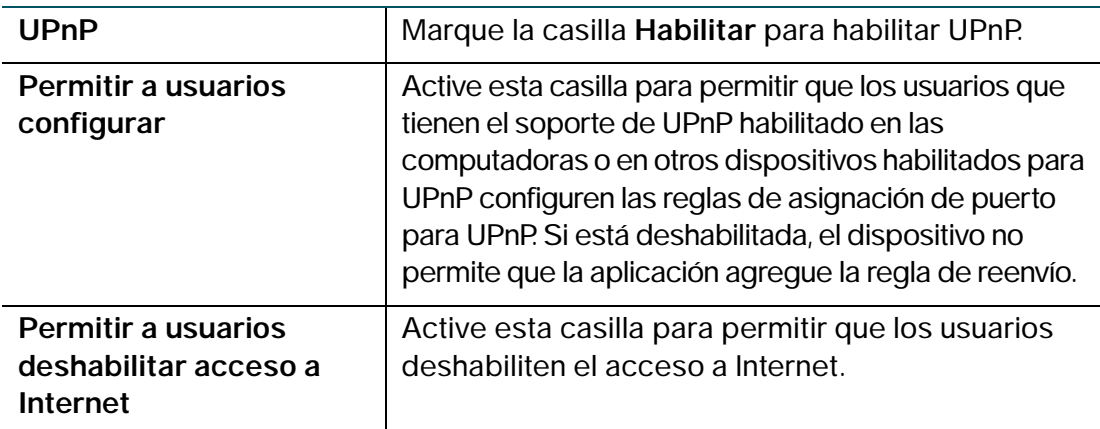

# <span id="page-90-0"></span>**Administración de las programaciones de firewall**

Puede crear las programaciones de firewall para aplicar las reglas de firewall en días específicos o en horas específicas del día.

#### **Incorporación o edición de una programación de firewall**

Para crear o editar una programación:

- **PASO 1** Elija **Firewall** > **Programar administración**.
- **PASO 2** Haga clic en **Agregar fila**.
- **PASO 3** En el campo **Nombre**, escriba un nombre único para identificar la programación. Este nombre está disponible en la página Configuración de reglas de firewall en la lista **Seleccionar programación**. (Consulte **[Configuración de reglas de acceso](#page-91-0)**).
- **PASO 4** En **Días programados**, seleccione si desea que la programación se aplique a todos los días o a días específicos. Si elige **Días específicos**, active la casilla que se encuentra al lado de los días que desea incluir en la programación.
- **PASO 5** En **Hora del día programada**, seleccione la hora del día en la cual desea que se aplique la programación. Puede elegir **A toda hora** o **A horas específicas**. Si elige **A horas específicas**, escriba las horas de inicio y finalización.
- **PASO 6** Haga clic en **Guardar**.

## <span id="page-90-1"></span>**Configuración de la administración de servicios**

Cuando crea una regla de firewall, puede especificar un servicio que está controlado por la regla. Los tipos comunes de servicio están disponibles para su selección, también puede crear sus propios servicios personalizados.

La página **Administración de servicio** le permite crear los servicios personalizados para los cuales se pueden definir las reglas de firewall. Una vez definido, el nuevo servicio aparece en la tabla **List of Available Custom Services** (Lista de servicios personalizados disponibles).

Para crear un servicio personalizado:

- **PASO 1** Elija **Firewall** > **Administración de servicio**.
- **PASO 2** Haga clic en **Agregar fila**.
- **PASO 3** En el campo **Nombre del servicio**, escriba el nombre del servicio para fines administrativos y de identificación.
- **PASO 4** En el campo **Protocolo**, elija el protocolo de capa 4 que utiliza el servicio en el siguiente menú desplegable:
	- **TCP**
	- **UDP**
	- **TCP y UDP**
	- **ICMP**
- **PASO 5** En el campo **Puerto de inicio**, escriba el primer puerto TCP o UDP del rango que utiliza el servicio.
- **PASO 6** En el campo **Puerto final**, escriba el último puerto TCP o UDP del rango que utiliza el servicio.
- **PASO 7** Haga clic en **Guardar**.

Para editar una entrada, seleccione la entrada y haga clic en **Editar**. Realice sus cambios y luego haga clic en **Guardar**.

## <span id="page-91-0"></span>**Configuración de reglas de acceso**

#### **Configuración de política de salida predeterminada**

La página **Reglas de acceso** le permite configurar la política de salida predeterminada del tráfico que se dirige de la red segura (LAN) a la red no segura (WAN dedicada/opcional).

La política de entrada predeterminada del tráfico que fluye de la zona no segura a la zona segura siempre está bloqueada y no se puede cambiar.

Para configurar la política de salida predeterminada:

- **PASO 1** Elija **Firewall** > **Reglas de acceso**.
- **PASO 2** Elija **Permitir** o **Rechazar**.

**Nota**: Asegúrese de que el soporte IPv6 esté habilitado en el dispositivo para configurar el firewall IPv6. Consulte **[Configuración IPv6](#page-53-0)**.

**PASO 3** Haga clic en **Guardar**.

#### **Reorganización de las reglas de acceso**

El orden en el que las reglas de acceso se muestran en la tabla de reglas de acceso indica el orden en el que se aplican. Es posible que desee reorganizar la tabla para que determinadas reglas se apliquen antes que otras. Por ejemplo, es posible que desee aplicar una regla que permita ciertos tipos de tráfico antes de bloquear otros tipos de tráfico.

Para reorganizar las reglas de acceso:

- **PASO 1** Elija **Firewall** > **Reglas de acceso**.
- **PASO 2** Haga clic en **Reorganizar**.
- **PASO 3** Marque la casilla que se encuentra en la fila de la regla que desea mover hacia arriba o hacia abajo y haga clic en la flecha arriba o en la flecha abajo para subir o bajar la regla una línea o seleccione la posición deseada para la regla en la lista desplegable y haga clic en **Mover a**.
- **PASO 4** Haga clic en **Guardar**.

#### **Agregar reglas de acceso**

Todas las reglas de firewall configuradas en el dispositivo se visualizan en la **Tabla de reglas de acceso**. Esta lista también indica si la regla está habilitada (activa) y proporciona un resumen de la zona de origen/destino, así como también los servicios y los usuarios a los que afecta la regla.

Para crear una regla de acceso:

- **PASO 1** Elija **Firewall** > **Reglas de acceso**.
- **PASO 2** Haga clic en **Agregar fila**.

**PASO 3** En el campo **Tipo de conexión**, elija el origen del tráfico de origen:

- **Saliente (LAN > WAN)**: elija esta opción para crear una regla saliente.
- **Entrante (WAN > LAN)**: elija esta opción para crear una regla entrante.
- **Entrante (WAN > DMZ)**: elija esta opción para crear una regla entrante.
- **PASO 4** En el menú desplegable **Acción**, elija la acción:
	- **Bloquear siempre**: siempre bloquea el tipo de tráfico seleccionado.
	- **Permitir siempre**: nunca bloquea el tipo de tráfico seleccionado.
	- **Bloquear por programación, permitir de otra forma**: bloquea el tipo de tráfico seleccionado de acuerdo con la programación.
	- **Permitir por programación, bloquear de otra forma**: permite el tipo de tráfico seleccionado de acuerdo con la programación.
- **PASO 5** En el menú desplegable **Servicios**, elija el servicio a permitir o bloquear mediante esta regla. Elija **Todo el tráfico** para permitir que la regla se aplique a todas las aplicaciones y servicios, o elija una única aplicación para bloquear:
	- Sistema de nombres de dominio (DNS), UDP o TCP
	- Protocolo de transferencia de archivos (FTP)
	- Protocolo de transferencia de hipertexto (HTTP)
	- Protocolo de transferencia de hipertexto seguro (HTTPS)
	- Protocolo trivial de transferencia de archivos (TFTP)
	- Protocolo de acceso a mensajes por Internet (IMAP)
	- Protocolo de transporte de noticias en red (NNTP)
	- Protocolo de oficina de correos (POP3)
	- Protocolo de administración de red simple (SNMP)
	- Protocolo simple de transferencia de correo (SMTP)
	- **Telnet**
	- **STRMWORKS**
	- Sistema de control de acceso al controlador de acceso al terminal (TACACS)
	- Telnet (comando)
	- Telnet secundario
- Telnet SSL
- Voz (SIP)
- **PASO 6** (Opcional) Haga clic en **Configurar servicios** para ir a la página **Administración de servicios** a fin de configurar los servicios antes de aplicarles las reglas de acceso.

Para obtener más información, consulte **[Configuración de la administración de](#page-90-1)  [servicios](#page-90-1)**.

- **PASO 7** En el campo **IP de origen**, seleccione los usuarios a los que se les aplica la regla de firewall:
	- **Cualquiera**: la regla se aplica al tráfico que se origina en cualquier host en la red local.
	- **Dirección única**: la regla se aplica al tráfico que se origina en una dirección IP única en la red local. Escriba la dirección en el campo **Iniciar**.
	- **Rango de direcciones**: la regla se aplica al tráfico que se origina en una dirección IP ubicada en un rango de direcciones. Escriba la dirección IP de inicio en el campo **Iniciar** y la dirección IP de finalización en el campo **Finalizar**.
- **PASO 8** En el campo **Registro**, especifique si deben registrarse los paquetes para esta regla.

Para registrar los detalles de todos los paquetes que coinciden con esta regla, elija **Siempre** en el menú desplegable. Por ejemplo, si una regla saliente para una programación está seleccionada como **Bloquear siempre**, para cada paquete que intente hacer una conexión saliente para ese servicio, se graba un mensaje en el registro con la dirección de origen y la dirección de destino del paquete (y más información).

La habilitación del registro puede generar un volumen significativo de mensajes de registro y se la recomienda para fines de depuración únicamente.

Elija **Nunca** para deshabilitar el registro.

- **NOTA** Cuando el tráfico va desde LAN o DMZ a WAN, el sistema requiere que se vuelva a escribir la dirección IP de origen o destino de los paquetes IP entrantes a medida que pasan por el firewall.
- **PASO 9** En el campo **Prioridad de QoS**, asigne una prioridad a los paquetes IP de este servicio. Las prioridades se definen mediante el nivel de QoS: (**1 [más baja]**, **2**, **3** y **4 [más alta]**).
- **PASO 10** En el campo **Estado de la regla**, active la casilla para habilitar la nueva regla de acceso.

**PASO 11** Haga clic en **Guardar**.

# <span id="page-95-0"></span>**Creación de la política de acceso a Internet**

El dispositivo admite varias opciones para bloquear el acceso a Internet. Puede bloquear todo el tráfico de Internet, bloquear el tráfico de Internet a ciertos equipos o puntos finales o bloquear el acceso a sitios de Internet al especificar palabras clave para bloquear. Si estas palabras clave se encuentran en el nombre del sitio (por ejemplo, el nombre del grupo de noticias o la dirección URL del sitio web), el sitio se bloquea.

## **Incorporación o edición de una política de acceso a Internet**

Para crear una política de acceso a Internet:

- **PASO 1** Elija **Firewall** > **Política de acceso a Internet**.
- **PASO 2** Haga clic en **Agregar fila**.
- **PASO 3** En el campo **Estado**, marque **Habilitar**.
- **PASO 4** Escriba el nombre de una política para fines administrativos o de identificación.
- **PASO 5** En el menú desplegable Acción, elija el tipo de restricción de acceso que necesita:
	- **Bloquear siempre**: bloquear siempre el tráfico de Internet. Esta opción bloquea el tráfico de Internet a puntos finales y de puntos finales. Si desea bloquear todo el tráfico pero permitir que ciertos puntos finales reciban tráfico de Internet, consulte el Paso 7.
	- **Permitir siempre**: permitir siempre el tráfico de Internet. Puede redefinir esta opción para bloquear el tráfico de Internet de ciertos puntos finales; consulte el Paso 7. También puede permitir todo el tráfico de Internet excepto para ciertos sitios web; consulte el Paso 8.
	- **Bloquear por programación**: bloquea el tráfico de Internet según una programación (por ejemplo, si desea bloquear el tráfico de Internet durante los días de semana en el horario de trabajo, pero permitirlo después del horario de trabajo y durante el fin de semana).
	- **Permitir según programación**: permite tráfico de Internet según una programación.

Si elige **Bloquear por programación** o **Permitir por programación**, haga clic en **Configurar programaciones** para crear una programación. Consulte **[Administración de las programaciones de firewall](#page-90-0)**.

- **PASO 6** Seleccione una programación en el menú desplegable.
- **PASO 7** (Opcional) Aplique la política de acceso a ciertos equipos para permitir o bloquear el tráfico proveniente de ciertos dispositivos:
	- a. En la tabla **Aplicar la política de acceso a los siguientes equipos**, haga clic en **Agregar fila**.
	- b. En el menú desplegable **Tipo**, elija cómo identificar la computadora (mediante una dirección MAC, una dirección IP o mediante la especificación de un rango de direcciones IP).
	- c. En el campo **Valor**, de acuerdo con lo que eligió en el paso anterior, escriba una de las siguientes opciones:
		- Dirección MAC (xx:xx:xx:xx:xx:xx) de la computadora en la que se aplica la política.
		- La dirección IP de la computadora en la que se aplica la política.
		- Las direcciones IP de inicio y finalización del rango de direcciones que se deben bloquear (por ejemplo, 192.168.1.2-192.168.1.253).
- **PASO 8** Para bloquear el tráfico de sitios web específicos:
	- a. En la tabla **Bloqueo de sitios web**, haga clic en **Agregar fila**.
	- b. En el menú desplegable **Tipo**, elija cómo bloquear un sitio web (mediante la especificación de la URL o de una palabra clave que aparece en la URL).
	- c. En el campo **Valor**, escriba la URL o la palabra clave que se utiliza para bloquear el sitio web.

Por ejemplo, para bloquear la URL ejemplo.com, elija **Dirección URL** en el menú desplegable y escriba **ejemplo.com** en el campo **Valor**. Para bloquear una URL que tiene la palabra clave "ejemplo" en la URL, elija **Palabra clave** en el menú desplegable y escriba **ejemplo** en el campo **Valor**.

**PASO 9** Haga clic en **Guardar**.

# <span id="page-97-0"></span>**Configuración de reenvío de puertos**

El reenvío de puertos se utiliza para redireccionar el tráfico de Internet de un puerto en WAN a otro puerto en LAN. Los servicios comunes están disponibles o puede definir un servicio personalizado y los puertos asociados que deben reenviarse.

Las páginas **Reglas de reenvío de un solo puerto** y **Reglas de reenvío de rango de puertos** enumeran todas las reglas de reenvío de puertos disponibles para este dispositivo y le permite configurar las reglas de reenvío de puertos.

**NOTA** El reenvío de puertos no es apropiado para los servidores en la LAN, ya que se depende de que el dispositivo LAN realice una conexión saliente para que se abran los puertos entrantes.

Algunas aplicaciones requieren que se reciban datos en un puerto o rango de puertos específicos para funcionar correctamente cuando se conecten dispositivos externos. El router debe enviar todos los datos entrantes para esa aplicación solamente en el puerto o rango de puertos requerido.

La puerta de enlace tiene una lista de los juegos y de las aplicaciones comunes con los puertos entrantes y salientes correspondientes que deben abrirse. También puede especificar una regla de reenvío de puertos mediante la definición del tipo de tráfico (TCP o UDP) y el rango de puertos entrantes y salientes que deben abrirse cuando están habilitados.

## **Configuración de reenvío de un solo puerto**

Para agregar una regla de reenvío de un solo puerto:

- **PASO 1** Elija **Firewall** > **Reenvío de un solo puerto**. Se muestra una lista de las aplicaciones preexistentes.
- **PASO 2** En el campo **Aplicación**, escriba el nombre de la aplicación para la que debe configurarse el reenvío de puerto.
- **PASO 3** En el campo **Puerto externo**, escriba el número de puerto que activa esta regla cuando se realiza una solicitud de conexión desde el tráfico saliente.
- **PASO 4** En el campo **Puerto interno**, escriba el número de puerto que utiliza el sistema remoto para responder a la solicitud que recibe.
- **PASO 5** En el menú desplegable de Interfaz, elija **Ambos (Ehternet y 3G)**, **Ethernet** o **3G**.
- **PASO 6** En el menú desplegable **Protocolo**, elija un protocolo (**TCP**, **UDP** o **TCP** y **UDP**).
- **PASO 7** En el campo **Dirección IP**, escriba la dirección IP del host del lado de LAN a donde se reenviará el tráfico IP específico. Por ejemplo, puede enviar tráfico HTTP al puerto 80 de la dirección IP de un servidor web del lado de LAN.
- **PASO 8** En el campo **Habilitar**, active la casilla **Habilitar** para habilitar la regla.
- **PASO 9** Haga clic en **Guardar**.

#### **Configuración de reenvío de rango de puertos**

Para agregar una regla de reenvío de rango de puertos:

- **PASO 1** Elija **Firewall** > **Reenvío de rango de puertos**.
- **PASO 2** En el campo **Aplicación**, escriba el nombre de la aplicación para la que debe configurarse el reenvío de puerto.
- **PASO 3** En el campo **Puerto externo**, especifique el número de puerto que activará esta regla cuando se realice una solicitud de conexión desde el tráfico saliente.
- **PASO 4** En el campo **Iniciar**, especifique el número de puerto que comienza el rango de puertos que debe reenviarse.
- **PASO 5** En el campo **Finalizar**, especifique el número de puerto que finaliza el rango de puertos que debe reenviarse.
- **PASO 6** En el menú desplegable de Interfaz, elija **Ambos (Ehternet y 3G)**, **Ethernet** o **3G**.
- **PASO 7** En el menú desplegable **Protocolo**, elija un protocolo (**TCP**, **UDP** o **TCP** y **UDP**).
- **PASO 8** En el campo **Dirección IP**, escriba la dirección IP del host del lado de LAN a donde se reenviará el tráfico IP específico.
- **PASO 9** En el campo **Habilitar**, active la casilla **Habilitar** para habilitar la regla.
- **PASO 10** Haga clic en **Guardar**.

### **Configuración de la activación de rango de puertos**

La activación de puertos permite que los dispositivos en LAN o DMZ soliciten uno o más puertos de reenvío. La activación de puertos espera una solicitud saliente de LAN/DMZ en uno de los puertos salientes definidos y, luego, abre un puerto entrante para ese tipo de tráfico determinado.

La activación de puertos es una forma de reenvío de puertos dinámica cuando una aplicación transmite datos a través de los puertos salientes o entrantes abiertos. La activación de puertos abre un puerto entrante para un tipo de tráfico específico en un puerto saliente definido. La activación de puertos es más flexible que el reenvío de puertos estático (disponible durante la configuración de las reglas de firewall), ya que una regla no debe referir a una IP de LAN o un rango de IP. Los puertos tampoco quedan abiertos cuando no estén en uso, lo que proporciona un nivel de seguridad que el reenvío de puertos no ofrece.

**NOTA** La activación de puertos no es apropiada para los servidores en LAN, ya que se depende de que el dispositivo LAN realice una conexión saliente antes de que se abran los puertos entrantes.

Algunas aplicaciones requieren que, cuando se conecten dispositivos externos, se reciban datos en un puerto o en un rango de puertos específicos para funcionar correctamente. El router debe enviar todos los datos entrantes para esa aplicación solamente en el puerto o rango de puertos requerido. La puerta de enlace tiene una lista de los juegos y de las aplicaciones comunes con los puertos entrantes y salientes correspondientes que deben abrirse. También puede especificar una regla de activación de puertos mediante la definición del tipo de tráfico (TCP o UDP) y del rango de puertos entrantes y salientes que deben abrirse cuando están habilitados.

Para agregar una regla de activación de puertos:

- **PASO 1** Elija **Firewall** > **Activación de rango de puertos**.
- **PASO 2** En el campo **Aplicación**, escriba el nombre de la aplicación para la que debe configurarse el reenvío de puerto.
- **PASO 3** En los campos **Rango activado**, escriba el número de puerto o el rango de número de puertos que activará esta regla cuando se realice una solicitud de conexión desde el tráfico saliente. Si la conexión saliente utiliza solamente un puerto, escriba el mismo número de puerto en los dos campos.
- **PASO 4** En los campos **Rango reenviado**, escriba el número de puerto o el rango de número de puertos que utiliza el sistema remoto para responder a la solicitud que recibe. Si la conexión entrante utiliza solamente un puerto, especifique el mismo número de puerto en los dos campos.
- **PASO 5** En el menú desplegable de Interfaz, elija **Ambos (Ehternet y 3G)**, **Ethernet** o **3G**.
- **PASO 6** En el campo **Habilitar**, active la casilla **Habilitar** para habilitar la regla.
- **PASO 7** Haga clic en **Guardar**.

# 6

# **Configuración de VPN**

En este capítulo, se describe cómo configurar la VPN y la seguridad para el dispositivo.

- **[Tipos de túnel VPN, p?ina 101](#page-100-0)**
- **[Clientes VPN, p?ina 102](#page-101-0)**
- **[Configuración de opciones básicas de VPN con IPsec de sitio a sitio,](#page-104-0)  [p?ina 105](#page-104-0)**
- **[Configuración de parámetros de VPN avanzados, p?ina 107](#page-106-0)**
- **[Configuración de administración de certificados, p?ina 113](#page-112-0)**
- **[Configuración de transmisión VPN, p?ina 115](#page-114-0)**

## <span id="page-100-0"></span>**Tipos de túnel VPN**

Una red privada virtual (VPN) proporciona un canal (túnel) de comunicación segura entre dos routers de puerta de enlace o un trabajador remoto y un router de puerta de enlace. Puede crear distintos tipos de túneles de VPN, según las necesidades de su empresa. A continuación se describen varios escenarios. Lea estas descripciones para comprender las opciones y los pasos necesarios para configurar su VPN.

#### **Acceso remoto con PPTP**

En este escenario, un usuario remoto con un equipo de Microsoft se conecta a un servidor PPTP en su sitio para acceder a los recursos de red. Use esta opción para simplificar la configuración de la VPN. No es necesario configurar políticas de VPN. Los usuarios remotos se pueden conectar usando el cliente PPTP de un equipo de Microsoft. No hay necesidad de instalar un cliente VPN. Sin embargo, tenga en cuenta que se han detectado vulnerabilidades de seguridad en este protocolo.

#### **Acceso remoto con QuickVPN de Cisco**

Para una instalación rápida con configuración de seguridad VPN básica, distribuya el software QuickVPN de Cisco a sus usuarios, que pueden acceder a los recursos de su red de manera segura. Use esta opción si desea simplificar el proceso de configuración de VPN. No es necesario configurar políticas de VPN. Los usuarios remotos pueden conectarse de forma segura con el cliente QuickVPN de Cisco y una conexión a Internet.

#### **VPN de sitio a sitio**

El dispositivo es compatible con la VPN de sitio a sitio para un túnel VPN simple de puerta de enlace a puerta de enlace. Por ejemplo, puede configurar el dispositivo en una sucursal para conectar al router en el sitio corporativo, para que la sucursal pueda acceder de manera segura a la red corporativa. La VPN de sitio a sitio se configura en la página VPN > Configuración básica de VPN.

# <span id="page-101-0"></span>**Clientes VPN**

El software cliente de VPN se requiere para establecer un túnel VPN entre el router y el punto final remoto. Su dispositivo admite clientes Cisco QuickVPN y PPTP VPN.

### **Configuración de PPTP**

El protocolo de tunelización punto a punto (PPTP) es un protocolo de red que permite la transferencia de datos segura desde un cliente remoto hasta una red comercial mediante la creación de una conexión VPN segura en redes públicas, como Internet.

**NOTA** Cuando se habilita la VPN en el dispositivo, la subred LAN en el dispositivo se cambia automáticamente para evitar que surjan problemas con la dirección IP entre la red remota y la red local.

Para configurar el servicio VPN PPTP:

- **PASO 1** Elija **VPN** > **Clientes VPN**.
- **PASO 2** Introduzca la siguiente información:

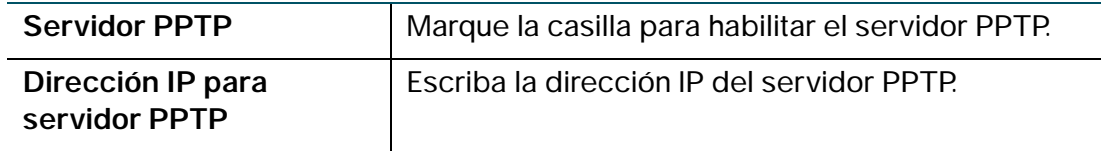

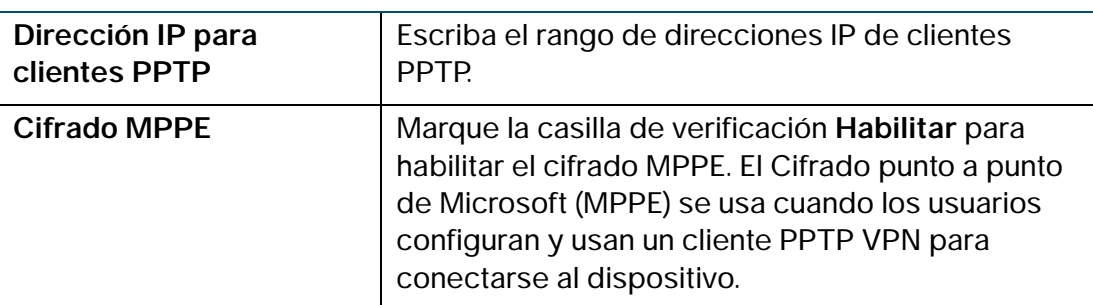

#### **PASO 3** Haga clic en **Guardar**.

## **Configuración de QuickVPN**

- **PASO 1** Agregue a los usuarios de QuickVPN en la página **VPN > VPN Clients (Clientes VPN)**. Consulte **[Importación de configuración de clientes VPN](#page-104-1)** y **[Creación y](#page-103-0)  [administración de usuarios QuickVPN](#page-103-0)**.
- **PASO 2** Enseñe a los usuarios a obtener el software QuickVPN gratuito de Cisco en Cisco.com, e instalarlo en sus equipos. Consulte **[Utilización del software](#page-146-0)  [QuickVPN de Cisco](#page-146-0)**.
- **PASO 3** Para habilitar el acceso a través de Cisco QuickVPN en su dispositivo, debe habilitar la administración remota para abrir el puerto 443 para SSL. Consulte **[Configuración de los parámetros básicos de firewall](#page-85-1)**.

#### **Configuración de NetBIOS en VPN**

Para habilitar NetBIOS en VPN:

- **PASO 1** En el campo **NetBIOS en VPN**, marque la casilla para permitir que las difusiones de NetBIOS viajen por el túnel VPN. De manera predeterminada, la función NetBIOS está disponible para las políticas de clientes.
- **PASO 2** Haga clic en **Guardar**.

## **Creación y administración de usuarios PPTP**

Para crear usuarios PPTP:

- **PASO 1** En la **Tabla de config. de clientes VPN**, haga clic en **Agregar fila**.
- **PASO 2** Escriba esta información:

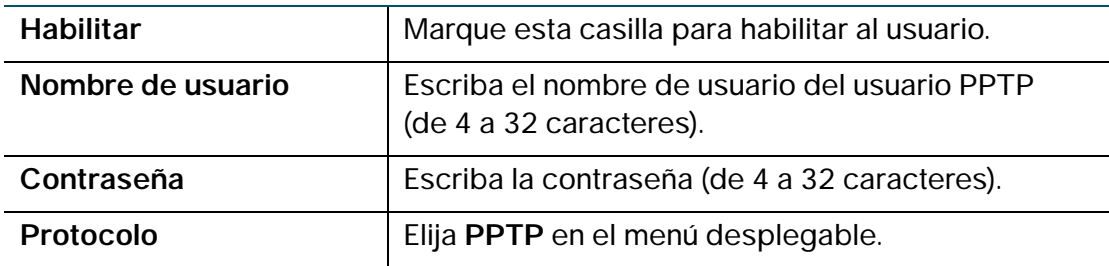

**PASO 3** Haga clic en **Guardar**.

Para editar la configuración de un usuario PPTP, marque su casilla y haga clic en Edit (Editar). Cuando haya finalizado, haga clic en **Guardar**.

Para eliminar un usuario PPTP, marque su casilla y haga clic en **Eliminar**.

#### <span id="page-103-0"></span>**Creación y administración de usuarios QuickVPN**

Para crear usuarios QuickVPN:

- **PASO 1** En la **Tabla de config. de clientes VPN**, haga clic en **Agregar fila**.
- **PASO 2** Escriba esta información:
- **PASO 3** Haga clic en **Guardar**.

Para editar la configuración de un usuario QuickVPN, marque su casilla y haga clic en **Edit** (Editar). Realice los cambios y haga clic en **Save** (Guardar).

Para eliminar un usuario QuickVPN, marque la casilla, haga clic en **Delete** (Eliminar) y luego en **Save** (Guardar).

Para obtener más información sobre QuickVPN, consulte **[Ap?dice A,](#page-146-0)  [?\\$paratext>.?Default Para Font>](#page-146-0)**

**6**

## <span id="page-104-1"></span>**Importación de configuración de clientes VPN**

Usted puede importar archivos de configuración de clientes VPN que contengan el nombre de usuario y la contraseña de clientes en un archivo de texto de valor separado por comas (CSV).

Puede usar un programa como Excel para crear un archivo CSV que contenga la configuración de clientes VPN. El archivo debe incluir una fila para los encabezados y una o más filas para los clientes VPN.

Por ejemplo, a continuación se especifican los parámetros de dos usuarios para importar:

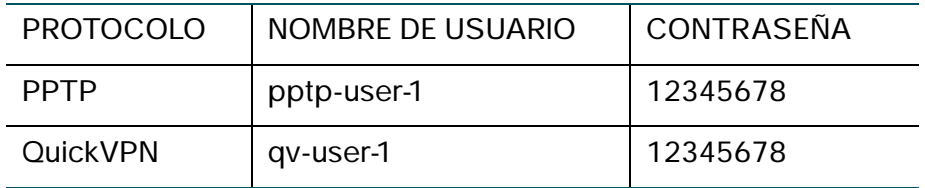

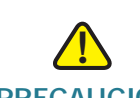

**PRECAUCIÓN** Al importar la configuración de clientes VPN, se elimina la configuración existente.

Para importar la configuración de clientes VPN:

- **PASO 1** Haga clic en **Examinar** para ubicar el archivo.
- **PASO 2** Haga clic en **Importar** para cargar el archivo.
- **PASO 3** Cuando se lo solicite, para eliminar la configuración de usuarios VPN existentes e importar la configuración en el archivo CSV, haga clic en **Sí**.

# <span id="page-104-0"></span>**Configuración de opciones básicas de VPN con IPsec de sitio a sitio**

El dispositivo es compatible con la VPN de sitio a sitio para un túnel VPN simple de puerta de enlace a puerta de enlace. En esta configuración, el dispositivo crea una conexión segura con otro router habilitado para VPN. Por ejemplo, puede configurar el dispositivo en una sucursal para conectar al router en el sitio corporativo, para que la sucursal pueda acceder de manera segura a la red corporativa.

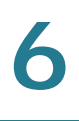

Pasos para configurar opciones de VPN básicas en una conexión de sitio a sitio:

- **PASO 1** Elija **VPN** > **Configuración de VPN básica**.
- **PASO 2** En el campo **Nombre de la conexión**, escriba un nombre para el túnel VPN.
- **PASO 3** En el campo **Clave previamente compartida**, introduzca la clave previamente compartida, o la contraseña, que será intercambiada entre los dos routers. Debe contener entre 8 y 49 caracteres.
- **PASO 4** En los campos **Información de punto final**, introduzca la siguiente información:
	- **Remote Endpoint** (Punto final remoto): elija la manera en que se identifica el punto final remoto o el router al que se conectará el dispositivo. Por ejemplo, mediante una dirección IP, como 192.168.1.1, o mediante un nombre de dominio totalmente calificado (FQDN), como cisco.com.
	- **Dirección IP remota de WAN (Internet)**: introduzca la dirección IP pública o el nombre de dominio del punto final remoto.
	- **Redundancy Endpoint** (Punto final de redundancia): para permitir que el dispositivo conmute a una puerta de enlace alternativa cuando falle la conexión VPN primaria, marque la casilla de verificación **Enable** (Habilitar). Ingrese la dirección IP WAN o el FQDN para el punto final de redundancia.
	- Local WAN (Internet) IP Address (Dirección IP local de WAN [Internet]): introduzca la dirección IP pública o el nombre de dominio del punto final local (dispositivo).
- **PASO 5** En los campos **Accesibilidad remota de conexión segura**, introduzca la siguiente información:
	- **Dirección IP remota de LAN (red local)**: introduzca la dirección de la red privada (LAN) del punto final remoto. Esta es la dirección IP de la red interna en el sitio remoto.
	- **Máscara de subred remota de LAN**: introduzca la máscara de subred de la red privada (LAN) del punto final remoto.
	- **Dirección IP local de LAN (red local)**: introduzca la dirección de la red privada (LAN) de la red local. Esta es la dirección IP de la red interna del dispositivo.
	- **Local LAN (Local Network) Subnet Mask** (Máscara de subred local de LAN [red local]): introduzca la máscara de subred de la red privada (LAN) de la red local (dispositivo).

**Nota**: Las direcciones IP de WAN y LAN remotas no pueden existir en la misma subred. Por ejemplo, una dirección IP de LAN de 192.168.1.100 y una dirección IP local de LAN de 192.168.1.115 ocasionarían un conflicto cuando el tráfico se enruta por medio de la VPN. El tercer octeto debe ser diferente para que las direcciones IP se encuentren en subredes diferentes. Por ejemplo, se aceptan una dirección IP de LAN remota de 192.168.1.100 y una dirección IP de LAN local de 192.168.2.100.

**PASO 6** Haga clic en **Guardar**.

#### **Visualización de valores predeterminados**

Los valores predeterminados utilizados en las opciones de VPN básicas son los propuestos por el consorcio de la VPN y suponen que utiliza una clave previamente compartida o una contraseña, que es conocida tanto para el dispositivo como para el router del otro extremo (por ejemplo, Cisco RV220W). Pasos para visualizar los valores predeterminados:

- **PASO 1** Elija **VPN** > **Configuración de VPN básica**.
- **PASO 2** Haga clic en **Ver configuración predeterminada** para ver los valores predeterminados.

Para obtener más información sobre estos valores, consulte **[Configuración de](#page-106-0)  [parámetros de VPN avanzados](#page-106-0)**.

## <span id="page-106-0"></span>**Configuración de parámetros de VPN avanzados**

La página Configuración de VPN avanzada le permite configurar parámetros de VPN avanzados, como las políticas IKE y otras políticas de VPN. Estas políticas controlan la manera en que el dispositivo inicia y recibe las conexiones de VPN con otros puntos finales.

### **Administración de políticas IKE**

El protocolo de Intercambio de claves de Internet (IKE) intercambia las claves entre dos hosts IPsec de forma dinámica. Puede crear políticas IKE para definir los parámetros de seguridad, como la autenticación del par y los algoritmos de cifrado que se usarán en este proceso. Asegúrese de utilizar cifrado, autenticación y parámetros de grupo de claves compatibles en la política VPN.

- **PASO 1** Seleccione **VPN** > **IPsec** > **Configuración avanzada de VPN**.
- PASO 2 En la Tabla de políticas VPN, si marca la casilla de la fila de conexión de la VPN, podrá realizar las siguientes tareas:
	- **Add Row** (Agregar fila) o **Edit** (Editar): editar propiedades de la política IKE. Consulte **[Agregar o editar políticas IKE](#page-107-0)**.
	- **Habilitar**: habilitar la política.
	- **Deshabilitar**: deshabilitar la política.
	- **Eliminar**: eliminar la política.
	- **NOTA** No puede eliminar una política IKE si esta se está usando en una política VPN. Primero debe deshabilitar y eliminar la política VPN de la Tabla de políticas VPN.
		- **Agregar fila**: agregar una política IKE. Consulte **[Agregar o editar políticas](#page-107-0)  [IKE](#page-107-0)**.
	- **NOTA** Si ya tiene una conexión VPN configurada, no puede agregar otra sin eliminar la conexión de VPN existente.
- **PASO 3** Haga clic en **Guardar**.

#### <span id="page-107-0"></span>**Agregar o editar políticas IKE**

- **PASO 1** Al agregar o editar políticas IKE, configure los siguientes parámetros:
	- **Nombre de política:** escriba un nombre único de la política para fines de identificación y administración.
	- **Modo intercambio:** elija una de las siguientes opciones:
		- **Main** (Principal): negocia el túnel con mayor seguridad, pero es más lento.
		- **Aggressive** (Agresivo): establece una conexión más rápida, pero con menos seguridad.
	- **Local Identifier** (Identificador local): identificador IKE local.
	- **Remote Identifier** (Identificador remoto): identificador IKE remoto.
	- **Redundancy Identifier** (Identificador de redundancia): el identificador único para el punto final de respaldo alternativo usado para restaurar la conexión si falla la conexión VPN original.
- **PASO 2** En la sección **Parámetros de SA IKE**, los parámetros de asociación de seguridad (SA) definen la potencia y el modo para negociar la SA. Puede configurar las siguientes opciones:
	- **Algoritmo de cifrado:** seleccione el algoritmo utilizado para negociar la SA:
		- **DES**
		- **3DES**
		- **AES-128**
		- **AES-192**
		- **AES-256**
	- **Algoritmo de autenticación:** especifique el algoritmo de autenticación del encabezado de la VPN:
		- **MD5**
		- **SHA-1**
		- **SHA2-256**

Asegúrese de que el algoritmo de autenticación esté configurado en forma idéntica en los dos lados del túnel de la VPN (por ejemplo, el dispositivo y el router al que se está conectando).

- **Clave previamente compartida:** introduzca la clave en el espacio provisto. Tenga en cuenta que no se admite el carácter comillas dobles (") en la clave previamente compartida.
- **Grupo Diffie-Hellman (DH):** especifique el algoritmo del grupo DH, que se utiliza al intercambiar claves. El grupo DH establece la potencia del algoritmo en bits. Asegúrese de que el grupo DH esté configurado en forma idéntica en los dos lados de la política IKE.
- **Vida útil:** introduzca el intervalo, en segundos, después del cual la asociación de seguridad pierde validez.
- **Detección del par inactivo:** marque la casilla **Habilitar** para habilitar esta función o desmárquela para deshabilitarla. La detección del par inactivo (DPD) se utiliza para detectar si el par está activo o no. Si el par es detectado como inactivo, el router elimina la asociación de seguridad IKE e IPsec. Si habilita esta función, introduzca además los siguientes parámetros:
	- Retraso de DPD: introduzca el intervalo, en segundos, entre los mensajes DPD R-U-THERE consecutivos. Los mensajes DPD R-U-THERE

se envían solo cuando el tráfico IPsec es inactivo.

- **DPD Timeout** (Tiempo de espera de DPD): introduzca el tiempo máximo que el dispositivo debería esperar para recibir una respuesta al mensaje de DPD antes de considerar que el par está inactivo.
- **PASO 3** Marque la casilla de verificación XAUTH Type Enable (Habilitar tipo XAUTH) para configurar la autenticación extendida para su política VPN con IPsec. Proporcione el nombre de usuario y la contraseña de autenticación.
- **PASO 4** Haga clic en Guardar.

#### **Administración de las políticas VPN**

Para administrar las políticas VPN, haga lo siguiente:

- **PASO 1** Seleccione **VPN** > **IPsec** > **Configuración avanzada de VPN**.
- **PASO 2** En la **Tabla de política VPN**, si marca la casilla de la fila de conexión de la VPN, podrá realizar las siguientes tareas:
	- **Add Row** (Agregar fila) o **Edit** (Editar): editar propiedades de la política VPN. Consulte **[Agregar o editar políticas VPN](#page-109-0)**.
	- **Habilitar**: habilitar la política.
	- **Deshabilitar**: deshabilitar la política.
	- **Eliminar**: eliminar la política.
	- **Agregar fila**: agregar una política VPN. Consulte **[Agregar o editar políticas](#page-109-0)  [VPN](#page-109-0)**.
	- **NOTA** Si ya tiene una conexión VPN configurada, no puede agregar otra sin eliminar la conexión de VPN existente.
- **PASO 3** Haga clic en **Guardar**.

#### <span id="page-109-0"></span>**Agregar o editar políticas VPN**

Para crear una política VPN automática, primero debe crear una política IKE y, luego, agregar la política automática correspondiente para esa política IKE.

Al agregar o editar una política VPN, puede configurar los siguientes parámetros:

• **Nombre de la política:** escriba un nombre único para identificar la política.

- **Tipo de política:** elija una de las siguientes opciones:
	- **Política automática**: algunos parámetros del túnel VPN se generan de manera automática. Esto requiere utilizar el protocolo IKE (Intercambio de claves de Internet) para realizar negociaciones entre los dos puntos finales de la VPN.
	- **Política manual**: todas las configuraciones (incluidas las claves) del túnel de VPN se ingresan en forma manual para cada punto final. No se requiere ningún servidor de terceros ni ninguna organización.
- **Punto final remoto:** seleccione el tipo de identificador que desea proporcionar para la puerta de enlace que se encuentra en el punto final remoto: **Dirección IP** o **FQDN** (Nombre de dominio completamente calificado). Ingrese el identificador en el espacio provisto.
- Redundancy Endpoint (Punto final de redundancia): para permitir que el dispositivo conmute a una puerta de enlace alternativa cuando falle la conexión VPN primaria, marque la casilla de verificación **Enable** (Habilitar). Ingrese la dirección IP WAN o el FQDN para el punto final de redundancia.

Para revertir automáticamente a la VPN primaria cuando se restaure la conexión, marque la casilla de verificación **Rollback enable** (Habilitar reversión).

En **Local Traffic Selection** (Selección de tráfico local) y **Remote Traffic Selection** (Sección de tráfico remoto), ingrese los siguientes parámetros:

- **IP local/remoto**: seleccione el tipo de identificador que desea proporcionar para el punto final:
	- **Simple**: limita la política a un host. Introduzca la dirección IP del host que formará parte de la VPN en el campo Dirección IP de inicio. Escriba la dirección IP en el campo **Start Address** (Dirección de inicio).
	- **Subred**: permite que una subred completa se conecte con la VPN. Introduzca la dirección de la red en el campo Dirección IP de inicio y la máscara de subred en el campo Máscara de subred. Escriba la dirección IP de la subred en el campo **Dirección de inicio**. Introduzca la máscara de la subred, como 255.255.255.0, en el campo **Máscara de subred**. El campo muestra automáticamente una dirección de subred predeterminada basada en la dirección IP.

**IMPORTANTE:** Asegúrese de evitar el uso de redes que se superponen para los selectores de tráfico local o remoto. Para el uso de estas subredes, será necesario agregar rutas estáticas en el router y en los hosts que se utilizarán. Por ejemplo, una combinación que se debe evitar es la siguiente:

Selector de tráfico local: 192.168.1.0/24

Selector de tráfico remoto: 192.168.0.0/16

En el tipo de política Manual, introduzca los parámetros de la sección **Parámetros de política manual**:

- **SPI entrante, SPI saliente**: introduzca un valor hexadecimal que contenga entre 3 y 8 caracteres, por ejemplo, 0x1234.
- **Algoritmo de cifrado:** seleccione el algoritmo utilizado para cifrar los datos:
	- DES
	- 3DES
	- AES-128
	- AES-192
	- AES-256
- **Clave de entrada**: introduzca la clave de cifrado de la política de entrada. La longitud de la clave depende del algoritmo de cifrado elegido:
	- DES: 8 caracteres
	- 3DES: 24 caracteres
	- AES-128: 16 caracteres
	- AES-192: 24 caracteres
	- AES-256: 32 caracteres
- **Clave de salida**: introduzca la clave de cifrado de la política de salida. La longitud de la clave depende del algoritmo de cifrado elegido, como se muestra más arriba.
- **Algoritmo de integridad:** seleccione el algoritmo utilizado para verificar la integridad de los datos:
	- M<sub>D5</sub>
	- SHA-1
	- SHA2-256
- **Clave de entrada**: introduzca la clave de integridad (para ESP, con modo de integridad) para la política de entrada. La longitud de la clave depende del algoritmo elegido:
	- MD5: 16 caracteres
	- SHA-1: 20 caracteres
	- SHA2-256: 32 caracteres

• **Clave de salida**: introduzca la clave de integridad (para ESP, con modo de integridad) de la política de salida. La longitud de la clave depende del algoritmo elegido, como se muestra más arriba.

En el tipo de política Automática, introduzca los parámetros de la sección **Parámetros de política automática**.

- **Vida útil de SA**: introduzca la duración de la asociación de seguridad en segundos. Una vez que transcurra la cantidad de segundos, la asociación de seguridad se vuelve a negociar. El valor predeterminado es 3600 segundos. El valor mínimo es de 300 segundos.
- **Algoritmo de cifrado:** seleccione el algoritmo utilizado para cifrar los datos.
- **Algoritmo de integridad:** seleccione el algoritmo utilizado para verificar la integridad de los datos.
- **Grupo de claves PFS:** marque la casilla **Habilitar** para habilitar Confidencialidad directa perfecta (PFS) y mejorar la seguridad. Aunque es más lento, este protocolo ayuda a evitar curiosos al garantizar que se realice un intercambio Diffie-Hellman en todas las negociaciones de la fase 2.
- **Seleccionar política IKE:** seleccione la política IKE que definirá las características de la fase 1 de la negociación. Haga clic en **View** (Ver) para ver o editar la política IKE existente configurada en el dispositivo.

## **Configuración de administración de certificados**

El dispositivo usa certificados digitales para autenticación VPN con IPsec y validación SSL (para HTTPS). Usted puede generar y firmar sus propios certificados con la funcionalidad disponible en el dispositivo.

#### **Generación de un nuevo certificado**

Usted puede generar un nuevo certificado para reemplazar el certificado existente en el dispositivo.

Para generar un certificado:

- **PASO 1** Elija **VPN** > **Certificate Management** (Administración de certificados).
- **PASO 2** Haga clic en el botón **Generar un nuevo certificado**.

#### **PASO 3** Haga clic en **Generar certificado**.

#### **Importación de certificados**

Puede importar certificados previamente creados y guardados mediante el botón **Exportar para administrador**.

Para importar un certificado:

- **PASO 1** Elija **VPN** > **Certificate Management** (Administración de certificados).
- **PASO 2** Haga clic en el botón **Importar certificado desde un archivo**.
- **PASO 3** Haga clic en **Examinar** para ubicar el archivo del certificado.
- **PASO 4** Haga clic en **Instalar certificado**.

#### **Exportación de certificados para administrador**

Puede exportar el certificado para administrador a una carpeta en su computadora o a una ubicación externa en una unidad USB. El certificado para administrador contiene la clave privada y debería guardarse en un lugar seguro como copia de respaldo. Si se restablece la configuración del dispositivo para que vuelva a los valores predeterminados de fábrica, este certificado se puede importar y restaurar en el router.

Para exportar un certificado para administrador:

- **PASO 1** Elija **VPN** > **Certificate Management** (Administración de certificados).
- **PASO 2** Para exportar el certificado a su computadora, haga clic en **Export for Admin** (Exportar para administrador). El Administrador de dispositivos guarda el archivo admin.pem en C:\Documents and Settings\userid\Mis documentos\Descargas.

Para exportar el certificado a una unidad USB externa, haga clic en **Export to USB for Admin** (Exportar a USB para administrador).

#### **Exportación de certificados para cliente**

Puede exportar certificados para clientes a su computadora o a una ubicación externa en una unidad USB. El certificado para el cliente permite que usuarios QuickVPN se conecten al Cisco RV215W de manera segura. Los usuarios QuickVPN deben colocar el certificado en el directorio de instalación del cliente QuickVPN.

Para exportar un certificado para cliente:

- **PASO 1** Elija **VPN** > **Administración de certificados**.
- **PASO 2** Para exportar el certificado a su computadora, haga clic en **Export for Client** (Exportar para cliente). En una PC, el Administrador de dispositivos guarda el archivo client.pem en C:\Documents and Settings\userid\Mis documentos\Descargas.

Para exportar el certificado a una unidad USB externa, haga clic en **Export to USB for Client** (Exportar a USB para cliente).

## **Configuración de transmisión VPN**

La transmisión VPN permite que el tráfico de VPN que se origina en clientes VPN pase por el dispositivo.

Para configurar la transmisión VPN:

#### **PASO 1** Elija **VPN** > **Transmisión VPN**.

**PASO 2** Elija el tipo de tráfico que desea dejar pasar por el firewall:

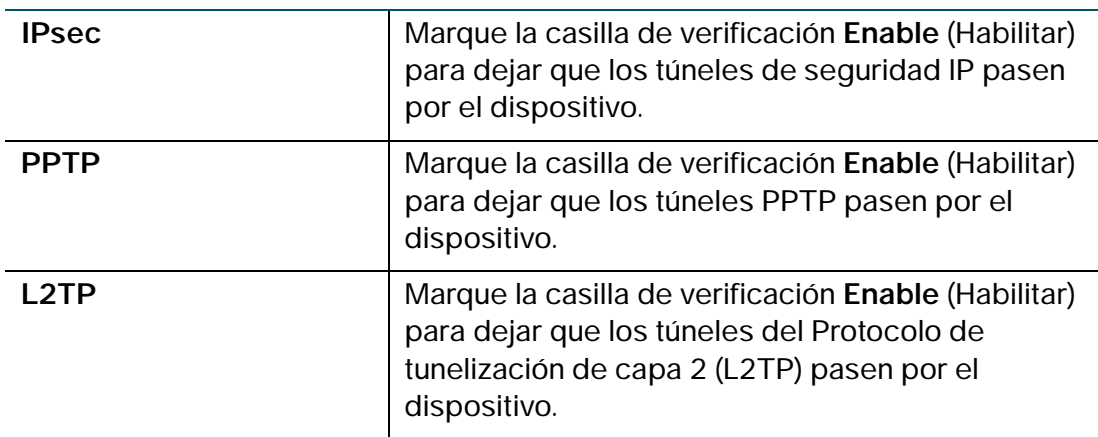

#### **PASO 3** Haga clic en **Guardar**.

7

# **Configuración de la calidad de servicio (QoS)**

El router Cisco RV215W le permite configurar las siguientes funciones de la calidad de servicio (QoS):

- **[Configuración de la administración del ancho de banda, p?ina 116](#page-115-0)**
- **[Configuración de QoS basada en puertos, p?ina 119](#page-118-0)**
- **[Configuración de valores de CoS, p?ina 120](#page-119-0)**
- **[Configuración de los valores de DSCP, p?ina 121](#page-120-0)**

La Calidad de servicio (QoS) asigna prioridad a diversas aplicaciones, usuarios o flujos de datos, o garantiza cierto nivel de rendimiento para un flujo de datos. Esta garantía es importante cuando la capacidad de la red no es suficiente. En especial, para aplicaciones multimedia de flujo de datos en tiempo real, como Voz sobre IP, juegos en línea e IP-TV, que generalmente requieren tasas de bits fijas y son sensibles al retardo, y en redes donde la capacidad es un recurso limitado, por ejemplo, en comunicación de datos celulares.

## <span id="page-115-0"></span>**Configuración de la administración del ancho de banda**

Usted puede usar la función de administración del ancho de banda del dispositivo para administrar el ancho de banda del tráfico que fluye de la red segura (LAN) a la red insegura (WAN).

## **Configuración del ancho de banda**

Usted puede limitar el ancho de banda para reducir la velocidad a la que el dispositivo transmite datos. Puede, además, usar un perfil de ancho de banda para limitar el tráfico saliente, lo que impide que los usuarios LAN consuman todo el ancho de banda del vínculo de Internet.

Para configurar el ancho de banda ascendente y descendente:

- **PASO 1** Seleccione **QoS** > **Administración del ancho de banda**.
- **PASO 2** En el campo **Administración del ancho de banda**, marque **Habilitar**. El ancho de banda máximo proporcionado por su ISP aparece en la sección **Ancho de banda**.
- **PASO 3** En la **Tabla de ancho de banda**, escriba la siguiente información para la interfaz WAN:

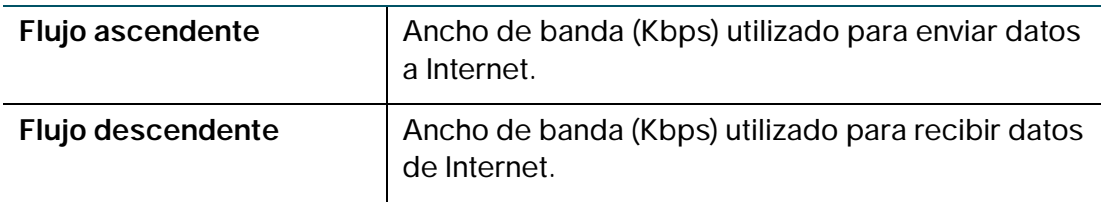

**PASO 4** Haga clic en **Guardar**.

## **Configuración de la prioridad de ancho de banda**

En la **Tabla de prioridad de ancho de banda**, puede asignar prioridades a servicios para administrar el uso del ancho de banda.

Para configurar la prioridad de ancho de banda:

- **PASO 1** Elija **QoS** > **Administración del ancho de banda**.
- **PASO 2** En el campo **Administración del ancho de banda**, marque **Habilitar**. El ancho de banda máximo proporcionado por su ISP aparece en la sección **Ancho de banda**.
- **PASO 3** En la **Tabla de prioridad de ancho de banda**, haga clic en **Agregar fila**.

#### **PASO 4** Escriba esta información:

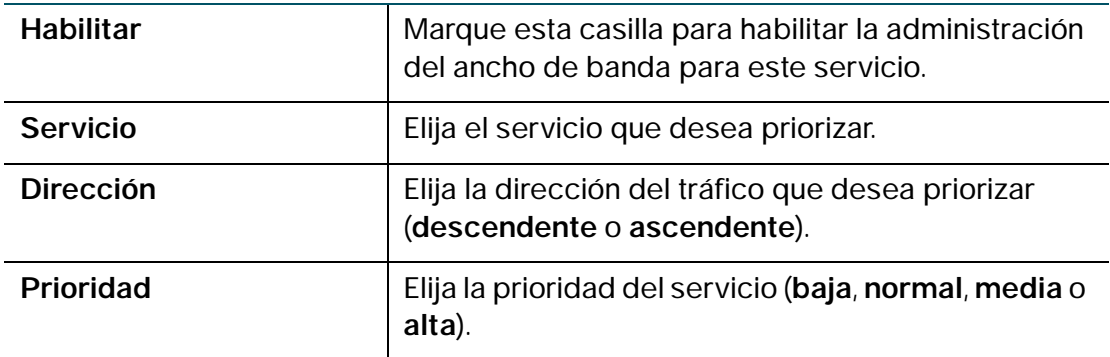

#### **PASO 5** Haga clic en **Guardar**.

Para editar la configuración de una entrada en la tabla, marque la casilla correspondiente y haga clic en **Editar**. Cuando haya terminado de hacer cambios, haga clic en **Guardar**.

Para eliminar una entrada de la tabla, marque la casilla correspondiente, haga clic en **Delete** (Eliminar) y luego en **Save** (Guardar).

Para agregar la definición de un nuevo servicio, haga clic en el botón **Administración de servicio**. Usted puede definir un nuevo servicio con el fin de usarlo para todas las definiciones de firewall y QoS. Consulte **[Configuración de la](#page-90-0)  [administración de servicios](#page-90-0)**.

**7**

## <span id="page-118-0"></span>**Configuración de QoS basada en puertos**

Usted puede configurar los valores de QoS para cada puerto LAN en el Cisco RV215W. El dispositivo admite filas de espera de 4 niveles de prioridad que permiten priorizar el tráfico por puerto de switch físico.

Para configurar los valores de QoS para los puertos LAN del dispositivo:

- **PASO 1** Seleccione **QoS** > **Configuración de QoS basada en puertos**.
- **PASO 2** Para cada puerto en la tabla **Config. de QoS de Ethernet basada en puertos**, escriba esta información:

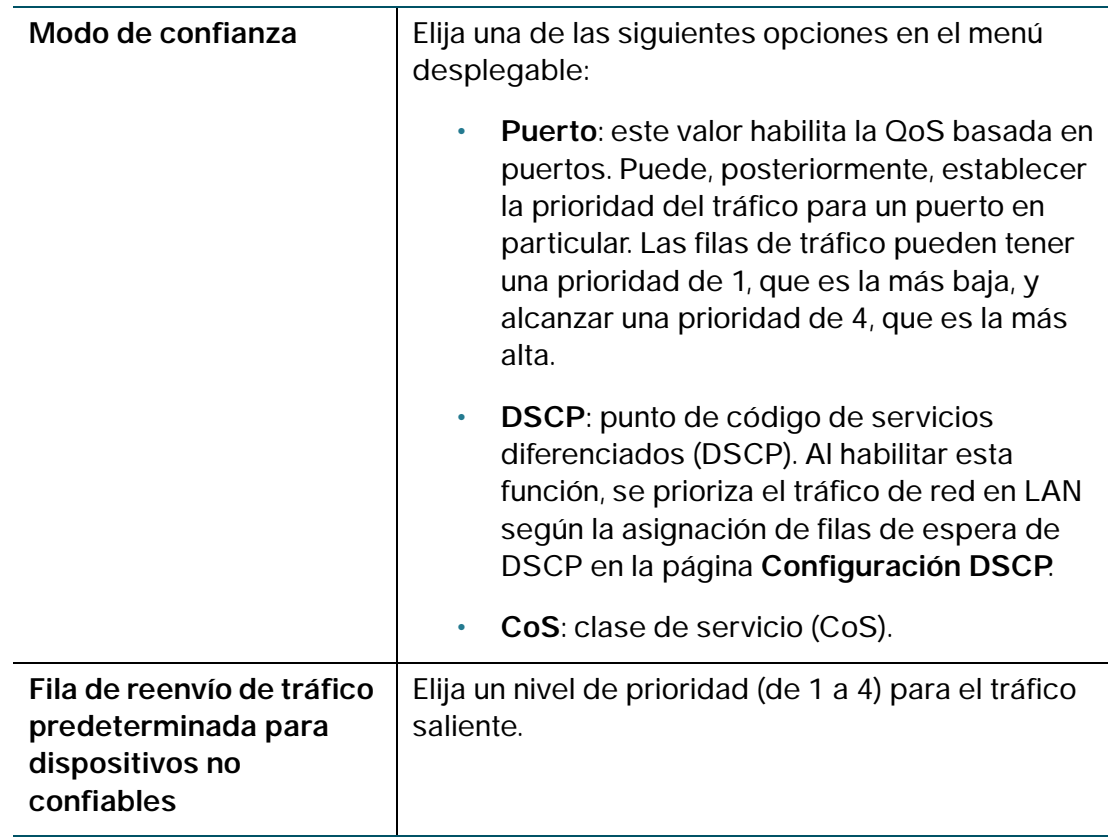

#### **PASO 3** Para cada puerto en la tabla **Config. de QoS 3G basada en puertos**, escriba esta información:

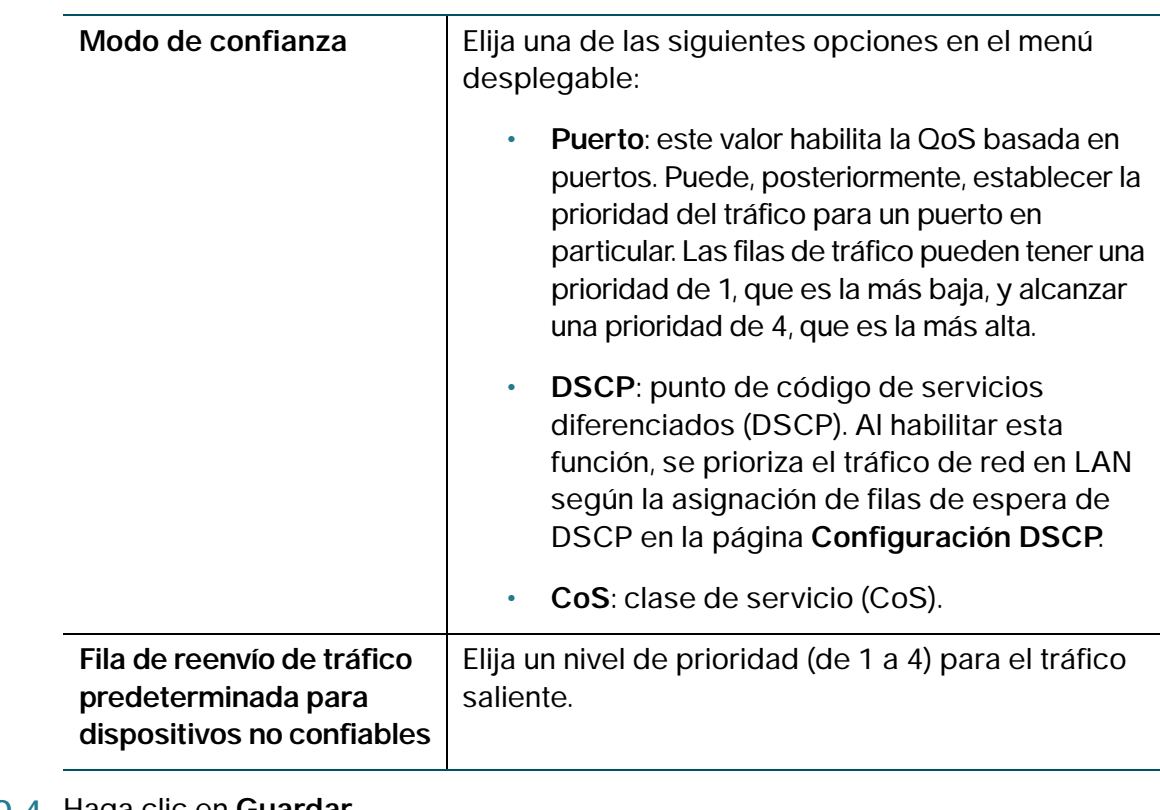

**PASO 4** Haga clic en **Guardar**.

Para restaurar la configuración de QoS basada en puertos predeterminada, haga clic en **Restore Default** (Restaurar valor predet.) y luego en **Save** (Guardar).

## <span id="page-119-0"></span>**Configuración de valores de CoS**

Puede usar el enlace a la página Configuración de QoS basada en puertos para asignar los valores de prioridad de CoS a la fila de espera de QoS.

Para asignar valores de prioridad de CoS a la fila de reenvío de tráfico:

**PASO 1** Elija **QoS** > **Configuración de CoS**.

**PASO 2** Elija el botón de radio **Ethernet** o **3G**.

**PASO 3** Para cada nivel de prioridad de CoS en la **Tabla de config. de CoS**, elija un valor de prioridad en el menú desplegable **Fila de reenvío de tráfico**.

> Estos valores marcan tipos de tráfico con mayor o menor prioridad de tráfico según el tipo de tráfico.

**PASO 4** Haga clic en **Guardar**.

Para restaurar la configuración de QoS basada en puertos predeterminada, haga clic en **Restore Default** (Restaurar valor predet.) y luego en **Save** (Guardar).

## <span id="page-120-0"></span>**Configuración de los valores de DSCP**

Usted puede usar la página **Configuración DSCP** para configurar la asignación de DSCP a la fila de espera de QoS.

Para configurar la asignación de DSCP a la fila de espera de QoS:

- **PASO 1** Elija **QoS** > **Configuración DSCP**
- **PASO 2** Elija el botón de radio **Ethernet** o **3G**.
- **PASO 3** Elija si solo incluir valores RFC o todos los valores DSCP en la **Tabla de config. de DSCP**; para ello, haga clic en el botón correspondiente.
- **PASO 4** Para cada valor DSCP en la **Tabla de config. de DSCP**, elija un nivel de prioridad en el menú desplegable **Cola de espera**.

De esta manera, se asigna el valor DSCP a la fila de espera de QoS seleccionada.

**PASO 5** Haga clic en **Guardar**.

Para restaurar la configuración de DSCP predeterminada, haga clic en **Restaurar valor predet.** y **Guardar**.

# 8

# **Administración del router**

En este capítulo, se describen las funciones de administración del dispositivo, entre las que se incluyen la creación de usuarios, la administración de red, los registros y el diagnóstico del sistema, la fecha y la hora y otras configuraciones.

- **[Configuración de complejidad de la contraseña, p?ina 123](#page-122-0)**
- **[Configuración de cuentas de usuario, p?ina 124](#page-123-0)**
- **[Configuración del valor del tiempo de espera de la sesión, p?ina 125](#page-124-0)**
- **[Configuración del protocolo de administración de red simple \(SNMP\),](#page-124-1)  [p?ina 125](#page-124-1)**
- **[Uso de herramientas de diagnóstico, p?ina 128](#page-127-0)**
- **[Configuración de registro, p?ina 130](#page-129-0)**
- **[Configuración de Bonjour, p?ina 134](#page-133-0)**
- **[Configuración de los valores de fecha y hora, p?ina 135](#page-134-0)**
- **[Copia de respaldo y restauración del sistema, p?ina 136](#page-135-0)**
- **[Actualización del firmware o cambio de idioma, p?ina 139](#page-138-0)**
- **[Reinicio del Cisco RV215W, p?ina 142](#page-141-0)**
- **[Restauración de los valores predeterminados de fábrica, p?ina 142](#page-141-1)**

## <span id="page-122-0"></span>**Configuración de complejidad de la contraseña**

Su dispositivo puede imponer requisitos mínimos de complejidad de la contraseña para cambios de contraseña.

Para configurar los valores de complejidad de la contraseña:

- **PASO 1** Elija **Administración** > **Seguridad de la contraseña**.
- **PASO 2** En el campo **Configuración de complejidad de la contraseña**, marque **Habilitar**.
- **PASO 3** Configure los valores de complejidad de la contraseña:

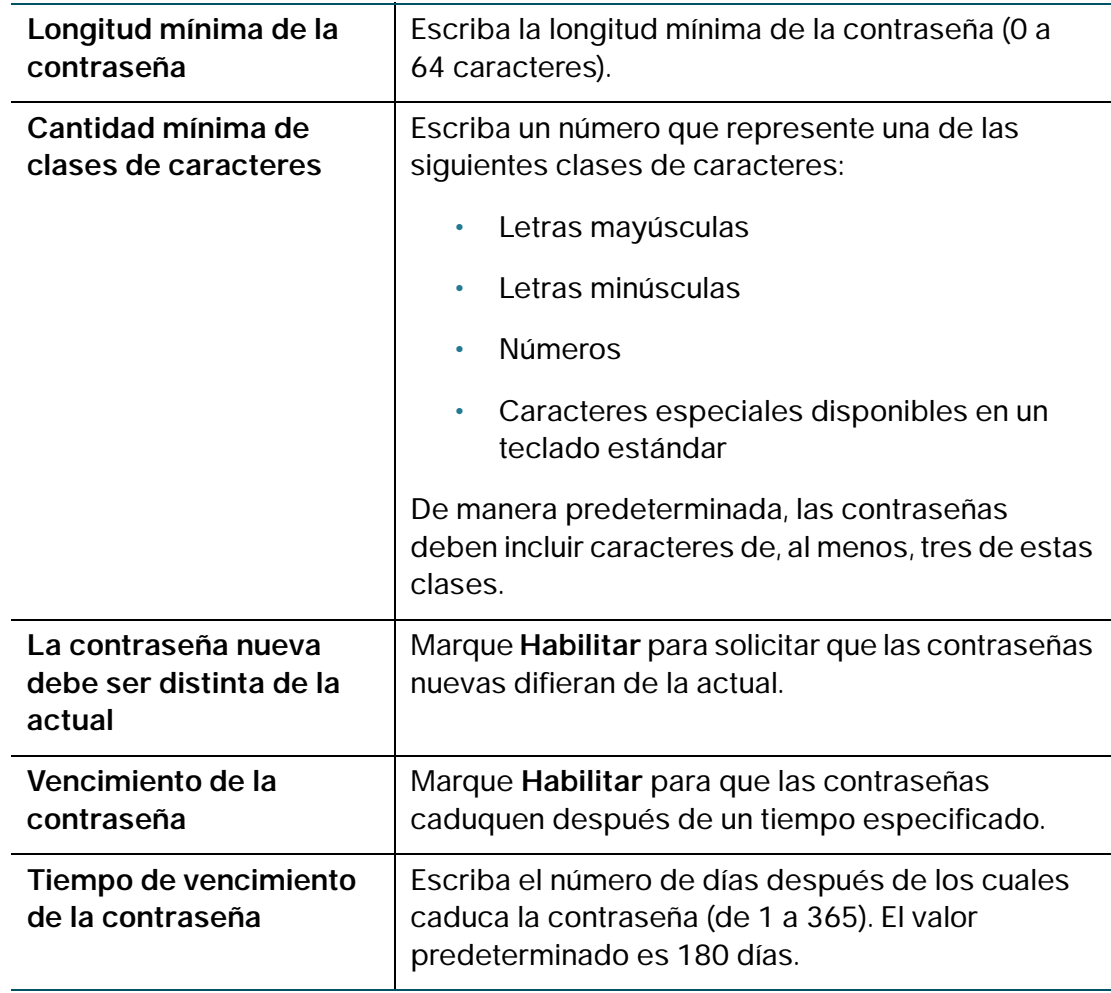

#### **PASO 4** Haga clic en **Guardar**.

## <span id="page-123-0"></span>**Configuración de cuentas de usuario**

El dispositivo admite dos cuentas de usuario para administrar y visualizar configuraciones: un usuario administrativo (nombre de usuario y contraseña predeterminados: cisco) y un usuario invitado (nombre de usuario predeterminado: invitado).

La cuenta de invitado tiene acceso de solo lectura. Usted puede configurar y cambiar el nombre de usuario y la contraseña para la cuenta de administrador y la cuenta de invitado.

Para configurar las cuentas de usuario:

- **PASO 1** Elija **Administración** > **Usuarios**.
- **PASO 2** En el campo **Activación de cuenta**, marque las casillas de las cuentas que desea activar. La cuenta de administrador debe estar activa.
- **PASO 3** (Opcional) Para editar la cuenta de administrador, marque **Editar config. de administrador** en **Config. de cuenta de administrador**. Para editar la cuenta de invitado, marque **Editar config. de invitado** en **Config. de invitado**. Introduzca la siguiente información:

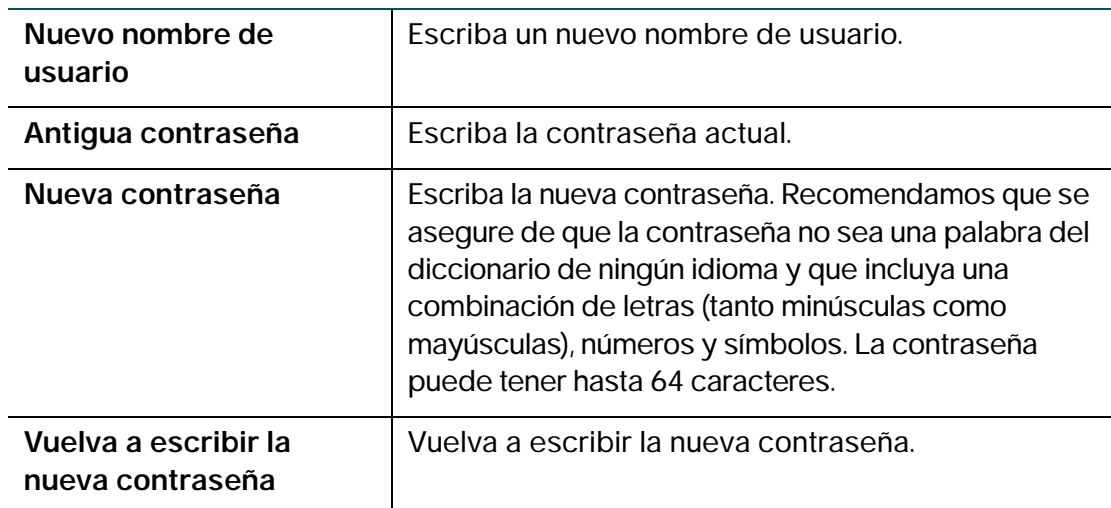

- **PASO 4** Para importar nombres de usuario y contraseñas de un archivo CSV:
	- a. En el campo **Importar nombre de usuario y contraseña**, haga clic en **Examinar**.
	- b. Ubique el archivo y haga clic en **Open** (Abrir).
	- c. Haga clic en **Importar**.

**PASO 5** Escriba la contraseña anterior.

**PASO 6** Haga clic en **Guardar**.

## <span id="page-124-0"></span>**Configuración del valor del tiempo de espera de la sesión**

El valor del tiempo de espera es la cantidad de minutos de inactividad que pueden transcurrir hasta que finalice la sesión del administrador de dispositivos. Usted puede configurar el tiempo de espera para las cuentas de administrador e invitado.

Para configurar el tiempo de espera de la sesión:

- **PASO 1** Elija **Administración** > **Tiempo de espera de la sesión**.
- **PASO 2** En el campo **Caducidad por inactividad de admin.**, escriba la cantidad de minutos, en número, que pueden transcurrir hasta que una sesión caduque por inactividad. Elija **nunca** para permitir que el administrador se mantenga permanentemente conectado.
- **PASO 3** En el campo **Caducidad por inactividad de invitado**, escriba la cantidad de minutos, en número, que pueden transcurrir hasta que una sesión caduque por inactividad. Elija **nunca** para permitir que el administrador se mantenga permanentemente conectado.
- **PASO 4** Haga clic en **Guardar**.

## <span id="page-124-1"></span>**Configuración del protocolo de administración de red simple (SNMP)**

El protocolo de administración de red simple (SNMP) le permite supervisar y administrar el router desde un administrador SNMP. El SNMP proporciona un medio remoto para supervisar y controlar los dispositivos de red y para administrar configuraciones, la obtención de estadísticas, el rendimiento y la seguridad.

### **Configuración de información del sistema SNMP**

En la sección **Info. de sistema SNMP** de la página **SNMP**, usted puede habilitar el SNMP.

Para poder usarlo, instale el software SNMP en su computadora. El dispositivo admite solo SNMPv3 para administración SNMP y SNNPv1/2/3 para mensajes trampa SNMP.

Para habilitar el SNMP:

- **PASO 1** Elija **Administración** > **SNMP**.
- **PASO 2** Marque **Habilitar** para habilitar el SNMP.
- **PASO 3** Escriba esta información:

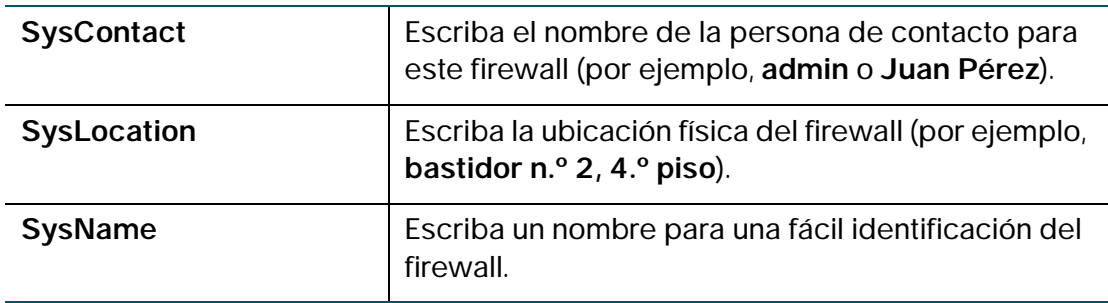

**PASO 4** Haga clic en **Guardar**.

#### **Edición de usuarios SNMPv3**

Usted puede configurar parámetros SNMPv3 para las dos cuentas de usuario predeterminadas del dispositivo (administrador e invitado).

Para configurar los valores de SNMPv3:

- **PASO 1** Elija **Administración** > **SNMP**.
- **PASO 2** En **Config. de usuario SNMPv3**, configure los siguientes valores:

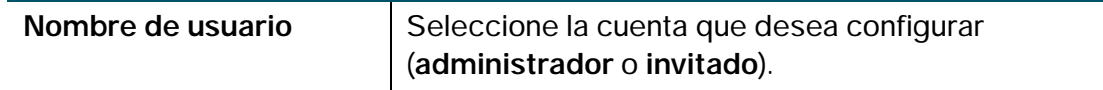

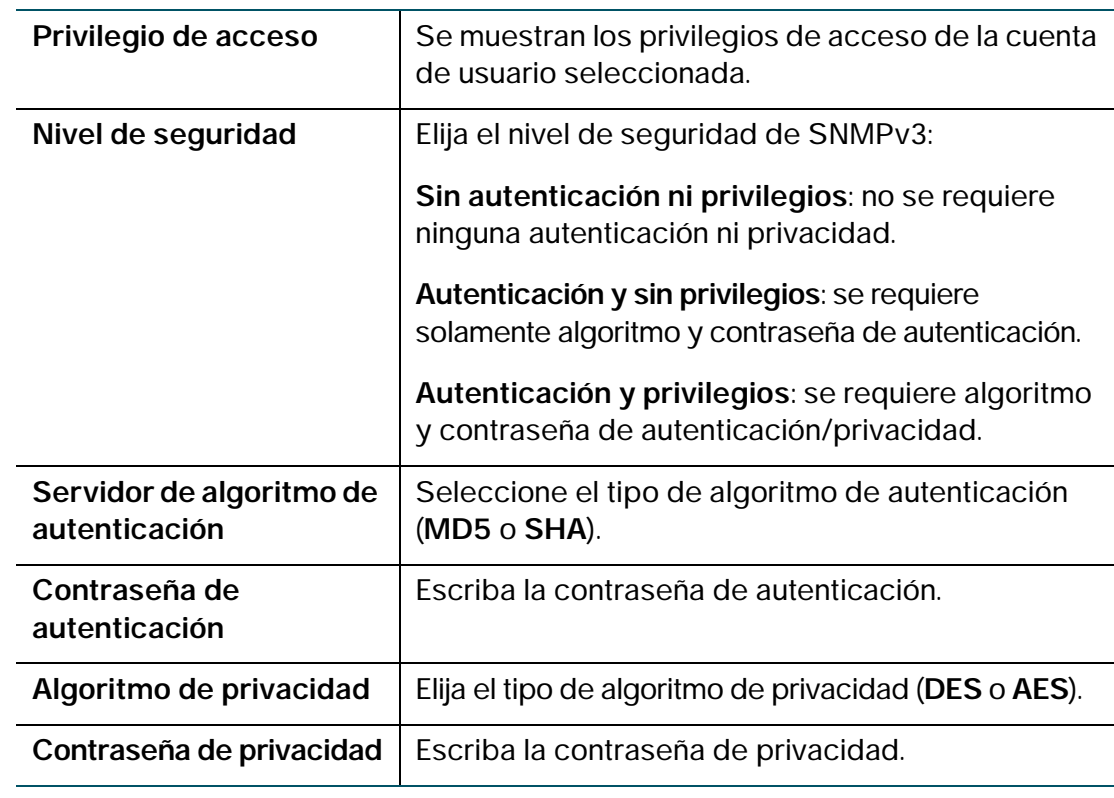

**PASO 3** Haga clic en **Guardar**.

## **Configuración de trampas SNMP**

Los campos de la sección **Configuración de trampas** SNMP le permiten configurar un agente SNMP al que el firewall le envía mensajes trampa (notificaciones).

Para configurar las trampas:

#### **PASO 1** Elija **Administración** > **SNMP**.

**PASO 2** En **Configuración de trampas**, configure los siguientes valores:

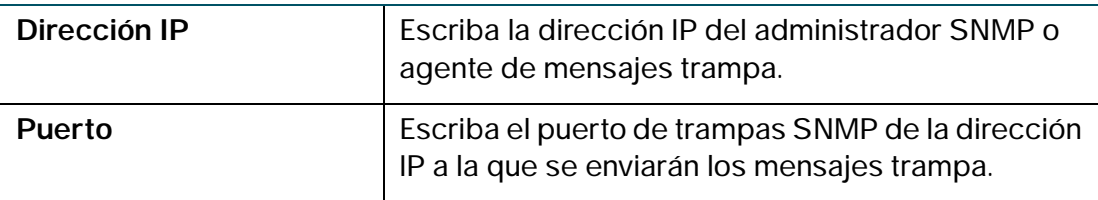

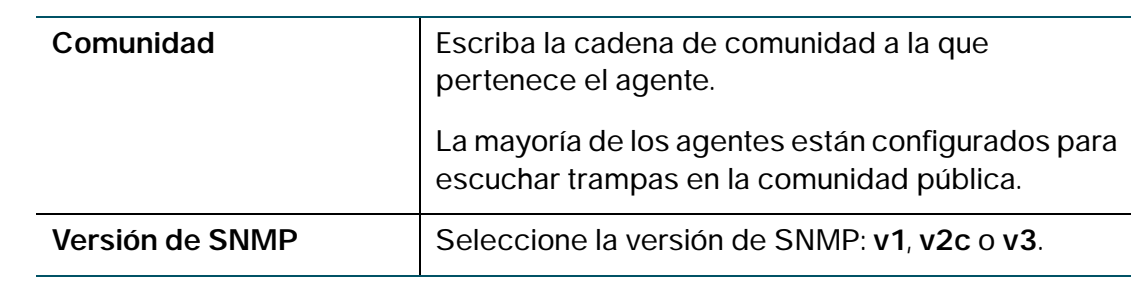

#### **PASO 3** Haga clic en **Guardar**.

## <span id="page-127-0"></span>**Uso de herramientas de diagnóstico**

El dispositivo ofrece varias herramientas de diagnóstico para ayudarlo a solucionar problemas de red.

- **[Herramientas de red](#page-127-1)**
- **[Configuración de duplicación de puertos](#page-129-1)**

#### <span id="page-127-1"></span>**Herramientas de red**

Utilice herramientas de red para resolver problemas de la red.

#### **Uso de PING**

Usted puede usar la utilidad PING para probar la conectividad entre el router y otro dispositivo en la red. Puede, además, usar la herramienta Ping para probar la conectividad a Internet al hacer ping a un nombre de dominio totalmente calificado (como www.cisco.com).

Para usar PING:

- **PASO 1** Elija **Administración** > **Diagnósticos** > **Herramientas de red**.
- **PASO 2** En el campo **Dirección IP/Nombre de dominio**, escriba la dirección IP del dispositivo o un nombre de dominio totalmente calificado, como www.cisco.com, al que hacer ping.
- **PASO 3** Haga clic en **Ping**. Aparecen los resultados de ping, que le indican si el dispositivo está accesible.

**PASO 4** Haga clic en **Cerrar** cuando haya terminado.

#### **Uso de Traceroute**

La utilidad Traceroute muestra todos los routers presentes entre la dirección IP de destino y este router. El router muestra hasta 30 saltos (routers intermedios) entre este router y el destino.

Para usar Traceroute:

- **PASO 1** Elija **Administración** > **Diagnósticos** > **Herramientas de red**.
- **PASO 2** En el campo **Dirección IP/Nombre de dominio**, escriba la dirección IP que desea rastrear.
- **PASO 3** Haga clic en **Traceroute**. Aparecen los resultados de Traceroute.
- **PASO 4** Haga clic en **Cerrar** cuando haya terminado.

#### **Realización de una búsqueda de DNS**

Usted puede usar la herramienta de búsqueda para encontrar la dirección IP del host (por ejemplo, un servidor web, FTP o de correo) en Internet.

Para recuperar la dirección IP de un servidor web, FTP o de correo, o de cualquier otro servidor en Internet, escriba el nombre de Internet en el cuadro de texto y haga clic en **Buscar**. Si el host o el dominio que se escribió existe, verá una respuesta con la dirección IP. Un mensaje de Host desconocido indica que el nombre de Internet especificado no existe.

Para usar la herramienta de búsqueda:

- **PASO 1** Elija **Administración** > **Diagnósticos** > **Herramientas de red**.
- **PASO 2** En el campo **Nombre de Internet**, escriba el nombre de Internet del host.
- **PASO 3** Haga clic en **Buscar**. Aparecen los resultados de nslookup.
- **PASO 4** Haga clic en **Cerrar** cuando haya terminado.

## <span id="page-129-1"></span>**Configuración de duplicación de puertos**

La duplicación de puertos supervisa el tráfico de red al enviar copias de todos los paquetes entrantes y salientes de un puerto a un puerto de supervisión. La duplicación de puertos se puede usar como una herramienta de diagnóstico o depuración, especialmente cuando se rechaza un ataque o visualiza el tráfico de usuario desde LAN hasta WAN para ver si los usuarios acceden a información o sitios web a los que no deben acceder.

El host de LAN (equipo) debe usar una dirección IP estática para evitar problemas con la duplicación de puertos. Los arrendamientos DHCP pueden vencer para un host LAN y pueden hacer que la duplicación de puertos falle si la dirección IP estática no está configurada para el host LAN.

Para configurar la duplicación de puertos:

- **PASO 1** Elija **Administración** > **Diagnósticos** > **Duplicación de puertos**.
- **PASO 2** En el campo **Duplicar origen**, seleccione los puertos que desea duplicar.
- **PASO 3** En el menú desplegable **Duplicar puerto**, elija un puerto para duplicar. Si usa una duplicación de puertos, no la use para ningún otro tráfico.
- **PASO 4** Haga clic en **Guardar**.

## <span id="page-129-0"></span>**Configuración de registro**

El Cisco RV215W le permite configurar opciones de registro.

#### <span id="page-129-2"></span>**Configuración de los valores de registro**

Para configurar el registro:

- **PASO 1** Elija **Administración** > **Registro** > **Configuración de registro**.
- **PASO 2** En el campo **Modo de registro**, marque **Habilitar**.
- **PASO 3** Haga clic en **Agregar fila**.
- **PASO 4** Configure los siguientes valores:

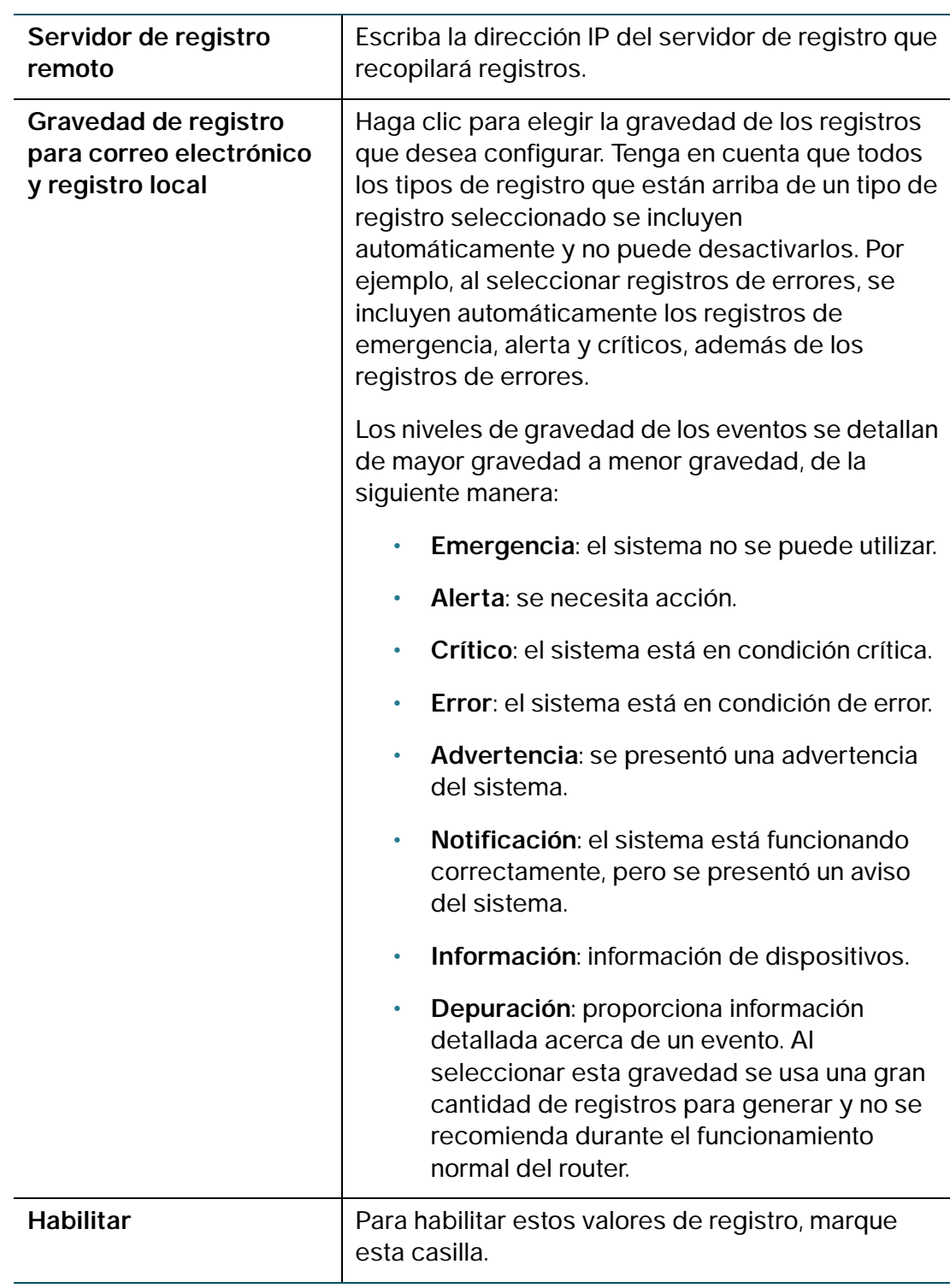

#### **PASO 5** Haga clic en **Guardar**.

Para editar una entrada en la **Tabla de config. de registro**, seleccione la entrada y haga clic en **Editar**. Realice sus cambios y luego haga clic en **Guardar**.

#### <span id="page-131-0"></span>**Configuración de parámetros de correo electrónico**

Puede configurar el Cisco RV215W para enviar registros de eventos, nuevas alertas de firmware y alertas 3G por correo electrónico. Se recomienda configurar una cuenta de correo electrónico aparte para enviar y recibir alertas de correo electrónico.

Para configurar los parámetros de correo electrónico:

- **PASO 1** Elija **Administración** > **Registro** > **Config. de correo elec.**
- **PASO 2** En la sección **E-mail Alert Configuration** (Configuración de alerta de correo electrónico):
	- Para habilitar el envío de alertas 3G por correo electrónico, marque la casilla de verificación **3G E-mail Alert Enable** (Habilitar alerta 3G de correo electrónico).
	- Para habilitar el envío de registros por correo electrónico, marque la casilla de verificación **E-mail Logs Enable** (Habilitar envío de registros por correo electrónico)**.** Asegúrese de haber establecido la gravedad de los eventos que desea registrar. Para obtener más información, consulte **[Configuración de los valores de registro](#page-129-2)**. El campo **Minimum E-mail Log Severity** (Gravedad mínima de registro por correo electrónico) muestra la gravedad de los registros que desea capturar. Para cambiar la gravedad del registro, haga clic en **Configure Severity** (Configurar gravedad).

En la sección **Send E-mail Logs by Schedule** (Enviar registro c. elec. según prog.) elija si desea enviar correo electrónico **Hourly** (Por hora), **Daily** (Por día) o **Weekly** (Por semana). No se envían registros si elige la opción **Nunca**. Si opta por una programación por semana, elija un día de la semana para enviar los registros por correo electrónico. Si opta por una programación por día o por semana, elija la hora del día en la que el dispositivo debe enviar los registros por correo electrónico.

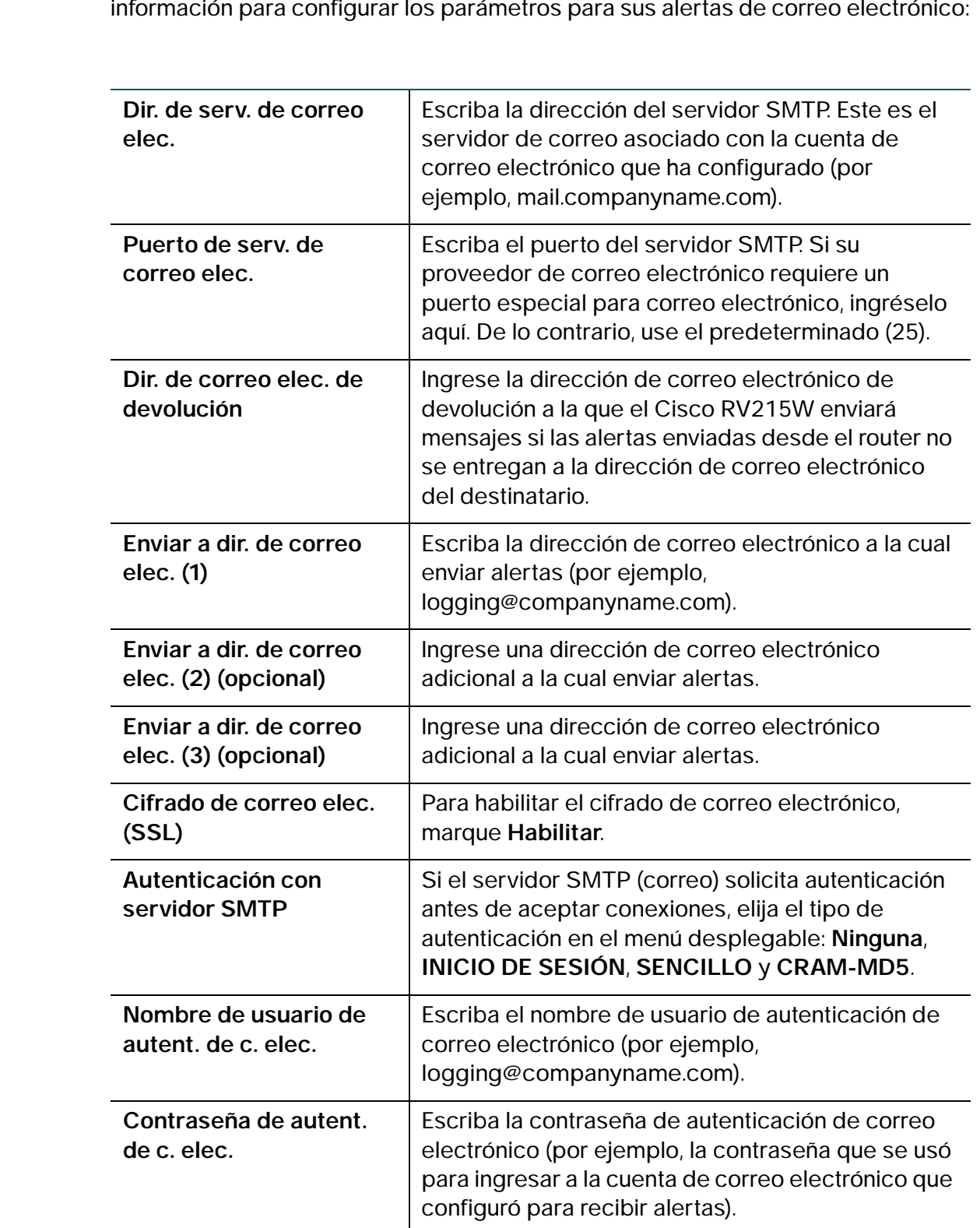

**PASO 3** En la sección **E-mail Settings** (Config. de correo elec.), ingrese la siguiente información para configurar los parámetros para sus alertas de correo electrónico:

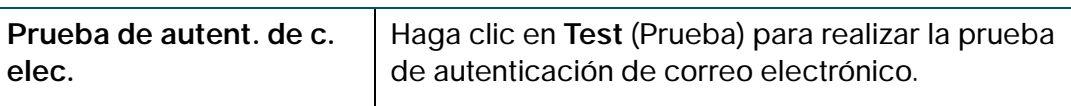

**PASO 4** En la sección **Enviar registro c. elec. según prog.**, configure los siguientes valores:

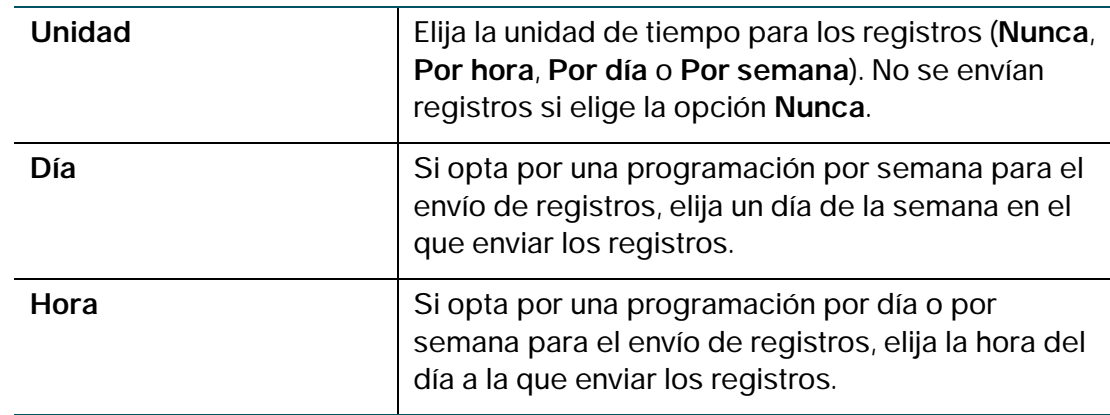

#### **PASO 5** Haga clic en **Guardar**.

## <span id="page-133-0"></span>**Configuración de Bonjour**

Bonjour es un protocolo de detección y anuncios de servicios. En el Cisco RV215W, Bonjour solamente anuncia los servicios predeterminados configurados en el dispositivo cuando Bonjour está habilitado.

Para habilitar Bonjour:

- **PASO 1** Elija **Administración** > **Bonjour**.
- **PASO 2** Marque **Habilitar** para habilitar Bonjour.
- **PASO 3** A fin de habilitar Bonjour para una VLAN incluida en la **Tabla de control de interfaz de Bonjour**, marque la casilla de verificación correspondiente **Habilitar Bonjour**.

Usted puede habilitar Bonjour en VLAN específicas. Al habilitar Bonjour en una VLAN, los dispositivos presentes en la VLAN pueden detectar servicios Bonjour disponibles en el router (como HTTP/HTTPS).

Por ejemplo, si la ID de una VLAN es 2, los dispositivos y hosts presentes en VLAN 2 no pueden detectar servicios Bonjour que se ejecutan en el router a menos que Bonjour esté habilitado para VLAN 2.

**PASO 4** Haga clic en **Guardar**.

## <span id="page-134-0"></span>**Configuración de los valores de fecha y hora**

Usted puede configurar su zona horaria, ajustar o no valores del horario de verano y con qué servidor de Protocolo de tiempo de red (NTP, Network Time Protocol) se debe sincronizar la fecha y la hora. El router luego obtiene la información de su fecha y hora del servidor NTP.

Para configurar valores de NTP y hora:

- **PASO 1** Elija **Administración** > **Configuración de hora**. Se muestra la hora actual.
- **PASO 2** Configure esta información:

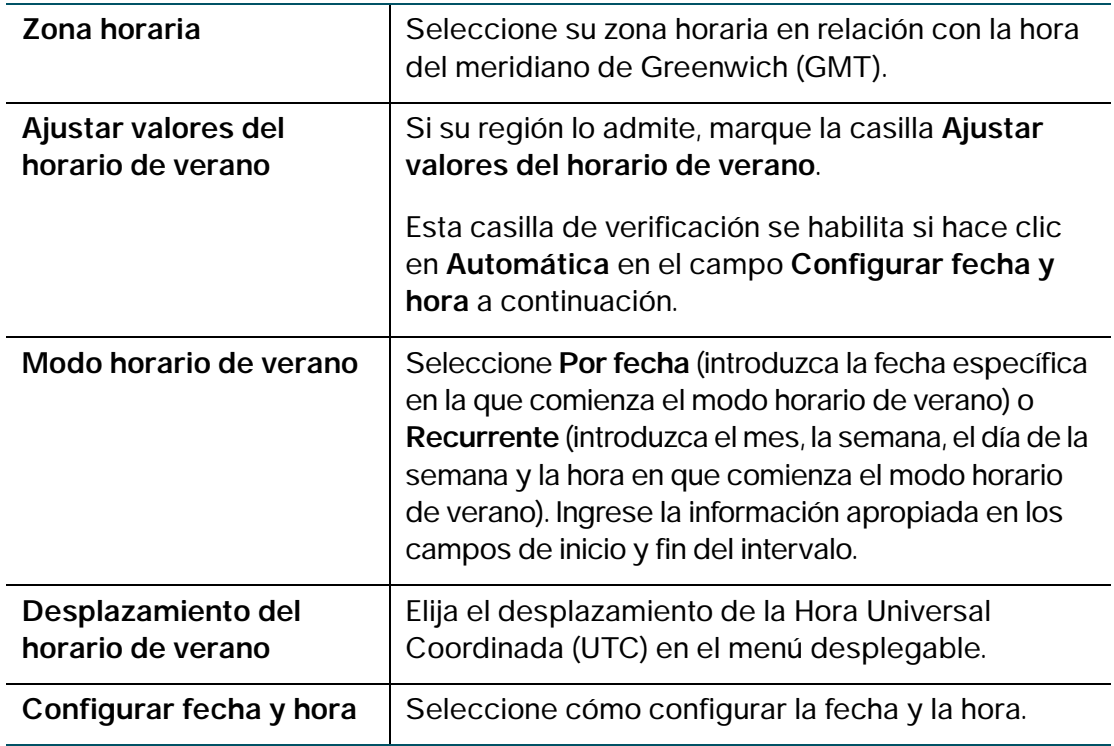

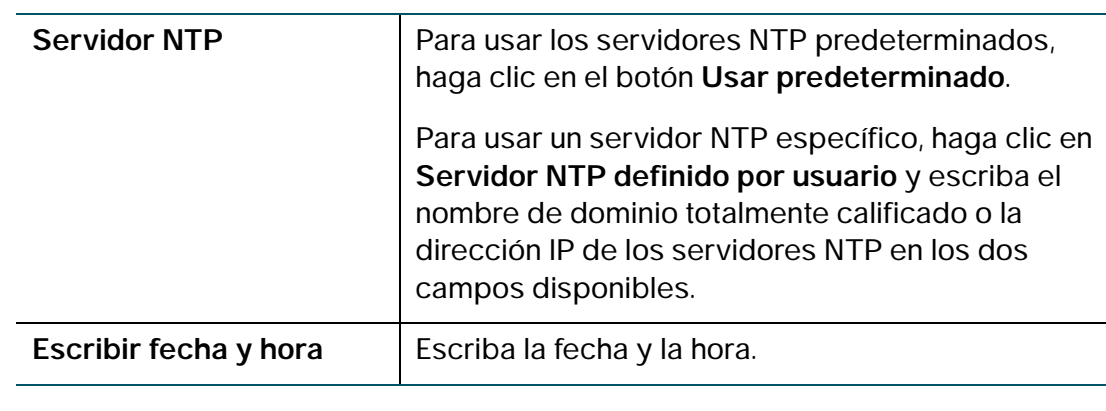

**PASO 3** Haga clic en **Guardar**.

## <span id="page-135-0"></span>**Copia de respaldo y restauración del sistema**

Usted puede hacer copias de respaldo de valores de configuración personalizada para una restauración posterior o restaurar la configuración personalizada a partir de una copia de respaldo anterior en la página **Administración** > **Config. de respaldo/restauración**.

Cuando el firewall funciona tal como se configuró, usted puede hacer una copia de respaldo de la configuración para una posterior restauración. Durante la copia de respaldo, la configuración se guarda en forma de archivo en su computadora. La configuración del firewall se puede restaurar a partir de este archivo.

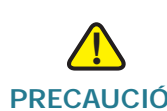

**PRECAUCIÓN** Durante una operación de restauración, no intente conectarse a Internet, desactivar el firewall, apagar la computadora ni usar el firewall hasta que se haya completado la operación, que debería llevar un minuto aproximadamente. Una vez que la luz de prueba se apague, espere unos segundos más antes de usar el firewall.

## **Respaldo de los valores de configuración**

Para realizar una copia de respaldo de la configuración o restaurarla:

**PASO 1** Elija **Administración** > **Config. de respaldo/restauración**.

#### **PASO 2** Seleccione la configuración que desea borrar o de la que quiere una copia de respaldo:

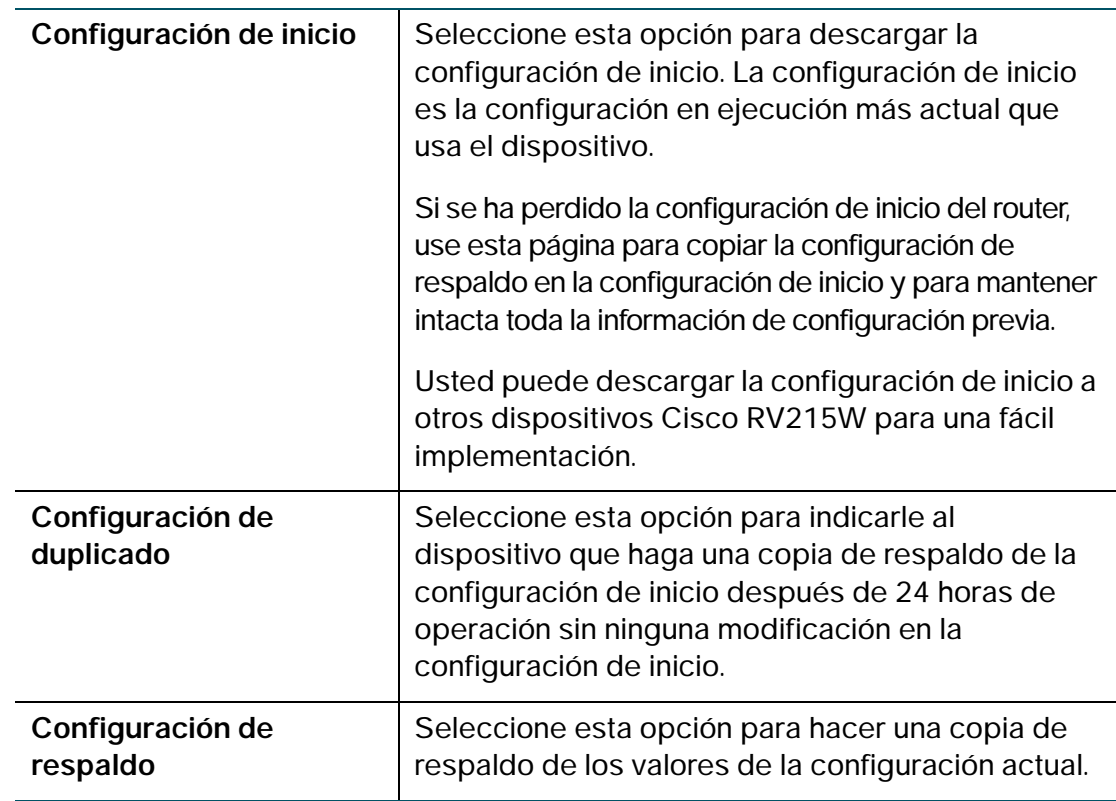

**PASO 3** Para descargar el archivo de respaldo a su computadora, haga clic en **Download** (Descarga).

> De manera predeterminada, el archivo (startup.cfg, mirror.cfg o backup.cfg) se descarga en la carpeta Descargas; por ejemplo, C:\Documents and Settings\admin\My Documents\Downloads\.

Para guardar un archivo de respaldo en una ubicación de una unidad USB, haga clic en **Save to USB** (Guardar en USB).

**PASO 4** Para borrar la configuración seleccionada, haga clic en **Borrar**.

#### **Restauración de los valores de configuración**

Usted puede restaurar un archivo de configuración guardado anteriormente:

**PASO 1** Elija **Administración** > **Config. de respaldo/restauración**.

- **PASO 2** En el campo Carga de configuración, seleccione la configuración que desea cargar (**Configuración de inicio** o **Configuración de respaldo**).
- **PASO 3** Puede cargar el archivo de configuración de su PC o de una unidad USB externa.

Para cargarlo de su computadora, haga clic en el botón de radio **PC**. Haga clic en **Examinar** para ubicar el archivo. Seleccione el archivo y haga clic en **Abrir**.

Para cargarlo de una ubicación en una unidad USB, haga clic en el botón de radio **USB**. Haga clic en **Show USB** (Mostrar USB) para visualizar todos los dispositivos USB conectados. Ubique el archivo en la unidad USB y haga clic en **Open** (Abrir).

- **NOTA** Su dispositivo admite NTFS en modo de solo lectura, y admite los formatos de archivo FAT y FAT32 en modo de lectura/escritura en dispositivos USB.
- **PASO 4** Haga clic en **Iniciar la carga**.

El dispositivo carga el archivo de configuración y usa los valores que contiene para actualizar la configuración de inicio. Posteriormente, el dispositivo se reinicia y usa la nueva configuración.

#### **Copia de los valores de configuración**

Copie la configuración de inicio en la configuración de respaldo para asegurarse de contar con una copia de respaldo en caso de que olvide su nombre de usuario y contraseña y no pueda acceder al Administrador de dispositivos. En este caso, la única manera de ingresar nuevamente al Administrador de dispositivos es restablecer el dispositivo para que vuelva a los valores predeterminados de fábrica.

El archivo de configuración de respaldo permanece en la memoria y permite que la información de la configuración de la que se hizo copia de respaldo se copie en la configuración de inicio, que restablece todos los valores.

Para copiar una configuración (por ejemplo, para copiar una configuración de inicio en la configuración de respaldo):

- **PASO 1** Elija **Administración** > **Config. de respaldo/restauración**.
- **PASO 2** En el campo **Copiar**, elija las configuraciones de origen y de destino en los menús desplegables.
- **PASO 3** Haga clic en **Iniciar la copia**.

## **Generación de una clave de cifrado**

El router le permite generar una clave de cifrado para proteger los archivos de respaldo.

Para generar una clave de cifrado:

- **PASO 1** Elija **Administración** > **Config. de respaldo/restauración**.
- **PASO 2** Haga clic en **Mostrar config. avanzada**.
- **PASO 3** En la casilla, escriba la frase simiente para generar la clave.
- **PASO 4** Haga clic en **Guardar**.

## <span id="page-138-0"></span>**Actualización del firmware o cambio de idioma**

Puede actualizar el firmware a una versión más reciente o cambiar el idioma del router con la página **Administración** > **Actualización del firmware/idioma**.

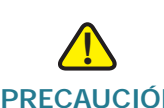

**PRECAUCIÓN** Durante una actualización del firmware, no intente conectarse a Internet, desactivar el dispositivo, apagar la computadora ni interrumpir el proceso de ninguna manera hasta que se haya completado la operación, que dura un minuto aproximadamente, incluido el proceso de reinicio. La interrupción del proceso de actualización en momentos específicos cuando se escribe en la memoria flash puede dañar esta última y hacer que el router resulte inutilizable.

#### **Actualización automática del firmaware**

- **PASO 1** Elija **Administration** (Administración) > **Firmware/Language Upgrade** (Actualización de firmware/idioma).
- **PASO 2** En la sección Automatic Firmware Upgrade (Actualización automática del firmware), seleccione la frecuencia con que desea que el dispositivo busque actualizaciones del firmware, en el campo **Interval - Check every** (Intervalo: Comprobar cada).
- **PASO 3** En el campo Automatically Upgrade (Actualización automática), elija si desea actualizar al firmware más reciente inmediatamente después de que se detecta una versión nueva o en un momento especificado.
- **PASO 4** Para ser notificado cuando haya nuevo firmware disponible o una vez actualizado al firmware más reciente, marque una de las siguientes casillas de verificación:
	- Notify via Admin GUI (Notificar a través de GUI de administración): reciba notificaciones en la GUI de administración de RV215W en el próximo inicio de sesión.
	- Email to (Enviar correo electrónico a): reciba notificaciones mediante alertas de correo electrónico. Haga clic en Email Address (Dirección de correo electrónico) para configurar parámetros de correo electrónico. Esta casilla de verificación está atenuada si la opción New Firmware E-mail Alert (Alerta de correo electrónico de nuevo firmware) no está habilitada. Para obtener más información, consulte **[Configuración de parámetros de correo](#page-131-0)  [electrónico](#page-131-0)**.

#### **PASO 5** Haga clic en **Guardar**.

#### **Actualización automática de firmware/configuración desde un dispositivo USB**

Para actualizar en forma automática su firmware y configuración desde un dispositivo USB:

**PASO 1** Elija Enable (Habilitar) en el campo Upgrade from USB drive when device powers on (Actualizar desde unidad USB cuando se inicia el dispositivo).

Con este ajuste de implementación automatizada, si se inserta el dispositivo USB:

- El firmware en su dispositivo se actualiza automáticamente cuando se inicia el dispositivo.
- El archivo de configuración se carga automáticamente cuando se inicia el dispositivo y cuando el dispositivo se restablece a los valores predeterminados de fábrica.

**PASO 2** Haga clic en Guardar.

#### **Actualización manual del firmware**

**PASO 1** Elija **Administration** (Administración) > **Firmware/Language Upgrade** (Actualización de firmware/idioma).

- **PASO 2** En la sección **Manual Firmware/Language Upgrade** (Actualización manual de firmware/idioma), haga clic en el botón de radio **Firmware Image** (Imagen de firmware) en el campo **File Type** (Tipo de archivo).
- **PASO 3** Descargue el firmware más reciente a su PC o a un dispositivo USB. Para descargar la versión más reciente del firmware desde cisco.com a un dispositivo USB, haga clic en Start Download (Inicio de descarga) en Save to USB from cisco.com (Guardar en USB desde cisco.com).
- **PASO 4** Para actualizar a la versión más reciente del firmware, elija una de las siguientes opciones para realizar la actualización:
	- cisco.com: descargue el firmware desde el sitio web de cisco.com.
	- PC: haga clic en **Browse** (Examinar) para ubicar y seleccionar el firmware descargado en su computadora.
	- USB: haga clic en Show USB (Mostrar USB) para visualizar todos los archivos de su dispositivo USB, en la Tabla de contenido de USB. Ubique y seleccione el archivo del firmware.
	- **NOTA** Su dispositivo admite NTFS en modo de solo lectura, y admite los formatos de archivo FAT y FAT32 en modo de lectura/escritura en dispositivos USB.

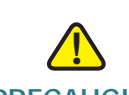

**PRECAUCIÓN** Al restablecer el dispositivo de modo que vuelva a los valores predeterminados de fábrica, se borran todos sus parámetros de configuración.

#### **PASO 5** Haga clic en **Iniciar actualización**.

Una vez validada la imagen del firmware nuevo, la nueva imagen se guarda en la memoria flash del dispositivo y el router se reinicia automáticamente con el firmware nuevo. La sección **System Information** (Información del sistema) muestra el firmware más reciente.

#### **Cambio del idioma**

Para cambiar el idioma:

- **PASO 1** Elija **Administración** > **Actualización del firmware/idioma**.
- **PASO 2** En el campo **Tipo de archivo**, haga clic en el botón **Archivo de idioma**.
- **PASO 3** Haga clic en **Examinar** para ubicar y seleccionar el archivo de idioma.
- **PASO 4** Opcionalmente, para restaurar los parámetros de configuración del dispositivo a los valores predeterminados de fábrica, seleccione **Reset all configuration/ settings to factory defaults** (Restablecer toda la configuración a los valores predet. de fábrica).
- **PASO 5** Haga clic en **Iniciar actualización**.

## <span id="page-141-0"></span>**Reinicio del Cisco RV215W**

Para reiniciar el router:

- **PASO 1** Elija **Administración** > **Reiniciar**.
- **PASO 2** Haga clic en **Reiniciar**.

## <span id="page-141-1"></span>**Restauración de los valores predeterminados de fábrica**

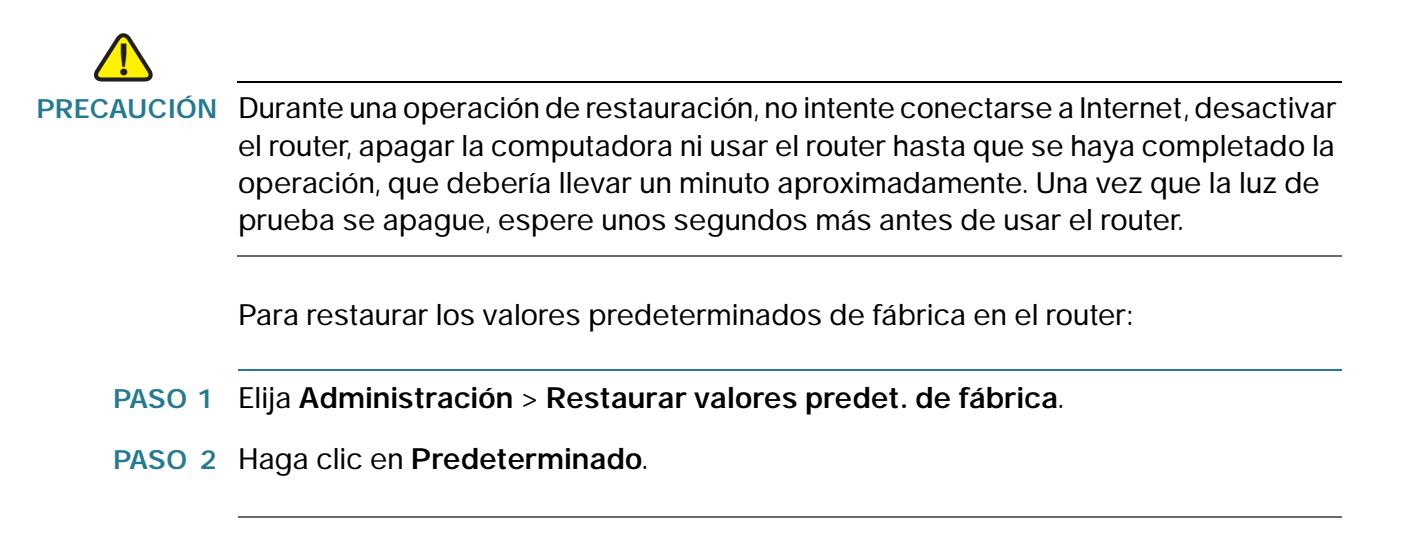

## **Ejecución del asistente de instalación**

Para ejecutar el asistente de instalación:

- **PASO 1** Elija **Administración** > **Asistente de instalación**.
- **PASO 2** Siga las instrucciones en línea.

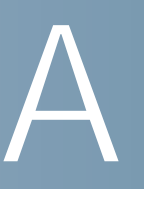

# **Utilización del software QuickVPN de Cisco**

## **Información general**

[En este apéndice, se explica cómo instalar y utilizar el software QuickVPN de](www.cisco.com)  [Cisco, que se puede descargar de C](www.cisco.com)isco.com. QuickVPN funciona con computadoras que ejecutan Windows 7, Windows XP, Windows Vista o Windows 2000. (Las computadoras que tengan otros sistemas operativos deberán utilizar software VPN de otra empresa).

En este apéndice, se incluyen las siguientes secciones:

- **[Antes de empezar](#page-143-0)**
- **[Instalación del software QuickVPN de Cisco](#page-144-0)**
- **[Utilización del software QuickVPN de Cisco](#page-146-0)**

## <span id="page-143-0"></span>**Antes de empezar**

El programa QuickVPN solo funciona con un router que esté configurado correctamente para aceptar una conexión QuickVPN. Debe realizar los siguientes pasos:

- **PASO 1** Habilite la administración remota. Consulte **[Configuración de los parámetros](#page-85-0)  [básicos de firewall](#page-85-0)**.
- **PASO 2** Cree cuentas de usuario QuickVPN. Consulte **[Configuración de PPTP](#page-28-0)**. Una vez creada una cuenta de usuario, el cliente QuickVPN podrá utilizar las credenciales.
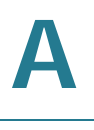

# **Instalación del software QuickVPN de Cisco**

#### **Instalación desde el CD-ROM**

**PASO 1** Introduzca el CD-ROM Cisco RV215W en la unidad de CD-ROM. Una vez que se inicie el Asistente de instalación, haga clic en el enlace **Install QuickVPN** (Instalar QuickVPN).

Aparece la ventana License Agreement (Contrato de licencia).

#### **Ventana License Agreement**

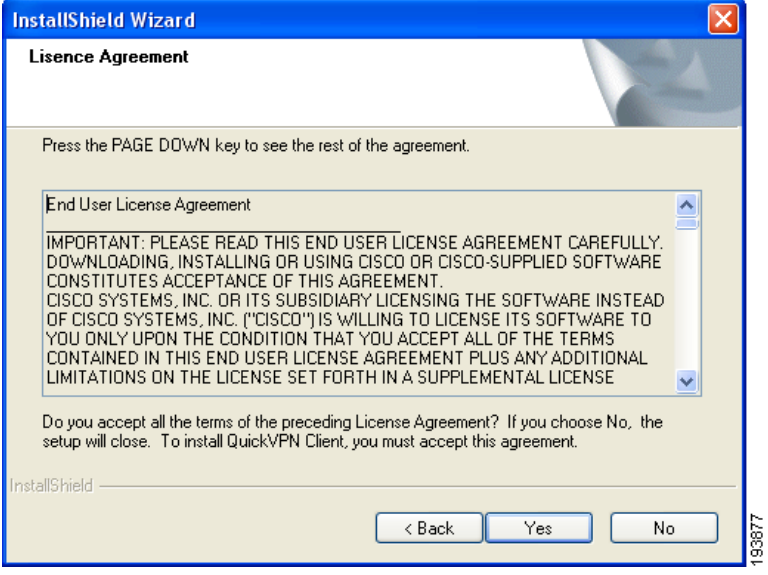

- **PASO 2** Haga clic en **Yes** (Sí) para aceptar el contrato.
- **PASO 3** Haga clic en Examinar y elija dónde copiar los archivos (por ejemplo, C:\Cisco Small Business\QuickVPN Client).

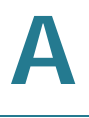

#### **PASO 4** Haga clic en **Next** (Siguiente).

El Asistente de configuración copia los archivos en la ubicación elegida.

#### **Copia de archivos**

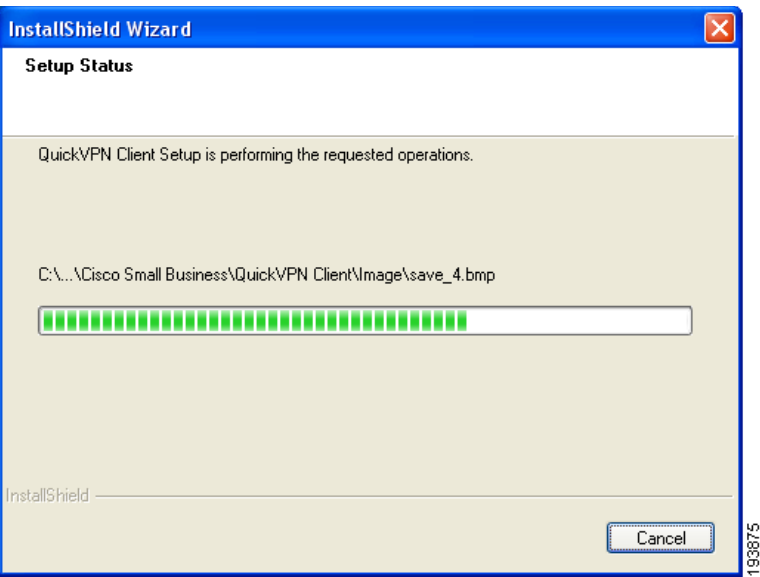

#### **Finalización de la instalación de archivos**

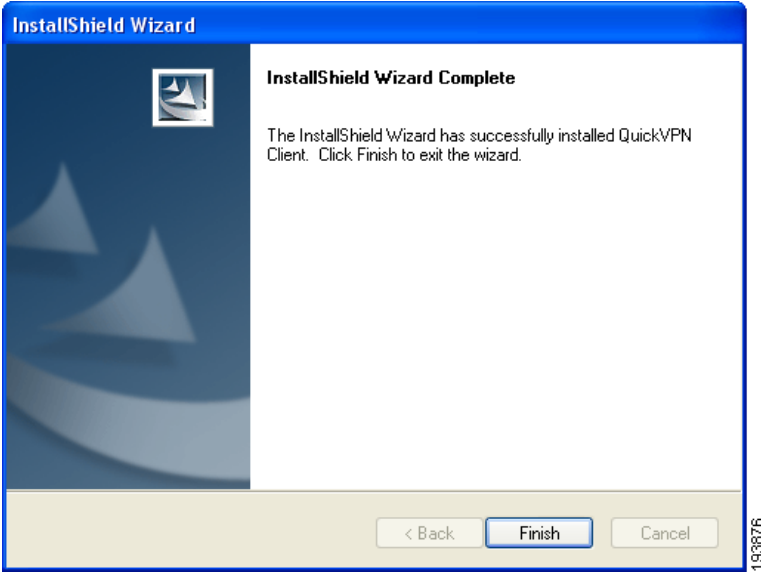

**PASO 5** Haga clic en **Finish** (Finalizar) para completar la instalación. Continúe con **[?\\$paratext>? en la p?ina 147](#page-146-0)**.

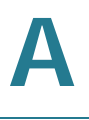

### **Descarga e instalación de Internet**

- **PASO 1** En **[Ap?dice B, ?\\$paratext>?](#page-149-0)** vaya al enlace Software Downloads (Descargas de software).
- **PASO 2** Escriba Cisco RV215W en la casilla de búsqueda y encuentre el software **QuickVPN**.
- **PASO 3** Guarde el archivo zip en su computadora y extraiga el archivo .exe.
- **PASO 4** Haga doble clic en el archivo .exe y siga las instrucciones que aparecen en la pantalla.

## <span id="page-146-0"></span>**Utilización del software QuickVPN de Cisco**

**PASO 1** Haga doble clic en el ícono de QuickVPN de Cisco que aparece en su escritorio o en la bandeja del sistema.

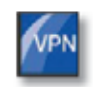

QuickVPN Desktop Icon

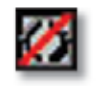

QuickVPN Tray Icon-No Connection

Aparece la ventana de inicio de sesión de QuickVPN.

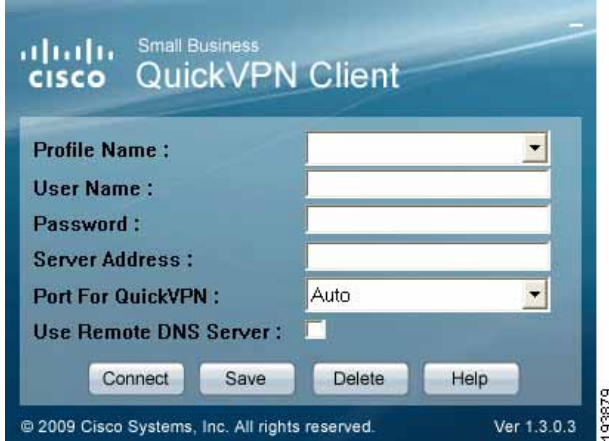

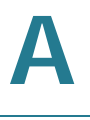

- **PASO 2** En el campo **Profile Name** (Nombre de perfil), escriba un nombre para su perfil.
- **PASO 3** En los campos **User Name** (Nombre de usuario) y **Password** (Contraseña), escriba el nombre de usuario y la contraseña.
- **PASO 4** En el campo **Dirección del servidor**, escriba la dirección IP o el nombre de dominio del Cisco RV215W.
- **PASO 5** En el campo **Port For QuickVPN** (Puerto para QuickVPN), escriba el número de puerto que el cliente QuickVPN utiliza para comunicarse con el router VPN remoto o conserve la configuración predeterminada **Auto** (Automática).
- **PASO 6** Para guardar este perfil, haga clic en **Save** (Guardar).

Para eliminar este perfil, haga clic en **Delete** (Eliminar). Para obtener más información, haga clic en **Help** (Ayuda).

- **NOTA** Si existen varios sitios para los que deba crear un túnel, puede crear varios perfiles, pero solo un túnel puede estar activo por vez.
- **PASO 7** Para iniciar su conexión QuickVPN, haga clic en **Connect** (Conectar).

El progreso de la conexión muestra: Connecting (Conectando), Provisioning (Abasteciendo), Activating Policy (Activando la política) y Verifying Network (Verificando la red).

**PASO 8** Una vez que se establece la conexión QuickVPN, el ícono de la bandeja de QuickVPN se torna color verde y aparece la ventana de estado de QuickVPN.

> En ella se muestran la dirección IP del extremo remoto del túnel VPN, la hora y la fecha de inicio del túnel VPN y el tiempo total que el túnel VPN ha estado activo.

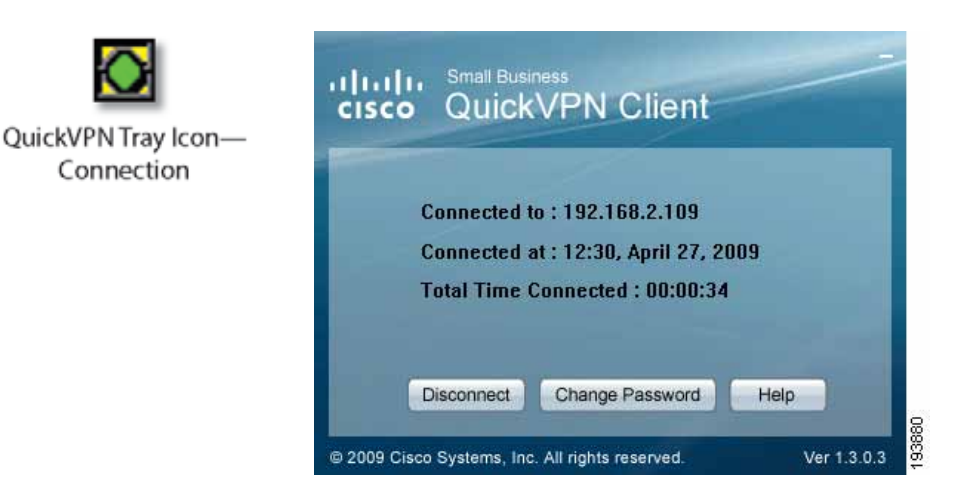

Para finalizar el túnel VPN, haga clic en **Disconnect** (Desconectar). Si desea modificar su contraseña, haga clic en **Change Password** (Cambiar contraseña). Para obtener más información, haga clic en **Help** (Ayuda).

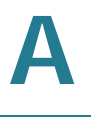

**PASO 9** Si hizo clic en **Cambiar contraseña** y tiene permiso para modificar su propia contraseña, aparece la ventana **Establecer conexión privada virtual**.

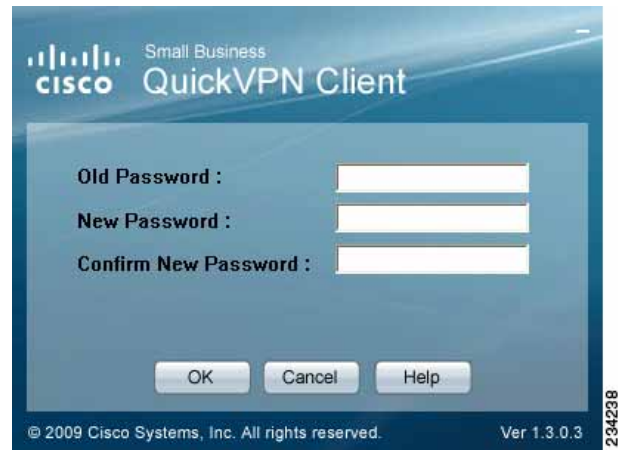

- **PASO 10** Escriba su contraseña en el campo **Old Password** (Contraseña anterior). Escriba su nueva contraseña en el campo **New Password** (Nueva contraseña). Luego, escriba su nueva contraseña en el campo **Confirm New Password** (Confirmar nueva contraseña).
- **PASO 11** Haga clic en **OK** (Aceptar) para guardar la nueva contraseña.
	- **NOTA** Usted puede modificar su contraseña solo si se ha marcado la casilla **Allow User to Change Password** (Permitir a usuario cambiar la contraseña) para el nombre de usuario correspondiente.

# $\mathsf B$

# <span id="page-149-0"></span>**Cómo seguir**

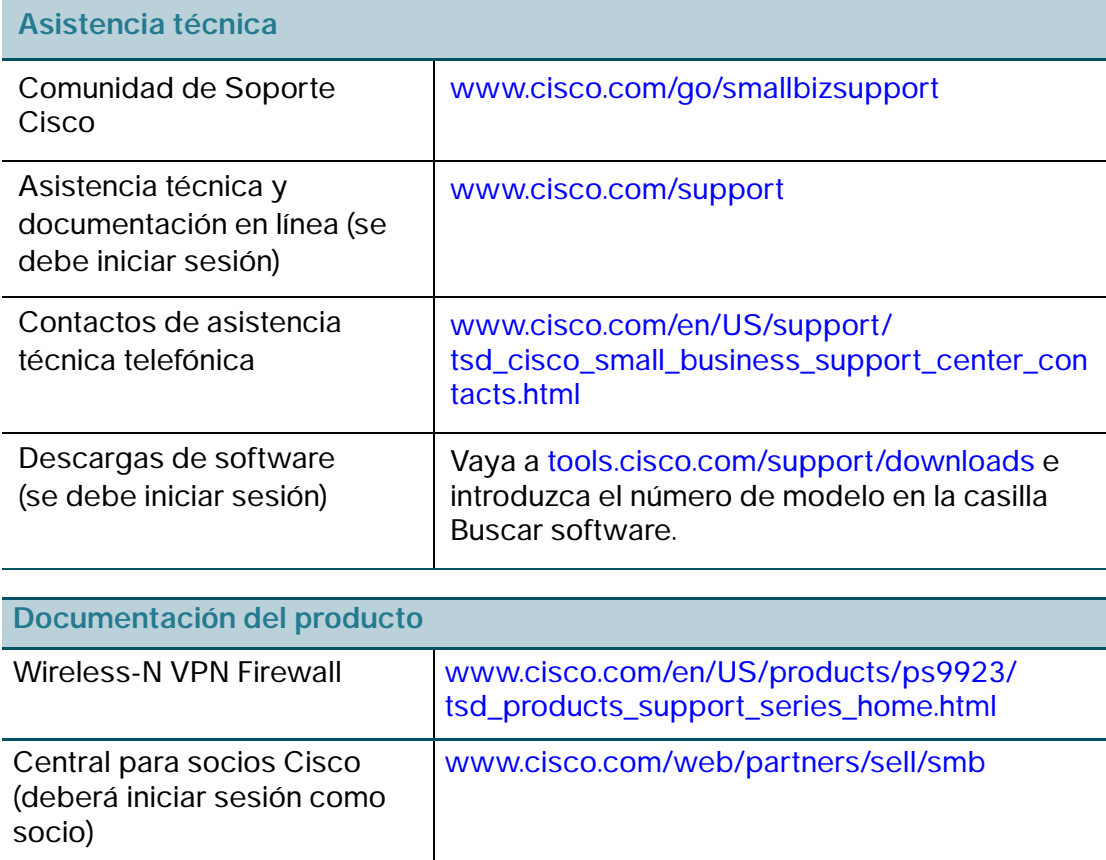

Mercado [www.cisco.com/go/marketplace](http://www.cisco.com/go/marketplace)